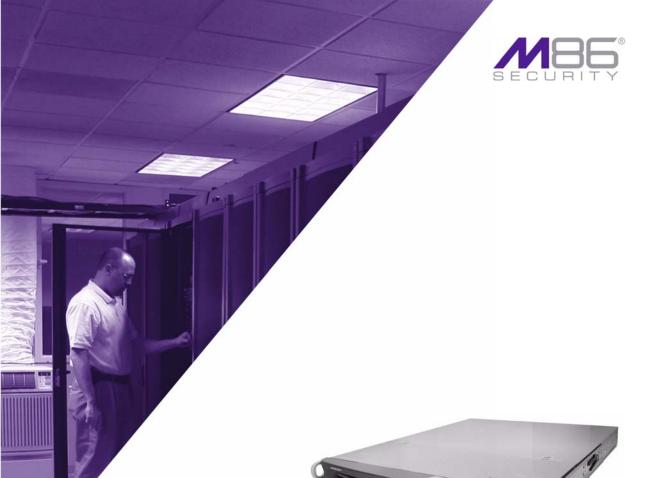

# M86 Web Filter

# **USER GUIDE**

for Authentication

Software Version: 5.0.00 Document Version: 02.01.12

# M86 WEB FILTER AUTHENTICATION USER GUIDE

© 2012 M86 Security All rights reserved.

Version 1.01, published February 2012 for software release 5.0.00

Printed in the United States of America

This document may not, in whole or in part, be copied, photocopied, reproduced, translated, or reduced to any electronic medium or machine readable form without prior written consent from M86 Security.

Every effort has been made to ensure the accuracy of this document. However, M86 Security makes no warranties with respect to this documentation and disclaims any implied warranties of merchantability and fitness for a particular purpose. M86 Security shall not be liable for any error or for incidental or consequential damages in connection with the furnishing, performance, or use of this manual or the examples herein. Due to future enhancements and modifications of this product, the information described in this documentation is subject to change without notice.

The latest version of this document can be obtained from http://www.m86security.com/support/wf/documentation.asp

#### **Trademarks**

Other product names mentioned in this manual may be trademarks or registered trademarks of their respective companies and are the sole property of their respective manufacturers.

Part# WF-AUG\_v1.01-1202

# **CONTENTS**

| CHAPTER 1: INTRODUCTION                     | 1  |
|---------------------------------------------|----|
| About this User Guide                       | 1  |
| How to Use this User Guide                  | 2  |
| Conventions                                 | 2  |
| Terminology                                 |    |
| Filtering Elements                          | 8  |
| Group Types                                 |    |
| Global Group                                |    |
| IP Groups                                   |    |
| LDAP Domain Groups                          |    |
| Filtering Profile Types                     | 11 |
| Static Filtering Profiles                   | 13 |
| Master IP Group Filtering Profile           | 13 |
| IP Sub-Group Filtering Profile              | 13 |
| Individual IP Member Filtering Profile      |    |
| Active Filtering Profiles                   |    |
| Global Filtering Profile                    |    |
| LDAP Filtering Profiles                     |    |
| Override Account Profile                    |    |
| Time Profile                                |    |
| Lock Profile                                |    |
| Filtering Profile Components                |    |
| Library Categories                          |    |
| M86 Supplied Categories                     |    |
| Custom Categories                           |    |
| Service Ports                               |    |
| Rules                                       |    |
| Minimum Filtering Level                     |    |
| Filter Settings                             |    |
| Filtering Rules                             | 21 |
| Authentication Solutions                    | 24 |
| LDAP Authentication Protocol                | 24 |
| Web Filter Authentication Tiers and Options | 24 |
| Web Filter authentication tiers             | 24 |

M86 SECURITY USER GUIDE

| Web Filter authentication options               | 25 |
|-------------------------------------------------|----|
| Authentication Solution Compatibility           | 26 |
| Authentication System Deployment Options        | 27 |
| Ports for Authentication System Access          | 28 |
| Configuring Web Filter for Authentication       | 29 |
| Configuration procedures                        |    |
| System section                                  | 29 |
| Policy section                                  | 32 |
| CHAPTER 2: NETWORK SETUP                        | 33 |
| Environment Requirements                        | 33 |
| Workstation Requirements                        | 33 |
| Administrator                                   | 33 |
| End User                                        | 34 |
| Network Requirements                            | 34 |
| Set up the Network for Authentication           |    |
| Specify the operation mode                      | 35 |
| Specify the subnet mask, IP address(es)         |    |
| Invisible mode                                  |    |
| Router or firewall mode                         |    |
| Enable authentication, specify criteria         |    |
| Net use based authentication                    |    |
| Tier 1: Web-based Authentication disabled       |    |
| Web-based authentication                        |    |
| Tier 2: Use time-based profiles                 |    |
| Tier 3: Use persistent logins via a Java Applet | 44 |
| Enter network settings for authentication       |    |
| Create an SSL certificate                       |    |
| Create, Download a Self-Signed Certificate      |    |
| Create, Upload a Third Party Certificate        |    |
| Create a Third Party Certificate                |    |
| Upload a Third Party Certificate                |    |
| Download a Third Party Certificate              |    |
| Specify block page settings                     |    |
| Block Page Authentication                       |    |
| Block page                                      |    |
| Options page                                    |    |
| Common Customization                            |    |
| EHADIE, UISADIE IEALUIES                        |    |

| Authentication Form Customization            | 66   |
|----------------------------------------------|------|
| Preview sample Authentication Request Form   | 68   |
| Block Page Customization                     |      |
| Preview sample block page                    | 72   |
| Set up Group Administrator Accounts          | 74   |
| Add Sub Admins to manage nodes               | 74   |
| Add a group administrator account            | 75   |
| Update the group administrator's password    | 75   |
| Delete a group administrator account         | 76   |
| View Log Results                             | 77   |
| CHAPTER 3: LDAP AUTHENTICATION SETUP         | 79   |
| Create an LDAP Domain                        | 79   |
| Add the LDAP domain                          | 79   |
| Refresh the LDAP branch                      | 80   |
| View, modify, enter LDAP domain details      | 80   |
| LDAP Server Type                             | 81   |
| Group Objects                                | 82   |
| User Objects                                 | 84   |
| Workstation Objects                          | 85   |
| Address Info                                 |      |
| Account Info                                 |      |
| SSL Settings                                 |      |
| Alias List                                   |      |
| Default Rule                                 |      |
| LDAP Backup Server Configuration             |      |
| Delete a domain                              | 101  |
| Set up LDAP Domain Nodes                     |      |
| Add nodes to the domain tree list            |      |
| Perform a basic search                       |      |
| Options for search results                   |      |
| Apply a filtering rule to a profile          |      |
| Delete a rule                                |      |
| Specify a group's filtering profile priority |      |
| Manually add a workstation name to the tree  |      |
| Manually add a group's name to the tree      |      |
| Manually and a droup's name to the tree      | 1()9 |

| Upload a file of filtering profiles to the tree          | 110         |
|----------------------------------------------------------|-------------|
| CHAPTER 4: MANAGE NODES                                  | . 113       |
| Assign Sub Admin to an LDAP Node                         | 113         |
| Create and Maintain Filtering Profiles                   |             |
| Add a group member to the tree list                      |             |
| View Container Details                                   |             |
| Add or maintain a node's profile                         |             |
| Category Profile                                         |             |
| Redirect URL                                             |             |
| Filter Options                                           |             |
| Add an Exception URL to the profile                      |             |
| Valid URL entries                                        |             |
| Add URLs to Block URL or ByPass URL frame                |             |
| Status column messages and icons                         |             |
| Remove URLs from Block URL or ByPass URL frame           |             |
| Apply settings                                           |             |
| Create a Time Profile for the node                       |             |
| Add a Time Profile                                       |             |
| Set up Approved Content video viewing                    |             |
| Approved Content setup and configuration                 |             |
| Approved Content portal setup                            |             |
| Approved Content Settings entries                        |             |
| Set Tier 2, Tier 3 timeout minutes                       |             |
| Remove a node's profile from the tree                    | 140         |
| Verify that an LDAP Profile is Active                    | 141         |
| CHAPTER 5: AUTHENTICATION DEPLOYMENT                     | . 145       |
| Test Authentication Settings                             | 1/5         |
| Test Web-based authentication settings                   |             |
| Step 1: Create an IP Group, "test"                       |             |
| Step 2: Create a Sub-Group, "workstation"                | 147         |
| Step 3: Set up "test" with a 32-bit net mask             | 147<br>1/18 |
| Step 4: Give "workstation" a 32-bit net mask             |             |
| Step 5: Block everything for the Sub-Group               |             |
| Step 6: Use Authentication Request Page for redirect URL |             |
| Step 7: Disable filter options                           |             |

| Step 8: Attempt to access Web content               |                |
|-----------------------------------------------------|----------------|
| Test net use based authentication settings          | 155            |
| Activate Authentication on the Network              | 156            |
| Activate Web-based authentication for an IP Group   | 157            |
| Step 1: Create a new IP Group, "webauth"            |                |
| Step 2: Set "webauth" to cover users in range       |                |
| Step 3: Create an IP Sub-Group                      |                |
| Step 4: Block everything for the Sub-Group          |                |
| Step 5: Use Authentication Request Page for rec     | direct URL 161 |
| Step 6: Disable filter options                      | 162            |
| Step 7: Set Global Group to filter unknown traffic  | :              |
| Activate Web-based authentication for the Global Gr |                |
| Step 1: Exclude filtering critical equipment        |                |
| Step 1A: Block Web access, logging via Range t      |                |
| Range to Detect Settings                            |                |
| Range to Detect Setup Wizard                        |                |
| Step 1B: Block Web access via IP Sub-Group pr       |                |
| Step 2: Modify the Global Group Profile             |                |
| Add Net Use command to Login Scripts                |                |
| Step 1: Modify the 3-try login script               |                |
| Step 2: Modify the Global Group Profile             | 181            |
| APPENDIX A: AUTHENTICATION OPERATIONS               | 183            |
|                                                     | 400            |
| Authentication Tier Selections                      |                |
| Tier 1: Net use based authentication                |                |
| Tier 2, Tier 3: Web-based authentication            | 183            |
| Tier 1: Single Sign-On Authentication               |                |
| Net use based authentication process                |                |
| Re-authentication process                           |                |
| Tier 1 authentication method                        |                |
| Name resolution methods                             |                |
| Configuring the authentication server               |                |
| Login scripts                                       |                |
| Enter net use syntax in the login script            |                |
| View login script on the server console             |                |
| Block page authentication login scripts             |                |
| LDAP server setup rules                             | 189            |

| Tier 2: Time-based, Web Authentication          | 190 |
|-------------------------------------------------|-----|
| Tier 2 implementation in an environment         | 191 |
| Tier 2 Script                                   |     |
| Tier 1 and Tier 2 Script                        |     |
| Tier 3: Session-based, Web Authentication       | 195 |
| Novell eDirectory Agent                         | 196 |
| Environment requirements                        | 196 |
| Novell eDirectory servers                       | 196 |
| Client workstations                             | 196 |
| Novell clients                                  | 196 |
| Windows minimum system requirements             |     |
| Recommended system requirements                 |     |
| Macintosh minimum system requirements           |     |
| Novell eDirectory setup                         |     |
| Web Filter setup and event logs                 | 199 |
| Active Directory Agent                          | 200 |
| Product feature overview                        | 200 |
| Windows server requirements                     | 201 |
| Work flow in a Windows environment              |     |
| Set up AD Agent                                 |     |
| Step 1: AD Agent settings on the Web Filter     |     |
| Step 2: Configure the domain, service account   |     |
| Step 3: AD Agent installation on Windows server |     |
| Step 3A: Download DCAgent.msi                   |     |
| Step 3B: Run AD Agent installation setup        |     |
| Step 3C: Run AD Agent configuration wizard      |     |
| Use the Active Directory Agent console          |     |
| Activity tab                                    |     |
| Sessions tab                                    |     |
| Session table spreadsheet                       |     |
| Session Properties window                       |     |
| Workstation Interactive Probe window            |     |
| Active Directory Agent Configuration window     |     |
| Service page                                    |     |
| Appliance page                                  |     |
| Agent hosts page                                |     |
| Options page                                    |     |
| Notifications page                              | 234 |

VIII M86 SECURITY USER GUIDE

| APPENDIX B: OBTAIN, EXPORT AN SSL CERTIFICATE.                                                                                                    | 236                      |
|----------------------------------------------------------------------------------------------------|--------------------------|
| Verify certificate authority has been installed  Locate Certificates folder  Export the master certificate for the domain                                                                                             | 236<br>237               |
| Export a Novell SSL Certficate                                                                                                    |                          |
| Obtain a Sun One SSL Certificate                                                                                                    | 246                      |
| APPENDIX C: LDAP SERVER CUSTOMIZATIONS                                                                                                    | 247                      |
| OpenLDAP Server Scenario  Not all users returned in LDAP Browser window                                                                                                    |                          |
| APPENDIX D: PROFILE FORMAT AND RULES                                                                                                    | 248                      |
| Username Formats                                                                                                    | 249                      |
| Rule Criteria                                                                                                    | 249                      |
| File Format: Rules and Examples  LDAP Profile List Format and Rules  Workstation profile list format  User profile list format  Group profile list format  Container profile list format  LDAP Quota Format and Rules | 253<br>253<br>254<br>255 |
| APPENDIX E: OVERRIDE POP-UP BLOCKERS                                                                                                    | 257                      |
| Yahoo! Toolbar Pop-up Blocker                                                                                                    | 258                      |
| Google Toolbar Pop-up Blocker  If pop-up blocking is enabled                                                                                                    | 260                      |

| AdwareSafe Pop-up Blocker              | 261 |
|----------------------------------------|-----|
| If pop-up blocking is enabled          |     |
| Temporarily disable pop-up blocking    | 261 |
| Mozilla Firefox Pop-up Blocker         | 262 |
| Add override account to the white list |     |
| Windows XP SP2 Pop-up Blocker          | 264 |
| Set up pop-up blocking                 |     |
| Use the Internet Options dialog box    | 264 |
| Use the IE toolbar                     | 265 |
| Temporarily disable pop-up blocking    | 265 |
| Add override account to the white list |     |
| Use the IE toolbar                     | 266 |
| Use the Information Bar                | 267 |
| Set up the Information Bar             | 267 |
| Access your override account           |     |
| APPENDIX F: GLOSSARY                   | 269 |
| Definitions                            | 269 |
| INDEX                                  | 277 |

# **CHAPTER 1: INTRODUCTION**

The M86 Web Filter Authentication User Guide contains information about setting up authentication on the network.

#### **About this User Guide**

This user guide addresses the network administrator designated to configure and manage the Web Filter on the network.

Chapter 1 provides information on how to use this user guide, and also includes an overview of filtering components and authentication solutions.

Chapters 2 and 3 describe the Web Filter Administrator console entries that must be made in order to prepare the network for using authentication for LDAP domains.

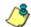

NOTE: Refer to the M86 Web Filter Installation Guide, M86 IR Web Filter Installation Guide, or M86 WFR Installation Guide for information on installing the unit on the network. This document also provides information on how to access the Web Filter Administrator console to perform the initial installation setup defined in Chapter 2: Network Setup.

After all settings have been made, authentication is ready to be used on the network. Chapter 4 explains how to assign groups and members for management by Sub Admin group administrators, and how group administrators create and maintain filtering profiles for entities in their assignment.

Chapter 5 outlines the step you need to take to test and to activate your settings before deploying authentication on the network.

Chapter 6 provides support information. Appendices at the end of this user guide feature instructions on authentication operations; information on how to obtain or export an SSL certificate and upload it to the Web Filter; notes on custom-

izations to make on specified LDAP servers; filtering profile file components and setup; tips on how to override pop-up windows with pop-up blocker software installed; a glossary on authentication terms, and an index.

#### How to Use this User Guide

#### **Conventions**

The following icons are used throughout this user guide:

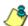

**NOTE**: The "note" icon is followed by italicized text providing additional information about the current subject.

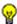

**TIP**: The "tip" icon is followed by italicized text giving you hints on how to execute a task more efficiently.

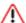

**WARNING**: The "warning" icon is followed by italicized text cautioning you about making entries in the application, executing certain processes or procedures, or the outcome of specified actions.

# **Terminology**

The following terms are used throughout this user guide. Sample images (not to scale) are included for each item.

 alert box - a message box that opens in response to an entry you made in a dialog box, window, or screen. This box often

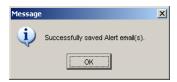

contains a button (usually labeled "OK") for you to click in order to confirm or execute a command.

 button - an object in a dialog box, window, or screen that can be clicked with your mouse to execute a command.

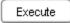

- checkbox a small square in a dialog box, window, or screen used for indicating whether or not you wish to select an option. This object allows you to toggle between two choices. By clicking in this box, a check mark or an "X" is placed, indicating that you selected the option. When this box is not checked, the option is not selected.
- dialog box a box that opens in response to a command made in a window or screen, and requires your input. You

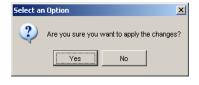

must choose an option by clicking a button (such as "Yes" or "No", or "Next" or "Cancel") to execute your command. As dictated by this box, you also might need to make one or more entries or selections prior to clicking a button.

 field - an area in a dialog box, window, or screen that either accommodates your data entry, or displays pertinent information. A text box is a type of field.

box, window, or screen that includes a group of objects such as fields, text boxes, list boxes, buttons, radio buttons, checkboxes, and/or tables. Objects within a frame belong to a specific function or group. A frame often is labeled to indicate its function or purpose.

 grid - an area in a frame that displays rows and columns of

| Date         | Filename       | Content            | Comment                    |
|--------------|----------------|--------------------|----------------------------|
| Jul 22, 2003 | lib1.tar.gz    | LIBRARY_ONLY       | backup old library         |
| Jul 23, 2003 | config3.tar.gz | CONFIG_ONLY        | backup old configurations  |
| Jul 22, 2003 | config1.tar.gz | CONFIG_ONLY        | testing                    |
| Jul 22, 2003 | both.tar.gz    | CONFIG_AND_LIBRARY | backup library and configs |

data, as a result of various processes. This data can be reorganized in the Administrator console, by changing the order of the columns.

 list box - an area in a dialog box, window, or screen that accommodates and/or displays entries of items that can be added or removed.

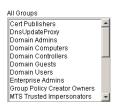

 navigation panel - the panel that displays at the left of a screen. This panel can contain links that can be clicked to open windows or dialog boxes at the right of the screen. One or more tree lists also can display in this panel. When an item in the tree list is clicked, the tree list opens to reveal items that can be selected.

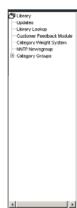

 pop-up box or pop-up window - a box or window that opens after you click a button in a dialog box, window, or screen. This box or window may display information, or may require you to make one or more entries.

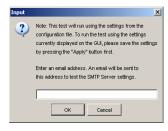

Unlike a dialog box, you do not need to choose between options.

- pull-down menu a field in a dialog box, window, or screen that contains a down-arrow to the right. When you click the arrow, a menu of items displays from which you make a selection.
- radio button a small, circular object in a dialog box, window, or screen used for selecting an option. This object allows you to toggle between two choices. By clicking a radio button, a dot is placed in the circle, indicating that you selected the option. When the circle is empty, the option is not selected.
- screen a main object of an application that displays across your monitor. A screen can contain panels, windows, frames, fields, tables, text

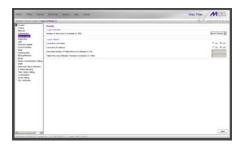

boxes, list boxes, icons, buttons, and radio buttons.

 sub-topic - a subset of a main topic that displays as a menu item for the topic. The menu of sub-topics opens when a perti-

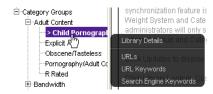

nent topic link in the left panel—the navigation panel—of a screen is clicked. If a sub-topic is selected, the window for that sub-topic displays in the right panel of the screen, or a pop-up window or an alert box opens, as appropriate.

- text box an area in a dialog box, window, or screen that accommodates your data entry. A text box is a type of field. (See "field".)
- topic a
   topic
   displays as
   a link in the
   left panel—
   the navigation panel—
   of a screen.
   By clicking
   the link for a
   topic, the

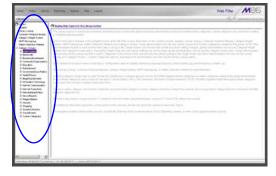

window for that topic displays in the right panel of the screen, or a menu of sub-topics opens.

- tree a tree displays in the navigation panel of a screen, and is comprised of a hierarchical list of items. An entity associated with a branch of the tree is preceded by a plus (+) sign when the branch is collapsed. By double-clicking the item, a minus (-) sign replaces the plus sign, and any entity within that branch of the tree displays. An item in the tree is selected by clicking it.
- window a window displays on a screen, and can contain frames, fields, text boxes, list boxes, buttons, checkboxes, and radio buttons. A window for a topic or sub-topic displays in the right panel of the screen. Other types of windows include pop-up windows, login windows, or ones from the system such as the Save As or Choose file windows.

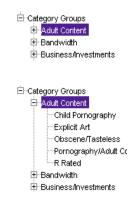

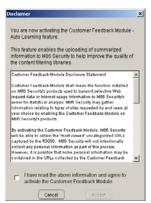

# Filtering Elements

Filtering operations include the following elements: groups, filtering profiles and their components, and rules for filtering.

# **Group Types**

In the Policy section of the Administrator console, group types are structured in a tree format in the navigation panel. There are four group types in the tree list:

- Global Group
- IP groups
- LDAP domain groups

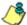

**NOTES**: If authentication is enabled, the global administrator—who has all rights and permissions on the Web Filter—will see all branches of the tree: Global Group, IP, and LDAP. If authentication is disabled, only the Global Group and IP branches will be seen.

A group administrator will only see entities assigned to him/her by the global administrator.

#### **Global Group**

The first group that must be set up is the global group,

represented in the tree structure by the global icon . The filtering profile created for the global group represents the default profile to be used by all groups that do not have a filtering profile, and all users who do not belong to a group.

#### **IP Groups**

The IP group type is represented in the tree by the IP icon

. A master IP group is comprised of sub-group members
and/or individual IP members ...

The global administrator adds master IP groups, adds and maintains override accounts at the global level, and establishes and maintains the minimum filtering level.

The group administrator of a master IP group adds subgroup and individual IP members, override account and time profiles, and maintains filtering profiles of all members in the master IP group.

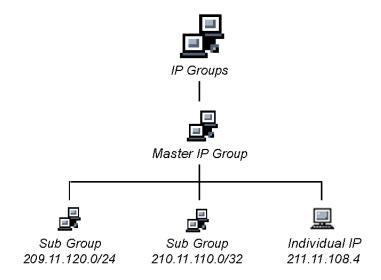

Fig. 1-1 IP diagram with a sample master IP group and its members

#### **LDAP Domain Groups**

An LDAP (Lightweight Directory Access Protocol) domain on a network server is comprised of LDAP groups and their associated members (users), derived from profiles on the network's authentication server.

The LDAP group type is represented in the tree by the

LDAP icon . This branch will only display if authentication is enabled. Using the tree menu, the global adminis-

trator adds and maintains LDAP domains and assigns designated group administrators (Sub Admins) access to specific entities (nodes) within that domain. The group administrator creates and maintains filtering profiles for nodes assigned to him/her. For Active Directory or "Other" server types, these nodes include primary or static

groups , workstations , users , or containers . For Open Directory, nodes include groups and users. For Novell eDirectory, Sun One, Sun IPlanet, or Netscape Directory server types, these nodes also include dynamic

groups  $\frac{2}{3}$ . If users belong to more than one group, the global administrator sets the priority for group filtering.

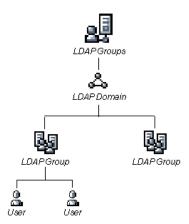

Fig. 1-2 LDAP domain diagram, with sample groups and members

# Filtering Profile Types

A filtering profile is used by all users who are set up to be filtered on the network. This profile consists of rules that dictate whether a user has access to a specified Web site or service on the Internet.

The following types of filtering profiles can be created, based on the set up in the tree menu of the Policy section of the console:

#### **Global Group**

• **global filtering profile** - the default filtering profile positioned at the base of the hierarchical tree structure, used by end users who do not belong to a group.

#### IP group (Master Group)

- master group filtering profile used by end users who belong to the master group.
- master time profile used by master group users at a specified time.

#### IP group member

- sub-group filtering profile used by a sub-group member.
- individual filtering profile used by an individual IP group member.
- **time profile** used by a sub-group/individual IP group member at a specified time.

#### Authentication filtering profiles

- LDAP group filtering profile used by an LDAP group.
- LDAP workstation filtering profile used by an LDAP workstation in an LDAP domain. This is a static profile that is tied to the IP address of a given workstation and not to a particular user.

- LDAP member filtering profile used by an LDAP group member.
- LDAP container filtering profile used by an LDAP container in an LDAP domain.
- LDAP time profile used by an LDAP entity at a specified time.

#### Other filtering profiles

• **override account profile** - set up in either the global group section or the master group section of the console.

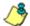

**NOTE**: An override account set up in the master IP group section of the Web Filter Administrator console takes precedence over an override account set up in the global group section of the console.

- **lock profile** set up under X Strikes Blocking in the Filter Options section of the profile.
- Radius profile used by end users on a Radius accounting server if the Radius server is connected to the Web Filter and the Radius authentication feature enabled.
- TAR profile used if an M86 Security Reporter (SR) or M86 Threat Analysis Reporter (TAR) is connected to the Web Filter and an end user is locked out by the TAR module when attempting to access blocked content in a library category.

#### **Static Filtering Profiles**

Static filtering profiles are based on fixed IP addresses and include profiles for master IP groups and their members.

#### **Master IP Group Filtering Profile**

The master IP group filtering profile is created by the global administrator and is maintained by the group administrator. This filtering profile is used by members of the group—including sub-group and individual IP group members—and is customized to allow/deny users access to URLs, or warn users about accessing specified URLs, to redirect users to another URL instead of having a block page display, and to specify usage of appropriate filter options.

#### **IP Sub-Group Filtering Profile**

An IP sub-group filtering profile is created by the group administrator. This filtering profile applies to end users in an IP sub-group and is customized for sub-group members.

#### **Individual IP Member Filtering Profile**

An individual IP member filtering profile is created by the group administrator. This filtering profile applies to a specified end user in a master IP group.

#### **Active Filtering Profiles**

Active filtering profiles include the global group profile, LDAP authentication profile, override account profile, time profile, and lock profile.

#### **Global Filtering Profile**

The global filtering profile is created by the global administrator. This profile is used as the default filtering profile. The global filtering profile consists of a customized profile that contains a list of library categories to block, open, add to a white list, or assign a warn setting, and service ports that are configured to be blocked. A URL can be specified for use instead of the standard block page when users attempt to access material set up to be blocked. Various filter options can be enabled.

#### **LDAP Filtering Profiles**

A filtering profile for an LDAP group, workstation, member, or container is created by the group administrator assigned to that entity within a domain.

For group profiles, if users belong to more than one group, all groups to which they belong must be ranked to determine the priority each filtering profile takes over another.

For workstation profiles, the profile remains at a given workstation set up within an LDAP domain, so that any user who logs into that workstation will use the same profile as the previous user who logged onto that machine.

#### **Override Account Profile**

If any user needs access to a specified URL that is set up to be blocked, the global administrator or group administrator can create an override account for that user. This account grants the user access to areas set up to be blocked on the Internet.

#### **Time Profile**

A time profile is a customized filtering profile set up to be effective at a specified time period for designated users.

#### **Lock Profile**

This filtering profile blocks the end user from Internet access for a set period of time, if the end user's profile has the X Strikes Blocking filter option enabled and he/she has received the maximum number of strikes for inappropriate Internet usage.

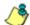

**NOTE**: Refer to the M86 Web Filter User Guide, M86 IR Web Filter User Guide, or the Web Filter portion of the M86 WFR User Guide for additional information on the Override Account Profile, Time Profile, and Lock Profile.

## Filtering Profile Components

Filtering profiles are comprised of the following components:

- library categories used when creating a rule, minimum filtering level, or filtering profile for the global group or any entity
- service ports used when setting up filter segments on the network, creating the global group (default) filtering profile, or establishing the minimum filtering level
- rules specify which library categories should be blocked, left open, assigned a warn setting, or white listed
- filter options specify which features will be enabled: X Strikes Blocking, Google/Bing/Yahoo!/Ask/AOL Safe Search Enforcement, Search Engine Keyword Filter Control, URL Keyword Filter Control
- minimum filtering level takes precedence over filtering profiles of entities who are using a filtering profile other than the global (default) filtering profile
- filter settings used by service ports, filtering profiles, rules, and the minimum filtering level to indicate whether users should be granted or denied access to specified Internet content

## **Library Categories**

A library category contains a list of Web site addresses and keywords for search engines and URLs that have been set up to be blocked or white listed. Library categories are used when creating a rule, the minimum filtering level, or a filtering profile.

#### **M86 Supplied Categories**

M86 furnishes a collection of library categories, grouped under the heading "Category Groups" (excluding the "Custom Categories" group). Updates to these categories are provided by M86 on an ongoing basis, and administrators also can add or delete individual URLs within a specified library category.

#### **Custom Categories**

Custom library categories can be added by either global or group administrators. As with M86 supplied categories, additions and deletions can be made within a custom category. However, unlike M86 supplied categories, a custom category can be deleted.

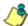

**NOTE**: M86 cannot provide updates to custom categories. Maintaining the list of URLs and keywords is the responsibility of the global or group administrator.

#### **Service Ports**

Service ports are used when setting up filter segments on the network (the range of IP addresses/netmasks to be detected by the Web Filter), the global (default) filtering profile, and the minimum filtering level.

When setting up the range of IP addresses/netmasks to be detected, service ports can be set up to be open (ignored). When creating the global filtering profile and the minimum filtering level, service ports can be set up to be blocked or filtered.

Examples of service ports that can be set up include File Transfer Protocol (FTP), Hyper Text Transfer Protocol (HTTP), Network News Transfer Protocol (NNTP), Secured HTTP Transmission (HTTPS), and Secure Shell (SSH).

#### Rules

A rule is comprised of library categories to block, leave open, assign a warn setting, or include in a white list. Access to an open library category can be restricted to a set number of minutes. Each rule that is created by the global administrator is assigned a number. A rule is selected when creating a filtering profile for an entity.

#### **Minimum Filtering Level**

The minimum filtering level consists of library categories set up at the global level to be blocked or opened, and service ports set up to be blocked or filtered. If the minimum filtering level is created, it applies to all users in IP and LDAP groups, and takes precedence over filtering settings made for group, member, and workstation filtering profiles.

The minimum filtering level does not apply to any user who does not belong to a group, and to groups that do not have a filtering profile established.

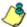

**NOTE**: If the minimum filtering level is not set up, global (default) filtering settings will apply instead.

If an override account is established at the IP group level for a member of a master IP group, filtering settings made for that end user will override the minimum filtering level if the global administrator sets the option to allow the minimum filtering level to be bypassed. An override account established at the global group level will automatically bypass the minimum filtering level.

#### **Filter Settings**

Categories and service ports use the following settings to specify how filtering will be executed:

- block if a category or a service port is given a block setting, users will be denied access to the item set up as "blocked"
- open if a category or the filter segment detected on the network is given an open (pass) setting, users will be allowed access to the item set up as "opened"

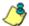

**NOTE**: Using the quota feature, access to an open category can be restricted to a defined number of minutes.

 always allowed - if a category is given an always allowed setting, the category is included in the user's white list and takes precedence over blocked categories

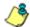

**NOTE**: A category that is allowed will override any blocked settings except if the minimum filtering level is set to block that category.

 warn - If a category is given a warn setting, a warning page displays for the end user to warn him/her that accessing the intended URL may be against established policies and to proceed at his/her own risk

- filter if a service port is given a filter setting, that port will
  use filter settings created for library categories (block or
  open settings) to determine whether users should be
  denied or allowed access to that port
- ignore if the filter segment detected on the network has a service port set up to be ignored, that service port will be bypassed

# Filtering Rules

**Individual User Profiles** - A user in an LDAP domain can have only one individual profile set up per domain.

#### Filtering Levels Applied:

- 1. The global (default) filtering profile applies to any user under the following circumstances:
  - the user does not belong to a master IP group
  - the user has not been assigned a domain default profile from an LDAP authentication domain
- 2. If a minimum filtering level is defined, it applies to all master IP groups (and their members) and LDAP groups who have been assigned filtering profiles after authenticating. The minimum filtering level combines with the user's profile to guarantee that categories blocked in the minimum filtering level are blocked in the user's profile.
- 3. For master IP group members:
  - a. A master IP group filtering profile takes precedence over the global profile.
  - b. A master IP group time profile takes precedence over the master IP group profile.
- 4. For IP sub-group members:
  - a. An IP sub-group filtering profile takes precedence over the master IP group's time profile.
  - b. An IP sub-group time profile takes precedence over the IP sub-group profile.
- For individual IP members:
  - a. An individual IP member filtering profile takes precedence over the IP sub-group's time profile.
  - b. An individual IP member time profile takes precedence over the individual IP member profile.

- For LDAP users, if a user is authenticated, settings for the user's group or individual profile from the LDAP domain are applied and take precedence over any IP profile.
  - a. If the user belongs to more than one group in an authentication domain, the profile for the user is determined by the order in which the groups are listed in the Group Priority list set by the global administrator. The user is assigned the profile for the group highest in the Group Priority list.

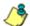

**NOTE**: In an LDAP domain, if a user belongs to a container, that profile takes precedence over the group profile for that user.

- b. If a user has an individual profile set up, that profile supercedes all other profile levels for that user. The user can have only one individual profile in each domain.
- c. A profile for a workstation takes precedence over a user's individual profile.
- d. If the user has a time profile, that profile takes precedence over other profiles. A container time profile takes precedence over a domain time profile, and a group time profile takes precedence over a container time profile. An individual time profile takes precedence over a group time profile, and a workstation time profile takes precedence over an individual time profile.

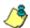

**NOTE**: A Radius profile is another type of authentication profile and is weighted the same as LDAP authentication profiles in the precedence hierarchy.

7. A Threat Analysis Reporter (TAR) profile is a type of lockout profile. If using a Security Reporter or TAR with a Web Filter, the TAR low level lockout profile takes precedence over an authentication profile or a time profile, locking out the end user from library categories specified in the lockout profile in TAR.

8. An override account profile takes precedence over a TAR lockout profile. This account may override the minimum filtering level—if the override account was set up in the master IP group tree, and the global administrator allows override accounts to bypass the minimum filtering level, or if the override account was set up in the global group tree.

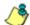

**NOTE**: An override account set up in the master IP group section of the Web Filter Administrator console takes precedence over an override account set up in the global group section of the console.

 An X Strikes lockout profile takes precedence over all filtering profiles. This profile is set up under Filter Options, by enabling the X Strikes Blocking feature.

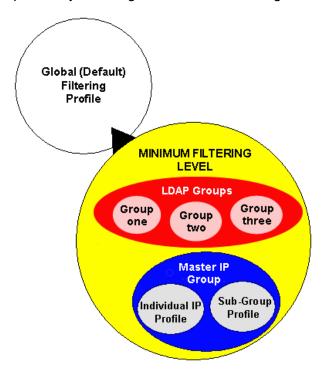

Fig. 1-3 Sample filtering hierarchy diagram

#### **Authentication Solutions**

#### LDAP Authentication Protocol

The Web Filter supports the authentication protocol Lightweight Directory Access Protocol (LDAP).

LDAP authentication supports all versions of LDAP, such as Microsoft Active Directory, Novell eDirectory, Sun One, OpenLDAP, and Open Directory.

## Web Filter Authentication Tiers and Options

#### Web Filter authentication tiers

The Web Filter authentication architecture for the LDAP authentication protocol is comprised of three tiers. When using LDAP authentication with the Web Filter, one of these three tiers is selected for use on the network, depending on the server(s) used on the network and the preferred authentication method(s) to be employed.

- Tier 1: Single sign-on, net use based authentication for Active Directory domains.
- Tier 2: Time-based, Web authentication for the LDAP authentication method.
- Tier 3: Session-based, Web authentication for the LDAP authentication method.

#### Web Filter authentication options

Depending on the setup of your network, any of the following authentication options can be enabled to ensure the end user is authenticated when logging into his/her workstation: M86 Authenticator, Active Directory Agent, and Novell eDirectory Agent.

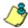

NOTES: See Appendix A: Authentication Operations for information on using Tier 1, Tier 2, and Tier 3 on the network, and configuring Novell eDirectory Agent, and Active Directory Agent.

See M86 Authenticator User Guide for information on configuring and using M86 Authenticator.

# **Authentication Solution Compatibility**

Below is a chart representing the authentication solution compatibility for a single user:

|                              | Tier1<br>net<br>use | Tier 2<br>time<br>based | Tier 3<br>session<br>based | M86<br>Authen-<br>ticator | eDirec-<br>tory<br>Agent | Active<br>Directory<br>Agent |
|------------------------------|---------------------|-------------------------|----------------------------|---------------------------|--------------------------|------------------------------|
| Tier 1                       |                     | Yes                     | Yes                        | N/R                       | N/A                      | N/R                          |
| Tier 2                       | Yes                 |                         | Yes *                      | Yes                       | Yes                      | Yes                          |
| Tier 3                       | Yes                 | Yes *                   |                            | Yes                       | Yes                      | Yes                          |
| M86<br>Authen-<br>ticator    | N/R                 | Yes                     | Yes                        |                           | N/R                      | N/R                          |
| eDirectory<br>Agent          | N/A                 | Yes                     | Yes                        | N/R                       |                          | N/A                          |
| Active<br>Directory<br>Agent | N/R                 | Yes                     | Yes                        | N/R                       | N/A                      |                              |

#### KEY:

- \* = Time-based option is available for Tier 3
- N/A = Not Applicable
- N/R = Not Recommended

# Authentication System Deployment Options

Below is a chart representing authentication system deployment options on a network:

| Authentication System                                                                                                    | Single Sign-On (SSO)                                                                                          | Force<br>Authentication |
|----------------------------------------------------------------------------------------------------|----------------------------------------------------------------------------------------------------|-------------------------|
| Sun One<br>OpenLDAP<br>CommuniGate Pro (Stalker)                                                                                             | None                                                                                                    | Tier 2 or Tier 3        |
| Windows 2000/2003 Server<br>(both Mixed and Native<br>modes)  NOTE: Windows 2008 also<br>can be used with M86 Authen-<br>ticator             | Tier 1 "net use" M86 Authenticator for Windows AD Agent                                                       | Tier 2 or Tier 3        |
| Novell eDirectory                                                                                                    | M86 Authenticator for Windows<br>Novell eDirectory Agent (for<br>eDirectory server version 8.7<br>and higher) | Tier 2 or Tier 3        |
| Windows 2000/2003 Server<br>and Novell eDirectory Mixed<br>environment<br>NOTE: Windows 2008 also<br>can be used with M86 Authen-<br>ticator | M86 Authenticator for Windows<br>Novell eDirectory Agent<br>AD Agent                                          | Tier 2 or Tier 3        |
| Open Directory                                                                                                    | M86 Authenticator for Apple (Macintosh)                                                                       | Tier 2 or Tier 3        |

# Ports for Authentication System Access

The following ports should be used for authentication system access:

| Туре        | No.  | Function                                                                                                    |  |
|-------------|------|----------------------------------------------------------------------------------------------------|--|
| TCP         | 8081 | Used between the Web Filter's transmitting interface and the SSL block page for Tier 2 or Tier 3 authentication.                  |  |
| TCP         | 836  | Used between the Web Filter's Virtual IP address and Java applet for Tier 3 authentication.                                       |  |
| TCP         | 139  | Used between the Web Filter and workstations requiring Tier 1 or Tier 3 authentication.                                           |  |
| TCP/<br>UDP | 137  | Used between the Web Filter and workstations requiring Tier 1 authentication.                                                     |  |
| LDAP        | 389  | Used for communicating with domain controllers in order to bind with them so that user/group information can be queried/accessed. |  |
| LDAPS       | 636  | Used for communicating with domain controllers in order to bind with them so that user/group information can be queried/accessed. |  |

# Configuring Web Filter for Authentication

### **Configuration procedures**

When configuring the Web Filter for authentication, settings must be made in System and Policy windows in the Administrator console.

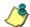

**NOTES**: If the network has more than one domain, the first one you add should be the domain on which the Web Filter resides.

The entries described in this section represent entries to be made on a typical network.

### System section

The first settings for authentication must be made in the System section of the Administrator console in the following windows: Operation Mode, LAN Settings, Enable/Disable Authentication, Authentication Settings, Authentication SSL Certificate (if Web-based authentication will be used), and Block Page Authentication.

1. Select "Mode" from the navigation panel, and then select "Operation Mode" from the menu.

The entries made in the Operation Mode window will vary depending on whether you will be using the invisible mode, or the router or firewall mode.

In the Listening Device frame, set the Listening Device to "LAN1".

In the Block Page Device frame:

- If using the invisible mode, select "LAN2".
- If using the router or firewall mode, select "LAN1".
- 2. Select "Network" from the navigation panel, and then select "LAN Settings" from the menu.

The entries made in this window will vary depending on whether you are using the invisible mode, or the router or firewall mode. The LAN1 and LAN2 IP addresses usually should be in a different subnet.

- If using the invisible mode: For the LAN1 IP address, select 255.255.255.255 for the subnet mask.
- If using the router or firewall mode: Specify the appropriate IP address and subnet mask in the applicable fields.
- 3. Select "Authentication" from the navigation panel, and then select Enable/Disable Authentication from the menu.

Enable authentication, and then select one of three tiers in the Web-based Authentication frame:

- Tier 1: Choose this tier if you will only be using net use based authentication for Active Directory servers.
- Tier 2: Choose this tier if you wish to use timed Webbased authentication for LDAP domains. This tier gives the user a timed session for his/her Internet access. After the timed profile expires, the user will have to log in again if he/she wants to continue to have Internet access.
- Tier 3: Choose this tier if you wish to use persistent Web-based authentication for LDAP domains. This tier gives the user a persistent network connection via a Java applet window that keeps the user's session open until the window is closed, so the user does not have to log in repeatedly.

For end users with Android or iOS-based devices that do not permit the Java applet to launch, an option in this tier provides end users a timed session for their Internet access, in this scenario.

If you wish to use the tier you specified as a fallback authentication solution, you have the option to enable

any of the following authentication solutions as appropriate to your environment: M86 Authenticator, Active Directory Agent, Novell eDirectory Agent.

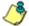

**NOTE**: See M86 Authenticator User Guide for information on configuring and using M86 Authenticator.

4. Select "Authentication" from the navigation panel, and then select "Authentication Settings" from the menu.

In the Settings frame, enter general configuration settings for the Web Filter such as IP address entries.

From the NIC Device to Use for Authentication pull-down menu:

- If using the invisible mode: Select "LAN2" as the device to send traffic on the network.
- If using the router or firewall mode: Select "LAN1".
- Select "Authentication" from the navigation panel, and then select Authentication SSL Certificate from the menu. This option should be used if Web-based authentication will be deployed on the Web Filter.
  - Using this option, you create either a self-signed certificate or a Certificate Request (CSR) for use by the Secure Sockets Layer (SSL). The certificate should be placed on client machines so that these machines will recognize the Web Filter as a valid server with which they can communicate.
- 6. Select "Control" from the navigation panel, and then select "Block Page Authentication" from the menu.

In the Block Page Authentication window, select the Reauthentication Options to be used. The items you select will be listed as options for re-authentication on the Options page, accessible from the standard block page. If the "Re-authentication" (NET USE) option is selected, enter the login script path to be used by the Web Filter for re-authentication purposes.

7. Select "Administrator" from the navigation panel to access the Administrator window. Add group administrator (Sub Admin) accounts in this window. Sub Admin group administrators will later be assigned to manage entities (nodes) in the LDAP branch of the Policy tree.

#### **Policy section**

In the Policy section of the Administrator console, choose LDAP, and then do the following:

1. Add a domain from the network to the list of domains that will have users authenticated by the Web Filter.

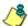

NOTE: If the network has more than one domain, the first one you add should be the domain on which the Web Filter resides.

- 2. Do either of the following as necessary:
  - Assign a group administrator to oversee the newlyadded domain and to set up filtering profiles for all groups and members within that domain
  - Assign Sub Admin group administrators to specific groups and let them create filtering profiles for their group and its members
- Set the group priority by designating which group profile will be assigned to a user when he/she logs in. If a user is a member of multiple groups, the group that is positioned highest in the list is applied.

# CHAPTER 2: NETWORK SETUP

# **Environment Requirements**

## Workstation Requirements

#### **Administrator**

System requirements for the administrator include the following:

- Windows XP, Vista, or 7 operating system running:
  - Internet Explorer (IE) 8.0
  - Firefox 6.0
  - Google Chrome 13.0
  - Safari 5.1
- Macintosh OS X Version 10.6 or 10.7 running:
  - Safari 5.1
  - Firefox 6.0
- JavaScript enabled
- Java Virtual Machine
- Java Plug-in (use the version specified for the Web Filter software version)
- · Java Runtime Environment, if using Tier 3 authentication
- · Pop-up blocking software, if installed, must be disabled

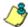

**NOTE**: Web Filter administrators must be set up with software installation privileges in order to install Java used for accessing the user interface.

#### **End User**

System requirements for the end user include the following:

- Windows XP, Vista, or 7 operating system running:
  - Internet Explorer (IE) 8.0
  - Firefox 6.0
  - Google Chrome 13.0
  - Safari 5.1
- Macintosh OS X Version 10.6 or 10.7 running:
  - Safari 5.1
  - Firefox 6.0
- JavaScript enabled
- Java Runtime Environment, if using Tier 3 authentication
- Pop-up blocking software, if installed, must be disabled

## **Network Requirements**

- High speed connection from the Web Filter server to client workstations
- HTTPS connection to M86's software update server
- Internet connectivity for downloading Java Virtual Machine—and Java Runtime Environment, if necessary—if not already installed

# **Set up the Network for Authentication**

The first settings for authentication must be made in the System section of the console in the following windows: Operation Mode, LAN Settings, Enable/Disable Authentication, Authentication Settings, Authentication SSL Certificate (if Web-based authentication will be used), and Block Page Authentication. Entries for customizing the block page and/or authentication request form are made in the Common Customization, Authentication Form Customization, and Block Page Customization windows.

View Log File can be used for troubleshooting authentication setup.

# Specify the operation mode

Click Mode and select Operation Mode from the menu to display the Operation Mode window:

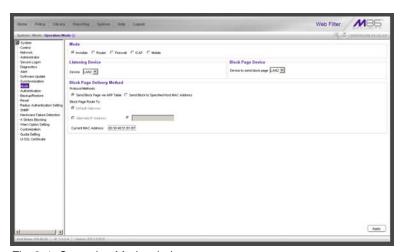

Fig. 2-1 Operation Mode window

The entries made in this window will vary depending on whether you will be using the invisible, router, or firewall mode.

 In the Mode frame, select the mode to be used: "Invisible", "Router", or "Firewall".

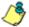

**NOTE**: See the M86 Web Filter User Guide for M86 Mobile Security Client for information about configuring and using the mobile mode option.

- 2. In the Listening Device frame, set the **Device** to "LAN1".
- 3. In the Block Page Device frame:
  - If using the invisible mode, select "LAN2".
  - If using the router or firewall mode, select "LAN1".

If using the invisible mode, the Block Page Delivery Method frame displays. Choose from either of the two **Protocol Methods**:

- "Send Block Page via ARP Table" this option uses the Address Resolution Protocol method to find the best possible destination MAC address of a specified host, usually the Web Filter gateway.
- "Send Block to Specified Host MAC Address" using this preferred method, the block page will always be sent to the MAC address of a specified host, usually the Web Filter gateway.

Choose from either of the two **Block Page Route To** selections:

- "Default Gateway" this option indicates that the default gateway on your network will be used for sending block pages.
- "Alternate IP Address" this option should be used if block pages are not being served.
  - Enter the **IP** address of the router or device that will serve block pages.

4. Click Apply.

# Specify the subnet mask, IP address(es)

Click Network and select LAN Settings from the menu to display the LAN Settings window:

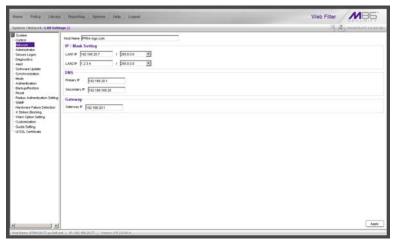

Fig. 2-2 LAN Settings window

The entries made in this window will vary depending on whether you are using the invisible mode, or the router or firewall mode.

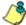

**NOTE**: If the gateway IP address on the network changes, be sure to update the Gateway IP address in this window.

#### Invisible mode

For the **LAN1 IP** address, select *255.255.255.255* for the subnet mask, and click **Apply**.

#### Router or firewall mode

- 1. Enter the following information:
  - In the LAN1 IP field of the IP/Mask Setting frame, enter the IP address and specify the corresponding subnet of the "LAN1" network interface card to be used on the network.
  - In the LAN2 IP field, enter the IP address and specify the corresponding subnet of the "LAN2" network interface card to be used on the network.

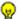

**TIP**: The LAN1 and LAN2 IP addresses usually should be placed in different subnets.

- In the Primary IP field of the DNS frame, enter the IP address of the first DNS server to be used for resolving the IP address of the authentication server with the machine name of that server.
- In the Secondary IP field of the DNS frame, enter the IP address of the second DNS server to be used for resolving the IP address of the authentication server with the machine name of that server.
- In the Gateway IP field of the Gateway frame, enter the IP address of the default router to be used for the entire network segment.
- 2. Click Apply to apply your settings.

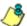

**NOTE**: Whenever modifications are made in this window, the server must be restarted in order for the changes to take effect.

# Enable authentication, specify criteria

- Click Authentication and select Enable/Disable Authentication from the menu to display the Enable/Disable Authentication window:
- 2. Click **Enable** to enable authentication.
- 3. Select one of three tiers in the Web-based Authentication frame:

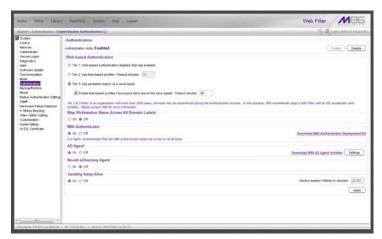

Fig. 2-3 Enable/Disable Authentication window

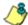

**NOTES**: See information on the following pages for details about each of the tiers, and for steps that must be executed to enable your tier selection.

See Appendix A: Authentication Operations for more information about each tier and for configuring various authentication options.

- 4. Enable any of the following authentication options, as pertinent to your environment:
  - If using LDAP authentication and workstation profiles, click "On" in the Map Workstation Name Across All Domain Labels frame to enable the Web Filter to search other domain labels if it can't find the workstation's NetBIOS name under a specified domain label, based on the user's full Distinguished Name.
  - In the M86 Authenticator frame, be sure the M86 Authenticator is "On"—unless the Novell eDirectory Agent option will be used instead. Enabling the M86 Authenticator option, and then downloading, installing, and configuring the M86 Authenticator Deployment Kit on a Windows machine results in the deployment of a platform-specific package that can be installed on a network share accessible by an Active Directory domain controller, a Novell eDirectory server, or on a Windows or Macintosh workstation joined to a domain via Active Directory or OpenDirectory. When installed on a workstation, the M86 Authenticator automatically authenticates the end user when the user logs into the workstation. If installing the deployment kit in a Macintosh environment, an Open Directory server should be used. The end user will be automatically authenticated when logging into the workstation.

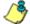

**NOTE**: See M86 Authenticator User Guide for information on configuring and using M86 Authenticator.

If you have a Novell eDirectory server and the M86
 Authenticator will not be used, turning "On" Novell
 eDirectory Agent will enable end user logon and logoff
 events to be logged. To use this option, the LDAP
 domain must be set up and activated in the Policy tree.

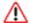

**WARNING**: When enabling Novell eDirectory Agent, the agent will immediately begin scanning Novell eDirectory-based domain labels.

- If using a Windows 2003 server for authentication, the Active Directory Agent option can be used for capturing end user logon and logoff events and sending a session table to the Web Filter so end users receive the correct filtering profile. To use this feature, turn "On" the AD Agent, and then specify settings for administrator computers authorized to configure the AD Agent via the Active Directory Agent console. Download and install the AD Agent (DCAgent.msi) on the administrator workstation.
- 5. If using Tier 1, in the Sending Keep Alive frame, click "On" to specify that keep alives should be sent on a connection to verify whether it is still active. Click "Off" to specify that the end user's session will be kept alive based on the number of minutes entered in the text box.
- 6. Click Apply.

#### Net use based authentication

#### Tier 1: Web-based Authentication disabled

Choose Tier 1 if you will be using net use based authentication for Active Directory.

- 1. Click "Tier 1".
- 2. In the Sending Keep Alive frame, click the radio button corresponding to the option to be used:
  - "On" This option specifies that keep alives should be sent on a connection to verify whether it is still active.
  - "Off" This option specifies that the end user's session will be kept alive based on the number of minutes entered in the text box.
    - In the **Inactive session lifetime (in minutes)** field, enter the number of minutes the end user's session will be kept alive.
- Click Apply to open the alert box that confirms your selection.

#### Web-based authentication

Choose either Tier 2 or Tier 3 if Web-based authentication will be used.

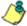

NOTE: If selecting either Tier 2 or Tier 3, please be informed that in an organization with more than 5000 users, slowness may be experienced during the authentication process. In this scenario, M86 recommends using a Web Filter with an SSL accelerator card installed. Please contact M86 for more information.

### Tier 2: Use time-based profiles

Choose this tier if using LDAP authentication, and you want the user to have a time limit on his/her Internet connection. This option uses an authentication servlet that lets the user log into either domain with no persistent connection between the client PC and the Web Filter.

- Click "Tier 2".
- In the **Timeout minutes** field, enter a whole number for the duration of time the user will retain his/her Internet connection; 30 minutes displays by default.
- Click Apply to open the alert box that confirms your selection.

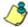

**NOTE**: See Set Tier 2, Tier 3 timeout minutes in Chapter 4 if you wish to define a customized number of timeout minutes for a domain, group, or user authentication profile.

#### Tier 3: Use persistent logins via a Java Applet

Choose this tier if using LDAP authentication, and you want the user to maintain a persistent network connection.

This option opens a profile window that uses a Java applet:

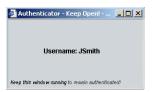

Fig. 2-4 Java applet

The profile window must be kept open during the user's session in order for the user to have continued access to the Internet.

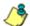

NOTE: Tier 3 Authentication requires a current version of Java Runtime Environment (JRE) on end-users' PCs. In some cases, a JRE will need to be downloaded and installed on workstations and the Web Filter will allow the JRE download at the time of login. However some operating systems may require this action to be performed manually.

If the user's browser fails to launch the Java applet, an option is available for that user to have a time-based authentication profile activated for a set number of minutes.

- 1. Click "Tier 3".
- 2. If any users have Android or iOS-based devices such as iPad tablets, click the checkbox corresponding to the option: "Enable time-based profiles if browsers fail to launch the Java Applet," and specify the number of **Timeout minutes** users will retain their Internet connections; 1 minute displays by default.

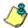

**NOTE**: See Set Tier 2, Tier 3 timeout minutes in Chapter 4 if you wish to define a customized number of timeout minutes for a domain, group, or user authentication profile.

 Click Apply to open the dialog box that informs you about the requirement of a current Java Runtime Environment (JRE) to be installed on each end user's workstation:

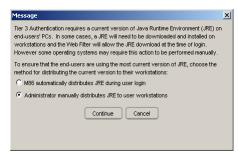

Fig. 2-5 Tier 3 dialog box

- 4. To ensure that end-users are using the most current version of JRE, choose the method for distributing the current version to their workstations: "M86 automatically distributes JRE during user login" or the default selection, "Administrator manually distributes JRE to user workstations".
- 5. Click **Continue** to open the alert box that confirms your selection.

## Enter network settings for authentication

 Click Authentication and select Authentication Settings from the menu to display the Authentication Settings window:

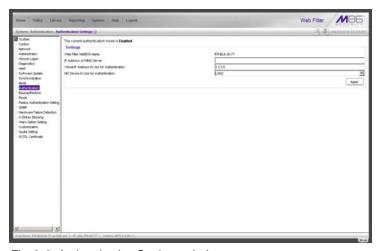

Fig. 2-6 Authentication Settings window

In the Settings frame, at the **Web Filter NetBIOS Name** field the NetBIOS name of the Web Filter displays. This information comes from the entry made in the Host Name field of the LAN Settings window.

- In the IP Address of WINS Server field, if using a WINS server for name resolution, enter the IP address of each Windows DNS server to be filtered by this Web Filter, with a space between each IP address.
- 3. In the Virtual IP Address to Use for Authentication field, 1.2.3.5 displays by default. If using Tier 1 or Tier 3, enter the IP address that from now on will be used for communicating authentication information between the Web Filter and the PDC. This must be an IP address that is not being used, on the same segment of the network as the Web Filter.

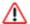

**WARNING**: If the IP address entered here is not in the same subnet as this Web Filter, the net use connection will fail.

- 4. From the **NIC Device to Use for Authentication** pull-down menu:
  - if using the invisible mode, select "LAN2" for sending traffic on the network—in particular, for transferring authentication data.
  - if using the router or firewall mode, select "LAN1".
- 5. Click **Apply** to apply your settings.

### Create an SSL certificate

Authentication SSL Certificate should be used if Web-based authentication will be deployed on the Web Filter. Using this feature, a Secured Sockets Layer (SSL) self-signed certificate is created and placed on client machines so that the Web Filter will be recognized as a valid server with which they can communicate.

Click Authentication and select Authentication SSL Certificate from the menu to display the Authentication SSL Certifiicate window:

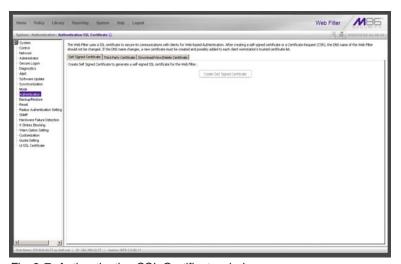

Fig. 2-7 Authentication SSL Certificate window

This window is comprised of three tabs: Self Signed Certificate, Third Party Certificate, and Download/View/Delete Certificate. These tabs are used to create, view, upload, and/or delete self-signed or third party SSL certificates.

## Create, Download a Self-Signed Certificate

- On the Self Signed Certificate tab, click Create Self Signed Certificate to generate the SSL certificate.
- 2. Click the Download/View/Delete Certificate tab:

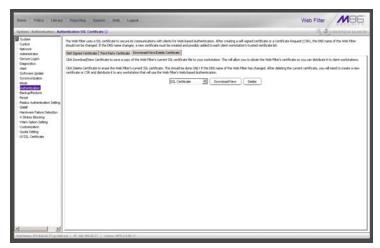

Fig. 2-8 Download/View/Delete Certificate tab

- Select the type of certificate from the pull-down menu: "SSL Certificate" or "Intermediate Certificate". An intermediate certificate is a signing certificate for an SSL certificate.
- 4. Click **Download/View Certificate** to open the File Download dialog box where you indicate whether you wish to Open and view the file, or open the Save As window so that you can Save the certificate to a specified folder on your workstation.

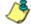

**NOTE**: While the certificate can be downloaded on a Macintosh computer, the best method to import the certificate is via the Authentication Request Form, when prompted by the Security Alert warning message to add the certificate to the trusted certificate store.

Once the certificate is saved to your workstation, it can be distributed to client workstations for users who need to be authenticated.

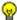

**TIP**: Click **Delete Certificate** to remove the certificate from the server.

### Create, Upload a Third Party Certificate

### **Create a Third Party Certificate**

1. Click the Third Party Certificate tab:

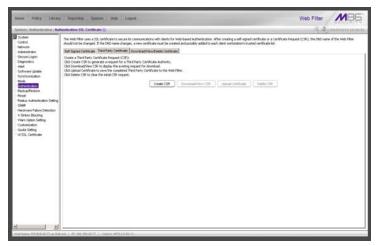

Fig. 2-9 Third Party Certificate tab

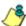

**NOTE**: If a third party certificate has not yet been created, the Create CSR button is the only button activated on this tab.

2. Click **Create CSR** to open the Create CSR window:

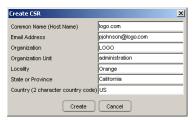

Fig. 2-10 Create CSR window

The **Common Name (Host Name)** field should automatically be populated with the host name. This field can be edited, if necessary.

- 3. Enter your Email Address.
- 4. Enter the name of your **Organization**, such as **M86 Security**.
- 5. Enter an **Organizational Unit** code set up on your server, such as **Corp**.
- 6. Enter **Locality** information such as the name of your city or principality.
- 7. Enter the **State or Province** name in its entirety, such as *California*.
- 8. Enter the two-character Country code, such as US.
- 9. Click **Create** to generate the Certificate Signing Request.

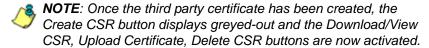

#### **Upload a Third Party Certificate**

In the Third Party Certificate tab, click Upload Certificate to open the Upload Signed SSL Certificate for Web Filter window:

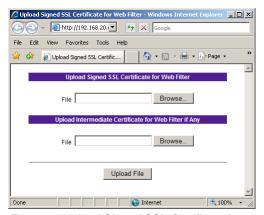

Fig. 2-11 Upload Signed SSL Certificate box

The Message dialog box also opens with the message: "Click OK when upload completes."

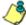

**NOTE**: Do not click this button until performing the actions in the following steps.

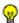

TIP: Click Cancel in the dialog box to cancel the procedure.

- 2. In the Upload Signed SSL Certficate for Web Filter window, do one of the following, as appropriate:
  - Click Browse... in the Upload Signed SSL Certificate for Web Filter section if the certificate to be uploaded is an SSL certificate.
  - Click Browse... in the Upload Intermediate Certificate for Web Filter if Any, if an intermediate certificate is required for signing an uploaded SSL certificate.

Clicking the Browse... button opens the Choose file window.

- 3. Select the file to be uploaded.
- 4. Click **Upload File** to upload this file to the Web Filter.
- 5. Click **OK** in the Message dialog box to confirm the upload and to close the dialog box.

#### **Download a Third Party Certificate**

- In the Third Party Certificate tab, choose either "SSL Certificate" or "Intermediate Certificate."
- 2. Click **Download/View CSR** to open a window containing the contents of the certificate request:

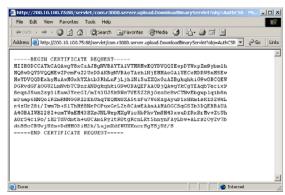

Fig. 2-12 Download CSR window

3. Click the "X" in the upper right corner of the window to close it.

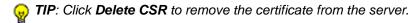

# Specify block page settings

Click Control and select Block Page Authentication from the menu to display the Block Page Authentication window:

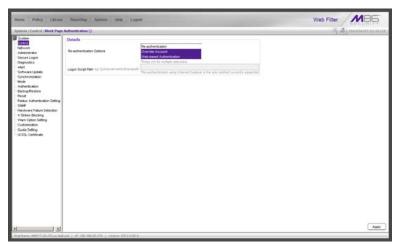

Fig. 2-13 Block Page Authentication window

## **Block Page Authentication**

- In the Re-authentication Options field of the Details frame, all block page options are selected by default, except for Web-based Authentication. Choose from the following options by clicking your selection:
  - Web-based Authentication select this option if using Web authentication with time-based profiles or persistent login connections for the LDAP authentication method.
  - Override Account select this option if any user has an Override Account, allowing him/her to access URLs set up to be blocked at the global or IP group level.

 Re-authentication - select this option for the reauthentication option. The user can restore his/her profile and NET USE connection by clicking an icon in a window to run a NET USE script.

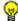

**TIP**: Multiple options can be selected by clicking each option while pressing the Ctrl key on your keyboard.

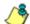

#### **NOTES:**

- Details about the Web-based Authentication option can be found in the M86 Web Filter Authentication User Guide.
- See the M86 Web Filter User Guide, M86 IR Web Filter User Guide, or the Web Filter portion of the M86 WFR User Guide for information about the Override Account feature.
- The Re-authentication option only supports Internet Explorer browsers. End users who are using other browser types (Firefox, Safari, Chrome, etc.) will not be able to re-authenticate themselves.
- 2. If the "Re-authentication" option was selected, in the Logon Script Path field, \\PDCSHARE\\script\s \text{displays} by default. In this field, enter the path of the logon script that the Web Filter will use when re-authenticating users on the network, in the event that a user's machine loses its connection with the server, or if the server is rebooted. This format requires the entry of two backslashes, the authentication server's computer name (or computer IP address) in capital letters, a backslash, and name of the share path.
- 3. Click **Apply** to apply your settings.

#### **Block page**

When a user attempts to access Internet content set up to be blocked, the block page displays on the user's screen:

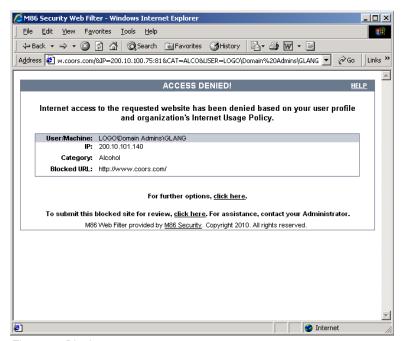

Fig. 2-14 Block page

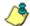

NOTES: See Block Page Customization for information on adding free form text and a hyperlink at the top of the block page. Appendix B: Create a Custom Block Page from the M86 Web Filter User Guide, M86 IR Web Filter User Guide, or the Web Filter portion of the M86 WFR User Guide for information on creating a customized block page using your own design.

#### User/Machine frame

By default, the following data displays in the User/Machine frame:

- User/Machine field The username displays for the LDAP user. This field is blank for the IP group user.
- **IP** field The user's IP address displays.
- Category field The name of the library category that blocked the user's access to the URL displays. If the content the user attempted to access is blocked by an Exception URL, "Exception" displays instead of the library category name.
- Blocked URL field The URL the user attempted to access displays.

#### Standard Links

By default, the following standard links are included in the block page:

- HELP Clicking this link takes the user to M86's Technical Support page that explains why access to the site or service may have been denied.
- M86 Security Clicking this link takes the user to M86's Web site.

#### **Optional Links**

By default, these links are included in the block page under the following conditions:

- For further options, <u>click here</u>. This phrase and link is included if any option was selected at the Re-authentication Options field in the Block Page Authentication window. Clicking this link takes the user to the Options window, described in the Options page sub-section that follows.
- To submit this blocked site for review, <u>click here</u>. This phrase and link is included if an email address was entered in the Submission Email Address field in the Common Customization window. Clicking this link launches the user's default email client. In the composition window, the email address from the Submission Email Address field populates the "To" field. The user's message is submitted to the global administrator.

#### **Options page**

The Options page displays when the user clicks the following link in the block page: **For further options**, **click here**.

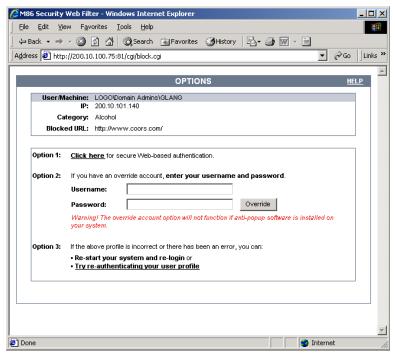

Fig. 2-15 Options page

The following items previously described for the Block page display in the upper half of the Options page:

- BACK and HELP links
- User/Machine frame contents

The frame beneath the User/Machine frame includes information for options (1, 2, and/or 3) based on settings made in the Block Page Authentication window.

#### Option 1

Option 1 is included in the Options page if "Web-based Authentication" was selected at the Re-authentication Options field in the Block Page Authentication window. The following phrase/link displays:

**Click here** for secure Web-based authentication.

When the user clicks the link, the Authentication Request Form opens:

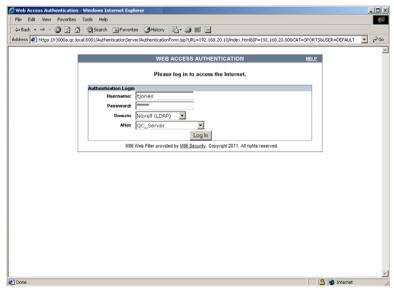

Fig. 2-16 Authentication Request Form

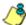

**NOTE**: See Authentication Form Customization for information on adding free form text and a hyperlink at the top of the Authentication Request Form.

#### Option 2

Option 2 is included in the Options page, if "Override Account" was selected at the Re-authentication Options field in the Block Page Authentication window.

This option is used by any user who has an override account set up for him/her by the global group administrator or the group administrator. An override account allows the user to access Internet content blocked at the global or IP sub-group level.

The user should enter his/her **Username** and **Password**, and then click **Override** to open the Profile Control window. This window must be left open throughout the user's session in order for the user to be able to access blocked Internet content.

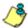

**NOTES**: See Appendix E: Override Pop-up Blockers for information on how a user with an override account can authenticate if a pop-up blocker is installed on his/her workstation.

See the M86 Web Filter User Guide, M86 IR Web Filter User Guide, or the Web Filter portion of the M86 WFR User Guide for information about the Override Account feature.

#### Option 3

The following phrase/link displays, based on options selected at the Re-authentication Options field in the Block Page Authentication window:

- Re-start your system and re-login This phrase displays for Option 1, whether or not either of the Reauthentication Options (Re-authentication, or Webbased Authentication) was selected in the Block Page Authentication window. If the user believes he/she was incorrectly blocked from a specified site or service, he/ she should re-start his/her machine and log back in.
- <u>Try re-authenticating your user profile</u> This link displays if "Re-authentication" was selected at the Reauthentication Options field, and an entry was made in the Logon Script Path field. When the user clicks this link, a window opens:

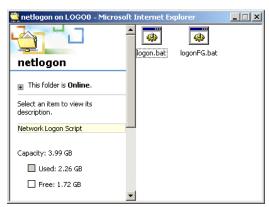

Fig. 2-17 Re-authentication option

The user should click the **logon.bat** icon to run a script that will re-authenticate his/her profile on the network.

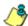

**NOTE**: If the end user is using a non-IE browser type (i.e. Firefox, Safari, or Chrome) he/she will see a message specifying that IE is the only browser type supported for re-authentication.

#### **Common Customization**

Common Customization lets you specify elements to be included in block pages and/or the authentication request form end users will see.

Click Customization and then select Common Customization from the menu to display the Common Customization window:

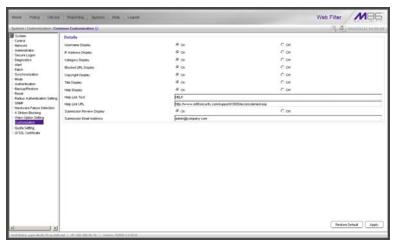

Fig. 2-18 Common Customization window

By default, in the Details frame all elements are selected to display in the HTML pages, the Help link points to the FAQs page on M86's public site that explains why access was denied, and a sample email address is included for administrator contact information. These details can be modified, as necessary.

#### **Enable, disable features**

- 1. Click "On" or "Off" to enable or disable the following elements in the HTML pages, and make entries in fields to display customized text, if necessary:
  - Username Display if enabled, displays "User/ Machine" followed by the end user's username in block pages
  - IP Address Display if enabled, displays "IP" followed by the end user's IP address in block pages
  - Category Display if enabled, displays "Category" followed by the long name of the blocked category in block pages
  - Blocked URL Display if enabled, displays "Blocked URL" followed by the blocked URL in block pages
  - Copyright Display if enabled, displays M86 Web Filter copyright information at the footer of block pages and the authentication request form
  - Title Display if enabled, displays the title of the page in the title bar of the block pages and the authentication request form
  - Help Display if enabled, displays the specified help link text in block pages and the authentication request form. The associated URL (specified in the Help Link URL field described below) is accessible to the end user by clicking the help link.

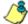

**NOTE**: If enabling the Help Display feature, both the Help Link Text and Help Link URL fields must be populated.

 Help Link Text - By default, HELP displays as the help link text. Enter the text to display for the help link.

- Help Link URL By default, http:// www.m86security.com/support/r3000/accessdenied.asp displays as the help link URL. Enter the URL to be used when the end user clicks the help link text (specified in the Help Link Text field).
- Submission Review Display if enabled, displays in block pages the email address of the administrator to receive requests for a review on sites the end users feel are incorrectly blocked. The associated email address (specified in the Submission Email Address field described below) is accessible to the end user by clicking the <u>click here</u> link.

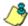

**NOTE**: If enabling the Submission Review Display feature, an email address entry of the designated administrator in your organization must be made in the Submission Email Address field.

- Submission Email Address By default, admin
   @company.com displays in block pages as the email
   address of the administrator to receive feedback on
   content the end user feels has been incorrectly
   blocked. Enter the global administrator's email
   address.
- 2. Click Apply to save your entries.

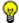

**TIP**: Click **Restore Default** and then **Apply** to revert to the default settings.

#### **Authentication Form Customization**

To customize the Authentication Request Form, click Customization and select Authentication Form from the menu:

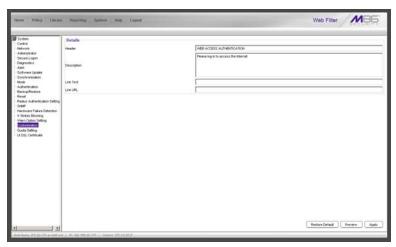

Fig. 2-19 Authentication Form Customization window

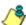

**NOTE**: This window is activated only if Authentication is enabled via System > Authentication > Enable/Disable Authentication, and Web-based Authentication is specified.

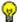

(i) **TIP**: An entry in any of the fields in this window is optional, but if an entry is made in the Link Text field, a corresponding entry must also be made in the Link URL field.

66 M86 SECURITY USER GUIDE

- 1. Make an entry in any of the following fields:
  - In the **Header** field, enter a static header to be displayed at the top of the Authentication Request Form.
  - In the **Description** field, enter a static text message to be displayed beneath the Authentication Request Form header.
  - In the Link Text field, enter text for the link's URL to be displayed beneath the Description in the Authentication Request Form, and in the Link URL field, enter the corresponding hyperlink in plain text using the http://or https://syntax.

Any entries made in these fields will display centered in the Authentication Request Form, using the Arial font type.

#### 2. Click Apply.

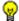

(a) TIP: Click Restore Default and then Apply to revert to the default text in this window.

67 M86 SECURITY USER GUIDE

### **Preview sample Authentication Request Form**

 Click Preview to launch a separate browser window containing a sample Authentication Request Form, based on entries saved in this window and in the Common Customization window:

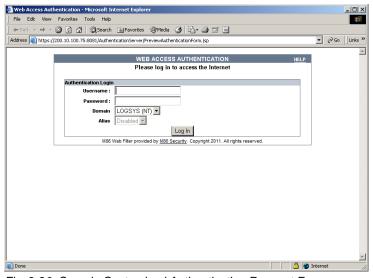

Fig. 2-20 Sample Customized Authentication Request Form

By default, the following data displays in the frame:

- Username field The username displays.
- Password field The user's IP address displays.
- Domain field All LDAP domain names set up on the Web Filter display in the pull-down menu.
- Alias field (optional) All alias names associated with the LDAP domain specified in the field above display in the pull-down menu, if the account names were entered for that LDAP domain.

By default, the following standard links are included in the Authentication Request Form:

- HELP Clicking this link takes the user to M86's Technical Support page that explains why access to the site or service may have been denied.
- M86 Security Clicking this link takes the user to M86's Web site.
- 2. Click the "X" in the upper right corner of the window to close the sample Authentication Request Form.

**TIP**: If necessary, make edits in the Authentication Form Customization window or the Common Customization window, and then click **Preview** in this window again to view a sample Authentication Request Form.

# **Block Page Customization**

To customize the block page, click Customization and select Block Page from the menu:

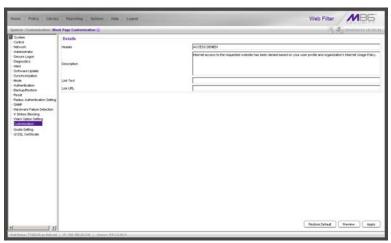

Fig. 2-21 Block Page Customization window

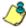

**NOTE**: See Appendix B: Create a Custom Block Page from the M86 Web Filter User Guide, M86 IR Web Filter User Guide, or the Web Filter portion of the M86 WFR User Guide for information on creating a customized block page using your own design.

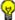

**TIP**: An entry in any of the fields in this window is optional, but if an entry is made in the Link Text field, a corresponding entry must also be made in the Link URL field.

- 1. Make an entry in any of the following fields:
  - In the **Header** field, enter a static header to be displayed at the top of the block page.
  - In the **Description** field, enter a static text message to be displayed beneath the block page header.
  - In the Link Text field, enter text for the link's URL to be displayed beneath the Description in the block page, and in the Link URL field, enter the corresponding hyperlink in plain text using the http://or https://syntax.

Any entries made in these fields will display centered in the customized block page, using the Arial font type.

#### 2. Click Apply.

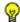

TIP: Click Restore Default and then Apply to revert to the default text in this window.

### Preview sample block page

 Click **Preview** to launch a separate browser window containing a sample customized block page, based on entries saved in this window and in the Common Customization window:

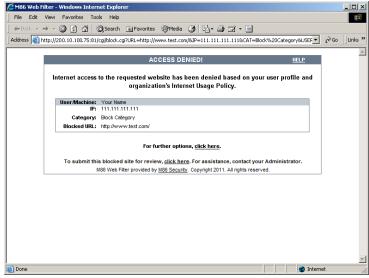

Fig. 2-22 Sample Customized Block Page

By default, the following data displays in the User/ Machine frame:

- User/Machine field The username displays for the LDAP user. This field is blank for the IP group user.
- IP field The user's IP address displays.
- Category field The name of the library category that blocked the user's access to the URL displays. If the content the user attempted to access is blocked by an Exception URL, "Exception" displays instead of the library category name.
- Blocked URL field The URL the user attempted to access displays.

By default, the following standard links are included in the block page:

- HELP Clicking this link takes the user to M86's Technical Support page that explains why access to the site or service may have been denied.
- M86 Security Clicking this link takes the user to M86's Web site.

By default, these links are included in the block page under the following conditions:

- For further options, <u>click here</u>. This phrase and link is included if any option was selected at the Reauthentication Options field in the Block Page Authentication window. Clicking this link takes the user to the Options window, described in the Options page subsection.
- To submit this blocked site for review, click here. This phrase and link is included if an email address was entered in the Submission Email Address field in the Common Customization window. Clicking this link launches the user's default email client. In the composition window, the email address from the Submission Email Address field populates the "To" field. The user's message is submitted to the global administrator.
- 2. Click the "X" in the upper right corner of the window to close the sample customized block page.

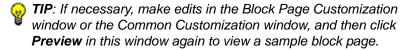

# **Set up Group Administrator Accounts**

The global administrator creates group administrator (Sub Admin) accounts so that these group administrators can be assigned to manage specific LDAP entities (nodes) set up in the Policy tree. Sub Admin group administrator accounts are set up in the Administrator window from the System section of the console.

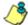

NOTE: IP group administrator accounts are set up in the IP branch of the Policy tree when new IP groups are created. See Chapter 2: Policy screen from the Global Administrator Section of the M86 Web Filter User Guide, M86 IR Web Filter User Guide, or the Web Filter portion of the M86 WFR User Guide for information on creating IP groups.

# Add Sub Admins to manage nodes

Click Administrator to display the Administrator window:

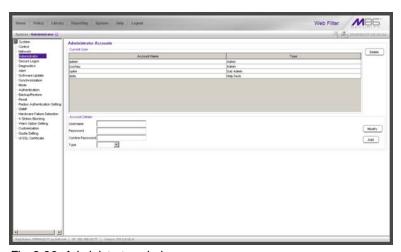

Fig. 2-23 Administrator window

## Add a group administrator account

To add an LDAP group administrator (Sub Admin) account:

- 1. In the Account Details frame, enter the username in the **Username** field.
- 2. In the **Password** field, enter eight to 20 characters—including at least one alpha character, one numeric character, and one special character. The password is case sensitive.
- 3. Make the same entry again in the **Confirm Password** field.
- 4. Select "Sub Admin" from the **Type** pull-down menu.
- 5. Click **Add** to include the username and account type in the Current User list box.

# Update the group administrator's password

- 1. Select the username from the Current User list box; this action populates the Account Details frame with data.
- In the Password field, enter eight to 20 characters for a new password—including at least one alpha character, one numeric character, and one special character. The password is case sensitive.
- Enter the same new password again in the Confirm Password field.
- 4. Click **Modify** to apply your settings.

# Delete a group administrator account

To delete an administrator account:

- Select the username from the Current User list box.
- 2. Click **Delete** to remove the account.

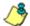

**NOTE**: If a group administrator assigned to an LDAP node is deleted, that group administrator must be removed from assignment to that node and another group administrator set up for assignment to manage that node. See Chapter 4: Manage Nodes for information on assigning and re-assigning a node for management.

# **View Log Results**

Use the View Log File window if you need to troubleshoot any problems with the authentication setup process.

1. Click Diagnostics and select View Log File from the menu to display the View Log File window:

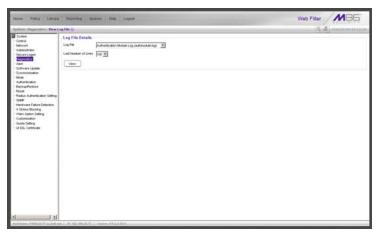

Fig. 2-24 View Log File window

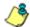

**NOTE**: In this user guide, only authentication-related options will be addressed. For information about all other options, see the View Log File window in the M86 Web Filter User Guide, M86 IR Web Filter User Guide, or the Web Filter portion of the M86 WFR User Guide.

- 2. In the Log File Details frame, select the type of **Log File** to view:
  - "User Name Log (usage.log)" used for viewing the time and date a user logged on and off the network, along with the user's profile information.
  - "Authentication Log (AuthenticationServer.log)" used for viewing information about the authentication process for users, including SEVERE and WARNING error messages.

- "Admin GUI Server Log (AdminGUIServer.log)" used for viewing information on entries made by the administrator in the console.
- "eDirectory Agent Debug Log (edirAgent.log)" used for viewing the debug log, if using eDirectory LDAP authentication.
- "eDirectory Agent Event Log (edirEvent.log)" used for viewing the event log, if using eDirectory LDAP authentication.
- "Authentication Module Log (authmodule.log)" used for viewing information about SEVERE error messages pertaining to LDAP authentication connection attempts.
- 3. Choose the **Last Number of Lines** to view (100-500) from that file.
- 4. Click View to display results in the Result window:

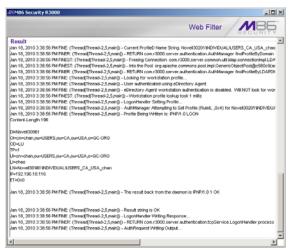

Fig. 2-25 View Log File Result window

5. Click the "X" in the upper right corner of the window to close it.

# CHAPTER 3: LDAP AUTHENTICATION SETUP

# Create an LDAP Domain

In the Policy section of the console, add an LDAP domain that contains entities to be authenticated.

## Add the LDAP domain

 Click LDAP in the navigation panel to open the menu, and select Add Domain to open the Create LDAP Domain dialog box:

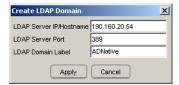

Fig. 3-1 Create LDAP Domain box

- 2. In the **LDAP Server IP/Hostname** field, enter either the IP address or the hostname of the authentication server.
- In the LDAP Server Port field, enter the LDAP server port number. By default, enter 389.
- In the LDAP Domain Label field, enter the name of the LDAP domain. This entry does not need to match the NetBIOS name.

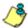

**NOTE**: The alphanumeric LDAP domain name must be at least two characters but less than 64 characters in length, and can contain a hyphen (-) and underscore (\_), though the hyphen cannot be the first or last character of the name.

5. Click **Apply** to add the domain to the tree. This action takes you directly to the LDAP domain window (see View, modify, enter LDAP domain details).

### Refresh the LDAP branch

Click LDAP in the navigation panel to open the menu, and select **Refresh** whenever changes have been made in this branch of the tree.

# View, modify, enter LDAP domain details

Double-click LDAP in the navigation panel to open the LDAP branch of the Policy tree. Select the LDAP domain you added, and choose Domain Details from the menu to display the default Type tab of the LDAP Domain Details window:

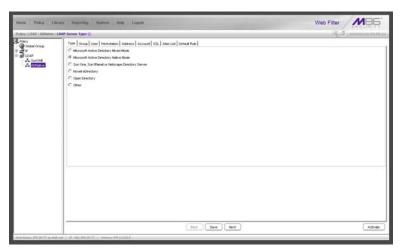

Fig. 3-2 Domain Details window, Type tab

The LDAP domain window is comprised of the following wizard tabs: Type, Group, User, Workstation, Address, Account, SSL, Alias List, and Default Rule. By going through the entire wizard, domain details are established for the LDAP domain, preparing the LDAP domain for group and user filtering profile setup. After all entries are made on the wizard tabs, the domain can be activated.

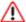

**WARNING**: The instructions in this user guide have been documented based on standard default settings in LDAP for Microsoft Active Directory Services. The suggested entries and examples may not be applicable to all other server types, or if any changes have made to default settings on the LDAP Active Directory server.

## **LDAP Server Type**

Based on the entries made when creating the LDAP domain, the Web Filter will attempt to auto-detect the type of server being used, and if successfully detected, the appropriate LDAP Server Type radio button will be pre-selected on the Type tab.

 If making a selection on this tab, the following options are available: "Microsoft Active Directory Mixed Mode", "Microsoft Active Directory Native Mode", "Sun One, Sun IPlanet or Netscape Directory Server", "Novell eDirectory", "Open Directory", and "Other". If the server type is not detected, "Other" will be selected.

The server type setting on this tab defines the content that displays on all other tabs of the wizard.

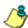

**NOTE**: If the server type is changed on this tab, object type settings will be overwritten with the new object type settings. User settings will not be modified.

- If a selection was made on this tab, click Save to save your setting.
- 3. Click Next to go to the Group tab.

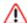

warning: The contents of the tabs for User and Group do not normally need to be changed. The settings on these tabs are made automatically when you select the server type at the beginning of the setup process. Unless you have made changes to the Schema of your LDAP server and are sure of the consequences of altering these settings, do not alter anything in these tabs. The only action you need to execute on these tabs is to confirm the settings by clicking the Next button at the bottom of the window, until you reach the Address tab.

## **Group Objects**

The Group tab is used for including or excluding group objects in the LDAP domain.

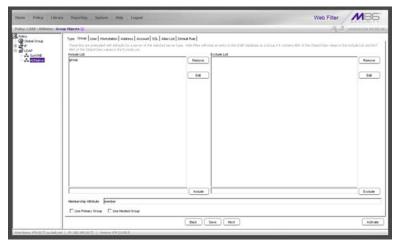

Fig. 3-3 Domain Details window, Group tab

By default, this tab is populated as follows:

- The **Include List** is populated with appropriate group objects, based on the server type.
- The Membership Attribute field is populated with the name of the LDAP attribute from the group record that identifies members of the group.

- 1. Generally, no action needs to be performed on this tab. However, under special circumstances, the following actions can be performed:
  - A group object can be added or excluded by making an entry in the appropriate field, and then clicking the Include or Exclude button.
  - A group object name can be edited by selecting the group object from the appropriate list box, editing the name in the field, and then clicking the **Edit** button.
  - A group object can be removed by selecting the group object and then clicking **Remove**.
- 2. Based on the selected server type, the following checkbox(es) is/are available for specifying a particular group profile assignment, if necessary:
  - If using Active Directory, the "Use Primary Group" checkbox displays on this tab. You may wish to check this box to indicate that profiles based on user groups should be assigned to users.
  - If using Novell eDirectory or Sun One, the "Use Dynamic Group" checkbox displays on this tab. You may wish to check this box to indicate that profiles based on dynamic groups should be assigned to users.
  - If using Active Directory Native mode, Sun One, Novell eDirectory, or Open Directory, the "Use Nested Group" checkbox displays on this tab. This feature saves you time when configuring policies. After the group policy is configured, all sub-groups within that group will use the same policy and do not need to be configured, unless a special policy is required for a sub-group and that policy is given a higher priority than the group policy.

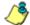

**NOTE**: If the options for "Use Dynamic Group" and "Use Nested Group" are both available, M86 recommends using nested groups over dynamic groups for optimum performance of the Web Filter.

- 3. If any modifications were made on this tab, click **Save**.
- 4. **Next** to go to the User tab.

## **User Objects**

The User tab is used for including or excluding user objects in the LDAP domain.

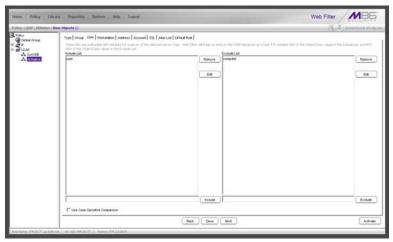

Fig. 3-4 Domain Details window, User tab

By default, the Include List and Exclude List are populated with appropriate user objects, based on the server type.

- Generally, no action needs to be performed on this tab. However, under special circumstances, the following actions can be performed:
  - A user object can be added or excluded by making an entry in the appropriate field, and then clicking the Include or Exclude button.
  - A user object name can be edited by selecting the user object from the appropriate list box, editing the name in the field, and then clicking the **Edit** button.

- A user object can be removed by selecting the user object and then clicking **Remove**.
- If the user DN cannot be auto-detected during the profile setup process, click "Use Case-Sensitive Comparison" to perform a manual comparison check.
- 2. If any modifications were made on this tab, click Save.
- 3. Click **Next** to go to the Workstation tab.

## **Workstation Objects**

The Workstation tab is used for including or excluding workstation objects in the LDAP domain.

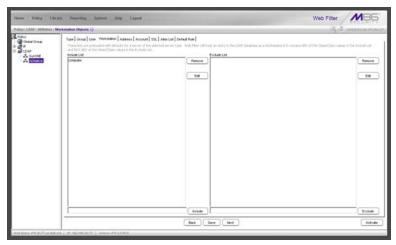

Fig. 3-5 Domain Details window, Workstation tab

By default, the Include List and Exclude List are populated with appropriate workstation objects, based on the server type.

1. Generally, no action needs to be performed on this tab. However, under special circumstances, the following actions can be performed:

- A workstation object can be added or excluded by making an entry in the appropriate field, and then clicking the **Include** or **Exclude** button.
- A workstation object name can be edited by selecting the workstation object from the appropriate list box, editing the name in the field, and then clicking the Edit button.
- A workstation object can be removed by selecting the workstation object and then clicking Remove.
- 2. If any modifications were made on this tab, click **Save**.
- 3. Click **Next** to go to the Address tab.

#### **Address Info**

The LDAP domain address information populates the Address tab:

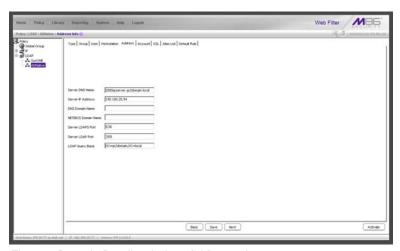

Fig. 3-6 Domain Details window, Address tab

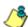

**NOTE**: If the DNS settings are not published in the LDAP directory, the Server DNS Name, DNS Domain Name, and LDAP Query Base fields will not be populated automatically. Functioning forward and reverse DNS name resolution is one of the

requirements for LDAP authentication. Please ensure the correct DNS settings are set.

- 1. This tab includes the following fields, some pre-populated by default, and some that you may wish to edit:
  - The Server DNS Name field should contain the DNS name of the server. If this field is already populated, it may need to be edited if there is more than one DNS server available.

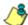

**NOTES**: If your LDAP server's name is not a resolvable, fully qualified DNS name, you may be able to enter the domain name.

If using a Novell server, be sure the Server DNS Name exactly matches the name on the SSL certificate that will be uploaded to the server.

- The Server IP Address that displays by default is the one that was entered in the LDAP Server IP field of the Create LDAP Domain dialog box.
- The DNS Domain Name should be the DNS name of the LDAP domain, such as logo.com, and may need to be edited if the entire domain name does not display by default.

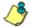

**NOTES**: If your LDAP server's name is not a resolvable, fully qualified DNS name, you may be able to enter the domain name.

If using a Novell server, be sure the DNS Domain Name exactly matches the name on the SSL certificate that will be uploaded to the server.

- If necessary, the NETBIOS Domain Name can be entered.
- By default, 636 displays in the Server LDAPS Port field.
- By default, the value that was entered in the LDAP Server Port field of the Create LDAP Domain dialog box displays in the Server LDAP Port field.

 By default, the LDAP Query Base displays the root of the LDAP database to query using the LDAP Syntax, e.g. DC=domain,DC=com, or o=server-org. The entry in this field is case sensitive and should be edited, if necessary.

If this field is not populated, enter the LDAP query base exactly as set up on the LDAP server. For example, if the entry on the LDAP server is DC=QA,DC=local, you must enter DC=QA,DC=local—not dc=QA,dc=local or DC=QA,DC=Local.

- 2. If any modifications were made on this tab, click Save.
- 3. Click **Next** to go to the Account tab.

#### **Account Info**

The Account Info tab is used for specifying the account information needed for binding to the LDAP database.

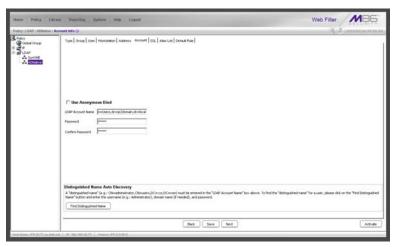

Fig. 3-7 Domain Details window, Account tab

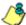

**NOTE**: The Distinguished Name Auto Discovery frame only displays if the type of LDAP server is Microsoft Active Directory.

1. Do one of the following:

M86 SECURITY USER GUIDE

- If your LDAP database does not require a username to be provided in order to bind to the LDAP database, click the "Use Anonymous Bind" checkbox to grey out the fields—and Find Distinguished Name button, if it displays—in this tab.
- If you know the authorized user's full LDAP Distinguished Name, enter it in the LDAP Account Name field. For example, enter the entire string in a format such as:

cn=Administrator,cn=Users,dc=qc2domain,dc=local or

cn=admin,o=logo-org

Then enter the password in the **Password** and **Confirm Password** fields.

 For an Active Directory LDAP server type, if you do not know the authorized user's full LDAP Distinguished Name, click Find Distinguished Name in the Distinguished Name Auto Discovery frame to open the Distinguished Name Auto Discovery box:

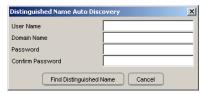

Fig. 3-8 Distinguished Name Auto Discovery box

Make entries in the following fields:

- a. **User Name** administrator's user name (e.g. *administrator*).
- b. Domain Name name of the domain (e.g. logo.com). This field displays greyed out if it was already included on the Address Info tab.
- c. Password and Confirm Password.

Click **Find Distinguished Name** to perform the search for the LDAP Distinguished Name. If the administrator's user name and password are successfully retrieved, the box closes and the fields on this tab become populated with appropriate data.

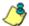

**NOTE**: Once the Distinguished Name and password are successfully saved on this tab, the Distinguished Name Auto Discovery frame will no longer display at the bottom of this tab.

- Click Save to save your entries.
- 3. Click **Next** to go to the SSL tab.

# **SSL Settings**

SSL settings should be made if your network requires a secure connection from the Web Filter to the LDAP server.

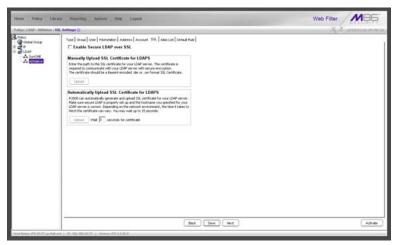

Fig. 3-9 Domain Details window, SSL tab

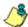

**NOTE**: See Appendix B: Obtain, Export an SSL Certificate for information on how to obtain a Sun One server's SSL certificate, or how to export an Active Directory or Novell server's SSL certificate to your desktop and then upload it to the Web Filter.

- If applicable, click in the "Enable Secure LDAP over SSL" checkbox. This action activates the Upload buttons in the Manually Upload SSL Certificate for LDAPS frame and the Automatically Upload SSL Certificate for LDAPS frame.
- 2. To automatically upload an SSL certificate, go to the Automatically Upload SSL Certificate for LDAPS frame and do the following:
  - a. In the Wait \_\_ seconds for certificate field, by default 3 displays. Enter the number of seconds to wait before the certificate is automatically uploaded.
  - b. Click **Upload** to upload the certificate.

To manually upload an SSL certificate, go to the Manually Upload SSL Certificate for LDAPS frame and do the following:

 a. Click the **Upload** button to open the Upload SSL Certificate for LDAPS window:

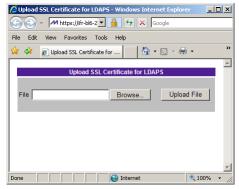

Fig. 3-10 Upload SSL Certificate for LDAPS

- b. Click **Browse...** to open the Choose file window and select the Web Filter's SSL certificate.
- c. Click **Upload File** to upload the SSL certificate to the Web Filter.

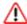

**WARNING**: If using a Novell server, be sure the name on the SSL certificate (to be uploaded to the server) matches the Server DNS Name entered in the Address Info tab.

- 3. Click Save.
- 4. Click **Next** to go to the Alias List tab.

#### **Alias List**

The Alias List will be automatically populated if the Account Name was entered in the Account tab. This list includes all alias names for the domain that will be included in the Alias pull-down menu in the Authentication Request Form.

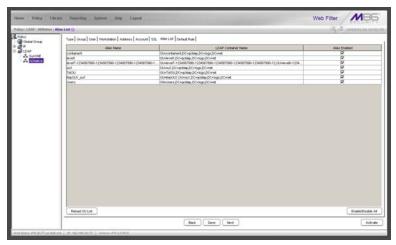

Fig. 3-11 Domain Details window, Alias List tab

However, if there are many alias names to be loaded, the tab initially displays without any data and the Search in Progress box opens:

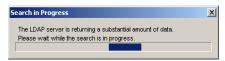

Fig. 3-12 Search in Progress box

After the search is completed, the Search in Progress box closes, and the list displays the Alias Name and the corresponding LDAP Container Name.

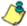

**NOTE**: If the alias list does not display, double-check the settings on the other tabs and verify that all of your settings are correct.

- 1. The following actions can be performed on this tab:
  - An Alias Name can be edited by double-clicking the Alias Name in the designated row, and then making your modifications.
  - If an Organizational Unit (OU) has been deleted from the LDAP directory but has already been added to the alias list, the list can be reloaded by clicking the Reload OU List button. When clicking this button, the Search in Progress box opens and the domain becomes inactive and will need to be reactivated.
  - By default, all items are selected for inclusion in the alias list, as indicated by a check mark in the Alias Enabled checkbox. To deselect an item, click the checkbox to remove the check mark.
  - To select or deselect all items in the list, click the Enable/Disable All button. This button lets you toggle between these two operations.
- 2. If any modifications were made on this tab, click **Save**.
- 3. Click Next to go to the Default Rule tab.

#### **Default Rule**

The Default Rule applies to any authenticated user in the LDAP domain who does not have a filtering profile.

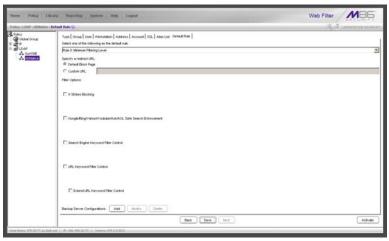

Fig. 3-13 Domain Details window, Default Rule tab

- This tab is comprised of the following components that can be modified:
  - By default, "Rule0" is the default rule. This rule can be changed by making another selection from the pulldown menu.
  - To specify the type of redirect URL to be used for users who do not have a filtering profile, click the radio button corresponding to "Default Block Page", or "Custom URL".

If Custom URL is selected, enter the redirect URL in the text box.

- Click the checkbox(es) corresponding to the option(s) to be applied to the filtering profile: "X Strikes
  Blocking", "Google/Bing/Yahoo!/Youtube/Ask/AOL
  Safe Search Enforcement", "Search Engine Keyword
  Filter Control", "URL Keyword Filter Control". If URL
  Keyword Filter Control is selected, the "Extend URL
  Keyword Filter Control" option can be selected.
- To specify a backup server for use with this LDAP server in the event the primary server cannot be accessed, see the setup instructions in LDAP Backup Server Configuration.

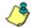

**NOTE**: If "Novell eDirectory" was selected for the LDAP Server Type, and the Novell eDirectory Agent option was enabled in the Enable/Disable Authentication window in the System section of the console, Novell eDirectory Agent Settings displays above the Backup Server Configurations buttons.

- 2. If any modifications were made on this tab, click **Save**.
- 3. After all entries have been made in these wizard tabs, click **Activate** to activate the domain.

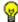

TIP: After the domain is activated, whenever subsequent modifications are made in any of these wizard tabs, Activate must be clicked again to re-activate the domain.

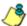

**NOTE**: To enter profile information for LDAP groups and users, see Create and Maintain Filtering Profiles in Chapter 4.

## **LDAP Backup Server Configuration**

#### Configure a backup server

To add a backup server's settings:

 Click Add to open the Backup Server Configuration wizard window:

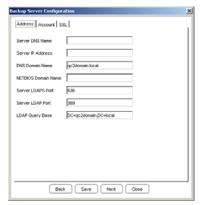

Fig. 3-14 Backup Server Configuration, Address Info

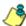

**NOTE**: The **Back** and **Save** buttons can be clicked at any time during the wizard setup process. Click **Close** to close the wizard window.

- 2. Enter, edit, or verify the following criteria:
  - Server DNS Name DNS name of the LDAP server, such as server.logo.local

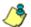

**NOTES**: If your LDAP server's name is not a resolvable, fully qualified DNS name, you may be able to enter the domain name.

Be sure the Server DNS Name exactly matches the name on the SSL certificate that will be uploaded to the server.

 Server IP Address - IP address of the server, such as 100.10.150.30

• **DNS Domain Name** - DNS name of the LDAP domain, such as logo.local

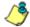

**NOTES**: If your LDAP server's name is not a resolvable, fully qualified DNS name, you may be able to enter the domain name.

Be sure the DNS Domain Name exactly matches the name on the SSL certificate that will be uploaded to the server.

- NETBIOS Domain Name an entry in this field is optional
- Server LDAPS Port by default, 636 displays in this field
- Server LDAP Port by default, the value that was entered in the LDAP Server Port field of the Create LDAP Domain dialog box displays in the field
- LDAP Query Base root of the LDAP database to query using the LDAP Syntax, e.g. DC=domain,DC=com or o=server-org.

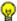

**TIP**: The entry in this field is case sensitive.

- 3. Click Save.
- 4. Click Next to go to the Account tab:

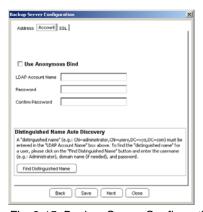

Fig. 3-15 Backup Server Configuration, Account Info

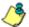

**NOTE**: The Distinguished Name Auto Discovery frame only displays if the type of LDAP server is Microsoft Active Directory.

- 5. Enter, edit, or verify the following criteria:
  - "Use Anonymous Bind" click this checkbox to grey out the fields in this tab, if your LDAP database does not require a username to be provided in order to bind to the LDAP database
  - If you know the authorized user's full LDAP Distinguished Name:
    - a. Enter the authorized user's full LDAP Distinguished Name in the **LDAP Account Name** field.

For example:

cn=Administrator,cn=Users,dc=gc2domain, dc=local

or

cn=admin,o=logo-org

- b. Enter the password in the **Password** and **Confirm** Password fields.
- If the LDAP server type is Active Directory, and if you do not know the authorized user's full LDAP Distinquished Name:
  - Click Find Distinguished Name in the Distinguished Name Auto Discovery frame to open the Distinguished Name Auto Discovery box (see Fig. 3-8).
  - b. Enter the administrator's User Name (e.g. administrator).
  - c. Enter the **Domain Name** (e.g. logo.com). This field displays greyed out if it was already included on the Address Info tab.
  - d. Enter the password in the **Password** and **Confirm** Password fields.
  - e. Click Find Distinguished Name to perform the

98 M86 SECURITY USER GUIDE search for the LDAP Distinguished Name. If the administrator's user name and password are successfully retrieved, the box closes and the fields on this tab become populated with appropriate data.

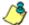

**NOTE**: Once the Distinguished Name and password are successfully saved on this tab, the Distinguished Name Auto Discovery frame will no longer display at the bottom of this tab.

- Click Save to save your entries.
- 7. Click **Next** to go to the SSL tab:

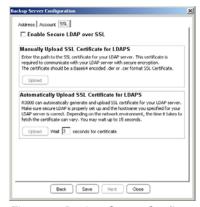

Fig. 3-16 Backup Server Configuration, SSL Settings

SSL settings should be made if your network requires a secure connection from the Web Filter to the LDAP server.

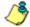

**NOTE**: See Appendix B: Obtain, Export an SSL Certificate for information on how to export a server's SSL certficate to your desktop and then upload it to the Web Filter.

a. If applicable, click in the "Enable Secure LDAP over SSL" checkbox. This action activates the Upload buttons in the Manually Upload SSL Certificate for LDAPS frame and the Automatically Upload SSL Certificate for LDAPS frame.

- b. To automatically upload an SSL certificate, go to the Automatically Upload SSL Certificate for LDAPS frame and do the following:
  - In the Wait \_\_ seconds for certificate field, by default 3 displays. Enter the number of seconds to wait before the certificate is automatically uploaded.
  - Click **Upload** to upload the certificate.

To manually upload an SSL certificate, go to the Manually Upload SSL Certificate for LDAPS frame and do the following:

- Click the **Upload** button to open the Upload SSL Certificate for LDAPS window (see Fig. 3-9).
- Click Browse... to open the Choose file window and select the Web Filter's SSL certificate.
- Click **Upload File** to upload the SSL certificate to the Web Filter.

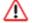

**WARNING**: Be sure the name on the SSL certificate (to be uploaded to the server) matches the Server DNS Name entered in the Address Info tab.

- 8. After all entries are made using the wizard, click **Save**.
- Click Close to close the wizard window.

#### Modify a backup server's configuration

- On the Default Rule tab, click **Modify** to open the Backup Server Configuration wizard window.
- 2. Click the tab(s) in which to make edits for the backup server: Address, Account, SSL.
- 3. Make the necessary edits.
- Click Save.
- 5. Click **Close** to close the wizard window.

#### Delete a backup server's configuration

On the Default Rule tab, click **Delete** to remove the backup server's configuration.

## Delete a domain

To delete a domain profile, choose Delete from the LDAP domain menu. This action removes the domain from the tree.

## **Set up LDAP Domain Nodes**

In the navigation panel, the LDAP domain branch of the tree menu includes options for setting up entities (nodes) in the domain so that filtering profiles can later be created. The following options are used in this setup process: Manage Profile Objects, Set Group Priority, Manually Add Workstation, Manually Add Member, Manually Add Group, and Upload Profile.

#### Add nodes to the domain tree list

Before you can create filtering profiles for groups, workstations, users, and/or containers in a domain, you must first add these nodes to the tree list for that domain.

Select the LDAP domain, and choose Manage Profile Objects from the menu to display the LDAP Browser window:

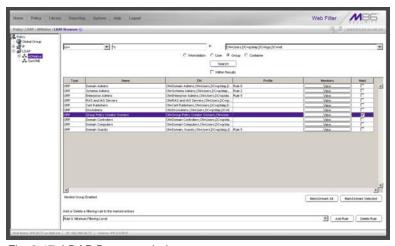

Fig. 3-17 LDAP Browser window

This window is used for retrieving the names of workstations, users, groups, or containers from an LDAP domain so that a filtering profile can be assigned to each node.

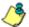

**NOTES**: If the "Use Dynamic Group" option was specified in the Group tab of Domain Details, "Dynamic Group Enabled" displays towards the bottom left of this window. If the "Use Nested Group" option was available in the Group tab of Domain Details, "Nested Group Enabled" or "Nested Group Disabled" displays towards the bottom left of this window, depending on whether or not this feature was enabled or disabled in the Group tab.

See Appendix C: LDAP Server Customizations if using an OpenLDAP server.

#### Perform a basic search

- 1. Specify the type of search by clicking the "Workstation", "User", "Group", or "Container" radio button.
- If "User" or "Group" was selected, choose either "cn=" (common name) or "uid=" (user ID) from the pull-down menu for the attribute type used in the LDAP directory. This menu displays greyed-out if "Container" was selected.
- 3. In the input field that follows the pull-down menu, type in the workstation name, username, group name, or container name exactly as it was entered on the LDAP server, or enter a partial name followed by the asterisk (\*) wildcard.
- 4. Make a selection from the **In** pull-down menu to specify the section of the server to search.
- Click Search to display rows of results in the grid below.
   The following information is included for each entity:
   Type (WRK, USR, GRP, CTR), Name (as entered on the LDAP server), DN string, Profile (Rule number, if assigned), View button, and Mark checkbox.

## **Options for search results**

The following actions can be performed on search results:

- To narrow the number of records returned by your initial query, click the "Within Results" checkbox, modify your search criteria in the input field, and then click Search.
- To query either the list of groups in which a user is a member, or the list of users who are members of a Group Record, click the **View** button in the Members column to display the results in the grid.
- To select or deselect all records in the grid, click Mark/ Unmark All.
- To select or deselect all highlighted records in the grid, click Mark/Unmark Selected. This feature works only if records are first selected in the grid by clicking on them.
  - Multiple records are selected by clicking one record, and then pressing the Ctrl key on your keyboard and clicking another record.
  - A block of multiple records is selected by clicking the first record in the block, then pressing the Shift key on your keyboard, and then clicking the last record in the block.

### Apply a filtering rule to a profile

To apply a filtering rule to an entity in the grid:

- Go to the Mark column and click the checkbox for that entity.
- 2. Select a filtering rule from the drop-down menu.
- 3. Click **Add Rule** to display the selected Rule number in the Profile column.

When the LDAP branch of the tree is refreshed, all nodes with rules applied to them appear in the tree.

#### Delete a rule

To delete a rule from a profile, the entity must currently display in the grid and have a rule assigned to the profile.

- 1. Click the Mark checkbox for the entity.
- 2. Click **Delete Rule** to remove the entity's profile from the tree.

## Specify a group's filtering profile priority

 Select the LDAP domain, and choose Set Group Priority from the menu to display the Set Group Priority window:

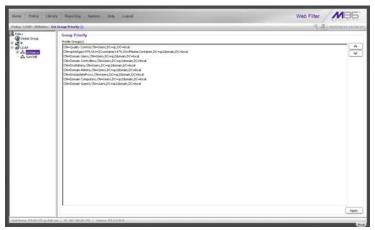

Fig. 3-18 Set Group Priority window

This window is used for designating which group profile will be assigned to a user when he/she logs in. If a user is a member of multiple groups, the one that is positioned highest in the list is applied.

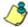

**NOTES**: Groups automatically populate the Profile Group(s) list box, if these groups have one or more identical users and were added to the tree list via the LDAP Browser window.

An entry for the Group Priority list is added to the end of the list when the group profile for that group is added to the Web Filter, and is removed automatically when you delete the profile.

- 2. To change the order of groups in the list:
  - a. Select a group from the Profile Group(s) list box.
  - b. Use the up or down arrow button to move that group up or down in the list.
  - c. Click Apply to apply your settings.

## Manually add a workstation name to the tree

 Select the LDAP domain, and choose Manually Add Workstation from the menu to open the Manually Add Workstation dialog box:

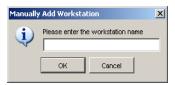

Fig. 3-19 Manually Add Workstation box

This dialog box is used for adding a workstation name to the tree list, so that a filtering profile can be defined for that workstation.

2. Enter the workstation name in the text box, using the entire Distinguished Name. For example: *cn=engineering*, *cn=tester*, *dc=logo*, *dc=com* 

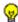

**TIP**: LDAP workstation names should be input exactly as entered as entered for the LDAP Distinguished Name.

Click **OK** to add the workstation name to the domain's section of the tree.

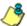

**NOTE**: See Add or maintain a node's profile under Create and Maintain Filtering Profiles in Chapter 4 for information on defining the filtering profile for the group.

## Manually add a user's name to the tree

 Select the LDAP domain, and choose Manually Add Member from the menu to open the Manually Add Member dialog box:

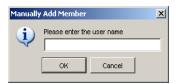

Fig. 3-20 Manually Add Member box

This dialog box is used for adding a username to the tree list, so that a filtering profile can be defined for that user.

2. Enter the username in the text box.

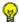

TIP: LDAP usernames should be input exactly as entered as entered for the LDAP Distinguished Name.

#### Examples:

CN=Jane Doe, CN=Users, DC=gc, DC=local CN=Public\, Joe Q., OU=Users, OU=Sales, DC=qc, DC=local CN=Doe\, John, CN=Users, DC=qc, DC=local cn=dyn-grp,ou=progrm,o=nwrd-org

3. Click **OK** to add the username to the domain's section of the tree.

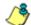

NOTE: See Add or maintain a node's profile under Create and Maintain Filtering Profiles in Chapter 4 for information on defining the filtering profile for the user.

108 M86 SECURITY USER GUIDE

## Manually add a group's name to the tree

 Select the LDAP domain, and choose Manually Add Group from the menu to open the Manually Add Group dialog box:

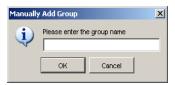

Fig. 3-21 Manually Add Group box

This dialog box is used for adding a group name to the tree list, so that a filtering profile can be defined for that group.

- 2. Enter the group's name in the text box, using the entire Distinguished Name format.
- 3. Click **OK** to add the group name to the domain's section of the tree.

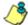

**NOTE**: See Add or maintain a node's profile under Create and Maintain Filtering Profiles in Chapter 4 for information on defining the filtering profile for the group.

## Upload a file of filtering profiles to the tree

 Select the LDAP domain, and choose Upload Profile from the menu to open the Upload User/Group Profile window:

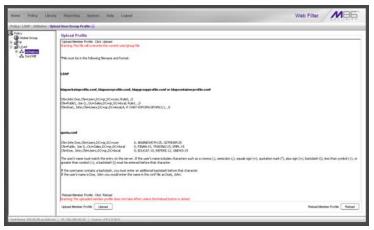

Fig. 3-22 Upload User/Group Profile window

This window is used for uploading a file to the tree with workstation, user, group, or container names and their associated filtering profiles.

Click **Upload** to open both the refresh message page (see Fig. 3-24) and the Upload Member Profile File window:

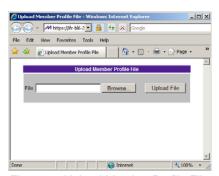

Fig. 3-23 Upload Member Profile File window

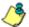

**NOTE**: Leave the refresh page open until the file containing the profile has been uploaded.

- 3. Click **Browse...** to open the Choose file window.
- 4. Select the file to be uploaded.

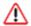

**WARNING**: Any file uploaded to the server will overwrite the existing profile file.

Each profile in the file uploaded to the server *must be* set up in a specified format in order for the profile to be activated on the server. This format differs depending on whether the profiles are workstation, user or group profiles, or quota profiles. Based on the type of file format used, the file should have the following name:

- Idapwrkstnprofile.conf if the file contains LDAP workstation profiles
- Idapuserprofile.conf if the file contains LDAP user profiles
- Idapgroupprofile.conf if the file contains LDAP group profiles
- Idapcontainerprofile.conf if the file contains LDAP container profiles
- quota.conf if the file contains LDAP workstation, user, group, or container profiles with quotas included. A quota in a profile indicates the user can spend a specified amount of time at a designated passed library category before he/she is blocked from further accessing URLs in that category.

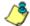

**NOTE**: See Appendix D: Profile Format and Rules for examples of valid filtering profile formats to use when creating a list of profiles to be uploaded to the server.

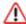

**WARNING**: When uploading a list of profiles to the tree, the user will be blocked from Internet access if the minimum filtering level has not been defined via the Minimum Filtering Level window. If you have just established the minimum filtering level, filter settings will not be effective until the user logs off and back on the server.

- 5. Click **Upload File** to upload this file to the server. The Upload Successful window informs you to click Reload in order for these changes to be effective.
- 6. Click the "X" in the upper right corner of the Upload Member Profile File window to close it.
- 7. Click **Refresh** in the refresh page to refresh the LDAP branch of the tree:

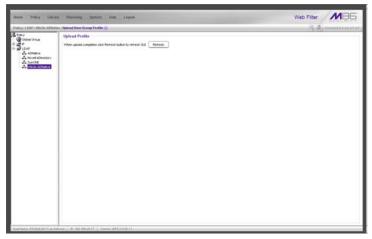

Fig. 3-24 Upload User/Group Profile refresh page

8. After refreshing the page, return to the Upload User/ Group Profile window and click **Reload**.

## **CHAPTER 4: MANAGE NODES**

Once LDAP domains are set up in the Policy tree, the global administrator assigns Sub Admin group administrators the following entities (nodes) to manage: domain, group(s), workstations, members, and/or containers.

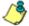

**NOTE**: See Set up Group Administrator Accounts in Chapter 2: Network Setup for information on creating and managing Sub Admin group administrator accounts.

## **Assign Sub Admin to an LDAP Node**

A group administrator assigned to an LDAP node (domain, group, workstation, member, or container) has the privileges to add, edit, or delete entities to/from that node to which he/she is assigned. This Sub Admin group administrator is also responsible for creating and maintaining filtering profiles for entities in his/her assignment.

- Click Assign to at any level of the LDAP Policy tree (domain, group, workstation, member, or container) to open the Assign Access window (see Fig. 4-1). In the Assign Access to selected tree nodes frame, the name of the entity (Node Name) displays, along with that node's Assignable status. If the node has already been assigned to a group manager, the username for the Assigned User displays.
- 2. From the **Assign to user** field, choose from the list of available Sub Admins:

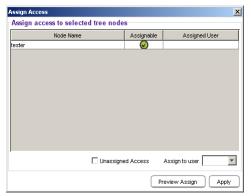

Fig. 4-1 Assign Access window

3. To preview the access view for the proposed Sub Admin, click **Preview Assign** to open the Assign Access View window:

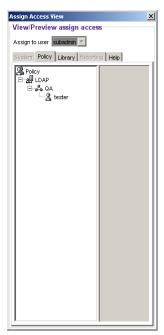

Fig. 4-2 Assign Access View window

- Click the Policy, Library, and Help tabs to view the menu topics, sub-topics, and tree nodes currently available to that Sub Admin.
- 5. Click the "X" in the upper right corner of that window to close it.
- **TIP**: If necessary, another Sub Admin from the Assign to user field can be assigned to that node.
  - 6. Click Apply to assign the Sub Admin to that node and to enter that Sub Admin's username in the Assigned User column in the list box:

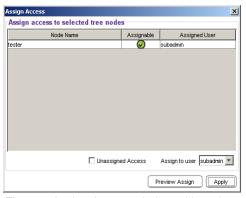

Fig. 4-3 Assign Access window with node assigned

7. Click the "X" in the upper right corner of the Assign Access window to close it.

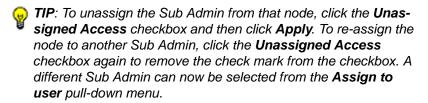

## **Create and Maintain Filtering Profiles**

If a Sub Admin group administrator is assigned to an LDAP domain, he/she can add groups and members to that domain. A Sub Admin group administrator assigned to an LDAP group can add members and filtering profiles for all nodes he/she oversees.

The chart below illustrates the options available for filtering profile creation and maintenance for the entity type:

|                                                    | Domain | Container | Group  | Individual | Workstn |
|----------------------------------------------------|--------|-----------|--------|------------|---------|
| Details                                            | Х      | Х         | Member |            |         |
| Manage<br>Profile Objects                          | Х      |           |        |            |         |
| Set Group<br>Priority                              | Х      |           |        |            |         |
| Manually Add<br>Workstation /<br>Member /<br>Group | Х      |           |        |            |         |
| Upload Profile                                     | Х      |           |        |            |         |
| Profile                                            |        | Х         | Х      | Х          | Х       |
| Exception URL                                      | Х      | Х         | Х      | Х          | Х       |
| Time Profile                                       | Х      | Х         | Х      | Х          | Х       |
| Approved<br>Content                                | Х      | Х         | Х      | Х          | Х       |
| Web-based<br>Authentication<br>Timeout             | Х      | Х         | Х      | Х          |         |
| Delete                                             | Х      |           |        |            |         |
| Remove                                             |        | Х         | Х      | Х          | Х       |
| Assign to                                          | Х      | Х         | Х      | Х          | Х       |

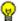

**TIPS**: See Assign Sub Admin to an LDAP Node for information on changing the assignment of an LDAP node to another Sub Admin.

See Set up LDAP Domain Nodes for information on setting up groups in an LDAP domain.

## Add a group member to the tree list

From the domain, select the group and choose Group Member Details from the menu to display the Group/ Member Details window:

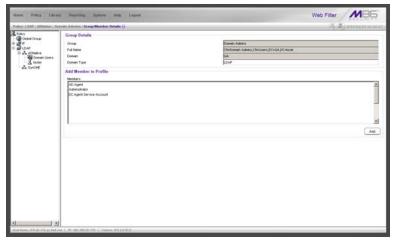

Fig. 4-4 Group Member Details window, LDAP group

This window is used for viewing profile information about a group, and for adding members to a group.

In the Group Details frame, the following details display: **Group** name, **Full Name** (Distinguished Name) of the group, **Domain** name, and **Domain Type**. Members that belong to the group display in the Members list box in the Add Member to Profile frame.

To add a member to the tree list so that a profile can be created for that member:

- 1. Select the entity from the Members list box.
- 2. Click Add.

#### View Container Details

From the Policy tree, select the domain and choose Container Details from the menu to display the Container Details window:

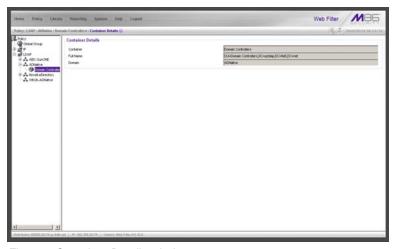

Fig. 4-5 Container Details window

This view only window provides the following information about the container:

- Container Name assigned to the container on the LDAP server
- Full Name Distinguished Name for the container
- Domain Name of the domain in which the container belongs

## Add or maintain a node's profile

From the domain, select the node and choose Profile from the menu to display the default Category tab of the Profile window:

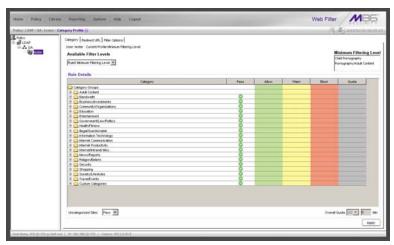

Fig. 4-6 Group Profile window, Category tab, LDAP group

The Profile option is used for viewing/creating the filtering profile of the defined node (LDAP static or dynamic group, workstation, user member, or container). Entries made in the Category, Redirect URL, and Filter Options tabs comprise the profile string for the entity.

## **Category Profile**

Category Profile is used for creating the categories portion of the filtering profile for the entity.

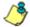

NOTE: In order to use this tab, filtering rules should already have been set up via the Rules window, accessible from the Global Group options, and the minimum filtering level should already be established. The minimum filtering level is set up in the Minimum Filtering Level window, accessible from the Global Group options. See the M86 Web Filter User Guide, M86 IR Web Filter User Guide, or the Web Filter portion of the M86 WFR User Guide for more information about these windows.

By default, "Rule0 Minimum Filtering Level" displays in the **Available Filter Levels** pull-down menu, and the Minimum Filtering Level box displays "Child Pornography" and "Pornography/Adult Content". By default, **Uncategorized Sites** are allowed to Pass.

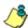

**NOTE**: By default, the Available Filter Levels pull-down menu also includes these five rule choices: Rule1 BYPASS", "Rule2 BLOCK Porn", "Rule3 Block IM and Porn", "Rule4 M86 CIPA Compliance", and "Rule5 Block All".

To create the category portion of the entity's filtering profile:

 Select a filtering rule from the available choices in the Available Filter Levels pull-down menu. This action automatically populates the Pass, Allow, Warn, and/or Block columns in the Rule Details frame with filter settings for each category group/library category in the Category Groups tree.

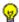

**TIP**: In the Category Groups tree, double-click the group envelope to open that segment of the tree and to view library categories belonging to that group.

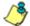

the check mark does not display in any column for the category group), one or more library categories within that group has a setting in a column other than the filter setting designated for all collective library categories within that group. For example, if in the Adult Content category group some of the library categories have a block setting and other library categories have a warn setting, there would be no category group filter setting, since all library categories do not have the same filter setting.

- 2. To change the filter setting for a category group/library category, double-click the column (Pass, Allow, Warn, Block) in the row corresponding to that category group/ library category to move the check mark to that column:
  - Pass URLs in this category will pass to the end user.
  - Allow URLs in this category will be added to the end user's white list.
  - Warn URLs in this category will warn the end user that the URL he/she requested can be accessed, but may be against the organization's policies. The end user can view the URL after seeing a warning message and agreeing to its terms.
  - Block URLs in this category will be blocked.

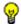

**TIPS**: Multiple categories can be assigned the same filter setting by clicking each category while pressing the Ctrl key on your keyboard, and then double-clicking in the appropriate column.

Blocks of categories can be assigned the same filter setting by clicking the first category, and then pressing the Shift key on your keyboard while clicking the last category, and then double-clicking in the appropriate column.

- 3. Make a selection from the **Uncategorized Sites** pull-down menu to specify how to handle a URL that has not yet been categorized: "Pass", "Warn", or "Block".
- 4. To use the quota feature to restrict the end user's access to a passed library group/category, do the following:

• In the Quota column, enter the number of minutes the user will be able to access the library group/category. The minimum number of minutes is "1" and the maximum is "1439" (one day minus one minute). The number of minutes entered here combines with the seconds per hit (minimum one second to maximum 3600 seconds) defined in the Quota Settings window to determine when the end user will be blocked from further access to URLs in that library group/category.

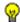

**TIP**: If a quota entry is made for a category group, all library categories in that group will show the same number of quota minutes.

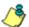

**NOTE**: See the Quota Settings window in Chapter 1: System screen of the M86 Web Filter User Guide, M86 IR Web Filter User Guide, or the Web Filter portion of the M86 WFR User Guide for more information on configuring quota settings and resetting quotas for end users currently blocked by quotas.

- The Overall Quota field becomes enabled if a quota is entered for any library group/category. By default, the enabled Overall Quota is turned "Off". If turned "On", enter the number of minutes in the Min field to indicate when the end user's access to passed library groups/ categories with quotas will be blocked. If the end user spends this amount of time at URLs in any quotamarked library group/category, the Overall Quota overrides the number of minutes defined for each individual quota.
- 5. Click **Apply** to apply your settings at the entity's filtering level.

#### **Redirect URL**

Click the Redirect URL tab to display the Redirect URL page of the Profile window:

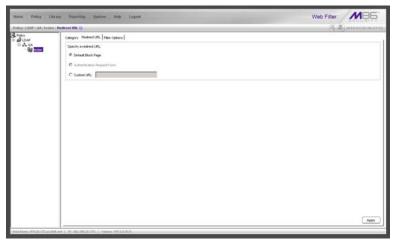

Fig. 4-7 Group Profile window, Redirect URL tab, LDAP group

Redirect URL is used for specifying the URL to be used for redirecting users who attempt to access a site or service set up to be blocked.

- 1. Specify the type of redirect URL to be used: "Default Block Page", or "Custom URL".
  - If "Custom URL" is selected, enter the redirect URL in the corresponding text box. Users will be redirected to the designated page at this URL instead of the block page.
- 2. Click **Apply** to apply your settings.

## **Filter Options**

Click the Filter Options tab to display the Filter Options page of the Profile window:

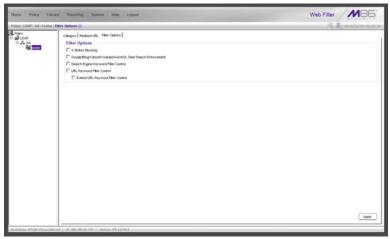

Fig. 4-8 Group Profile window, Filter Options tab, LDAP group

Filter Options is used for specifying which filter option(s) will be applied to the entity's filtering profile.

 Click the checkbox(es) corresponding to the option(s) to be applied to the filtering profile: "X Strikes Blocking", "Google/Bing/Yahoo!/Youtube/Ask/AOL Safe Search Enforcement", "Search Engine Keyword Filter Control", "URL Keyword Filter Control", and "Extend URL Keyword Filter Control".

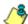

**NOTE**: See the M86 Web Filter User Guide, M86 IR Web Filter User Guide, or the Web Filter portion of the M86 WFR User Guide for information about Filter Options.

2. Click **Apply** to apply your settings.

## Add an Exception URL to the profile

From the domain, select the node and choose Exception URL from the menu to display the Exception URL window:

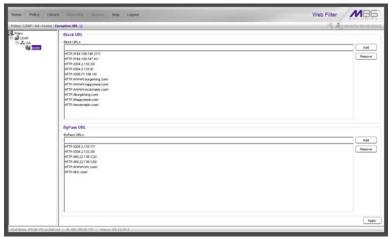

Fig. 4-9 Exception URL window, LDAP group

This window is used for blocking group members' access to specified URLs and/or for letting group members access specified URLs blocked at the minimum filtering level.

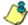

**NOTE**: Settings in this window work in conjunction with those made in the Minimum Filtering Level window maintained by the global administrator. See the M86 Web Filter User Guide, M86 IR Web Filter User Guide, or the Web Filter portion of the M86 WFR User Guide for information on configuring and using the minimum filtering level.

#### Valid URL entries

The following types of URL entries are accepted in this window:

- formats such as: http://www.coors.com, www.coors.com, or coors.com
- IP address e.g. "209.247.228.221" in http:// 209.247.228.221
- octal format e.g. http://0106.0125.0226.0322
- hexadecimal short format e.g. http://0x465596d2
- hexadecimal long format e.g. http:// 0x46.0x55.0x96.0xd2
- decimal value format e.g. http://1180014290
- escaped hexadecimal format e.g. http:// %57%57%57.%41%44%44%49%43%54%49%4E%47 %47%41%4D%45%53.%43%4F%4D
- query string e.g. http://www.youtube.com/ watch?v=3\_Wfnj1llMU

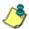

NOTE: The pound sign (#) character is not allowed in this entry.

- case-specific entries these entries are used by the Approved Content feature that blocks or allows end user accessibility to specific YouTube video URLs
- wildcard entry format that uses an asterisk (\*) followed by a period (.) and then the URL, such as: \*.coors.com

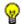

**TIP**: The minimum number of levels that can be entered for a wildcard entry is three (e.g. \*.yahoo.com) and the maximum number of levels is six (e.g. \*.mail.attachments.message.yahoo.com).

## Add URLs to Block URL or ByPass URL frame

To block or bypass specified URLs, in the Block URL or the ByPass URL frame:

- Type the URL to be blocked in the Block URLs field, or the URL to be bypassed in the ByPass URLs field.
- Click Add to open the Add Block URLs / Add Bypass URLs window to view all corresponding URLs found by the query:

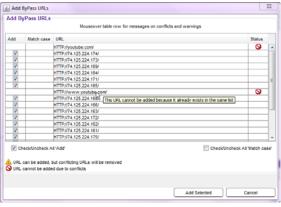

Fig. 4-10 Add ByPass URLs window

This window includes the pre-populated "Add" checkbox preceding each URL in the table. Uncheck any checkbox corresponding to a URL you do not want to include in your list.

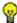

TIPS: Click the "Check/Uncheck All 'Add" checkbox at the bottom of this window to toggle between selecting or de-selecting all Add column checkboxes in this window.

See the subsequent Status column messages and icons subsection for information regarding conflicting URLs found by the query.

If a multi-level URL query was executed (as in http://yahoo.com/mail), the Match case column contains an

empty checkbox for each entry in the table. Check the checkbox corresponding to a URL entry you want to designate as being case-specific. The URL entry made by the end user must exactly match this entry in order for the URL to be blocked or bypassed, as set up in this window.

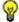

TIPS: Click the "Check/Uncheck All 'Match case" checkbox at the bottom of this window to toggle between selecting or de-selecting all Match case column checkboxes in this window.

Click Cancel to close this window without making any selections.

Click Add Selected to close the window and to add your selection(s) in the appropriate URL list box.

### Status column messages and icons

If conflicting URL entries are found by the query, the following message displays at the top of the query results window: "Mouseover table row for messages on conflicts and warnings".

In the Status column of a URL with a conflict, one of two icons displays: either the yellow warning triangle containing an exclamation point, or the red circle with a line through it. Mousing over the affected URL displays a tooltip message indicating the URL already exists in the list, and the type of action that can be performed, if any.

URL conflict types are identified by the legend at the bottom of the window:

- "URL can be added, but conflicting URLs will be removed" - Preceded by the yellow warning triangle icon containing an exclamation point, this type of conflict indicates the URL entry found by the query is already included in the other frame of the Exception URL window (ByPass URL or Block URL).
- "URL cannot be added due to conflicts" Preceded by the red circle icon with a line through it, this type of

conflict indicates the URL is already included in the Exception URL list.

## URL can be added, but conflicting URLs will be removed

When a URL is found in both bypass and block lists, the "Ignore warnings and add URL" checkbox displays to the left of the Add Selected button at the bottom of the window:

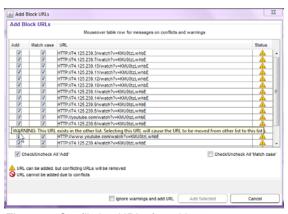

Fig. 4-11 Conflicting URLs found by query

Clicking this checkbox activates the Add Selected button. Clicking **Add Selected** closes the window and moves the selected URLs to the opposite frame in the Exception URL window.

#### URL cannot be added due to conflicts

If a URL found by the query results is already included in the current list (see Fig. 4-10), it will not include a checkbox in the Add column since it cannot be added again.

# Remove URLs from Block URL or ByPass URL frame

To remove URLs from the Block URL or the ByPass URL frame:

 Select a URL to be removed from the Block URL / ByPass URL list box; your selection populates the Block URLs field / ByPass URLs field.

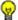

**TIP**: Choose a non-IP address URL to maximize results to be returned by the URL query.

2. Click **Remove** to open the Remove Block URLs / Remove ByPass URLs window to view all corresponding URLs found by the query:

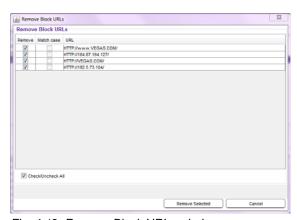

Fig. 4-12 Remove Block URLs window

This window includes the pre-populated "Remove" checkbox preceding each URL in the table. Uncheck any checkbox corresponding to a URL you do not want to remove from your list.

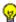

**TIP**: Clicking the "Check/Uncheck All" checkbox at the bottom of this window toggles between selecting or de-selecting all checkboxes in this window.

 Click Remove Selected to close the window and to remove your selection(s) from the appropriate URL list box.

## **Apply settings**

Click **Apply** to apply your settings after adding or removing a URL.

## Create a Time Profile for the node

From the domain, select the node and choose Time Profile from the menu to display the Time Profile window:

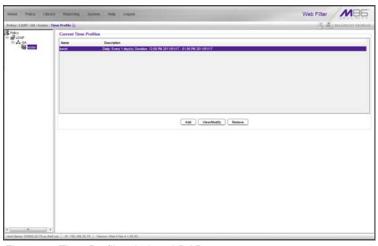

Fig. 4-13 Time Profile window, LDAP group

This window is used for setting up or modifying a filtering profile to be activated at a specified time.

The Current Time Profiles list box displays the Name and Description of any time profiles previously set up for the entity that are currently active.

#### Add a Time Profile

To create a time profile:

Click Add to open the Adding Time Profile box:

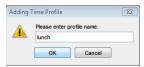

Fig. 4-14 Adding Time Profile

- 2. Type in three to 20 alphanumeric characters—the underscore ( \_ ) character can be used—for the profile name.
- 3. Click **OK** to close the box and to open the Adding Time Profile window that displays the name of this profile at the top of the Time Profile frame:

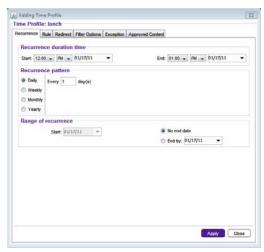

Fig. 4-15 Time Profile window Recurrence tab

4. In the Recurrence duration time frame, specify **Start** and **End** time range criteria:

- a. Select from a list of time slots incremented by 15 minutes: "12:00" to "11:45". By default, the Start field displays the closest 15-minute future time, and the End field displays a time that is one hour ahead of that time. For example, if the time is currently 11:12, "11:15" displays in the Start field, and "12:15" displays in the End field.
- b. Indicate whether this time slot is "AM" or "PM".
- c. Today's date displays using the MM/DD/YY format. To choose another date, click the arrow in the date dropdown menu to open the calendar box:

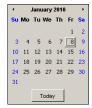

In this box you can do the following:

- Click the left or right arrow at the top of this box to navigate to the prior month or the next month.
- Double-click a date to select it and to close this box, populating the date field with that date.
- Click **Today** to close this box, populating the date field with today's date.
- 5. In the Recurrence pattern frame, choose the frequency this time profile will be used:
  - Daily If this selection is made, enter the interval for the number of days this time profile will be used. By default, "1" displays, indicating this profile will be used each day during the specified time period.

If **5** is entered, this profile will be used every five days at the specified time.

 Weekly - If this selection is made, enter the interval for the weeks this time profile will be used, and specify the day(s) of the week ("Sunday" - "Saturday"). By default, "1" displays and today's day of the week is selected. If today is Tuesday, these settings indicate this profile will be used each Tuesday during the specified time period.

If **2** is entered and "Wednesday" and "Friday" are selected, this profile will be used every two weeks on Wednesday and Friday.

- Monthly If this selection is made, first enter the interval for the months this time profile will be used, and next specify which day of the month:
  - If **Day** is chosen, select from "1" "31".
  - If a non-specific day is chosen, make selections from the two pull-down menus for the following:
    - week of the month: "First" "Fourth", or "Last"
    - day of the month: "Sunday" "Saturday", "Day", "Weekday", "Weekend".

"By default, "1" displays and today's Day of the month is selected. If today is the 6th, these settings indicate this profile will be used on the 6th each month during the specified time period.

If **3** is entered and the "Third" "Weekday" are selected, this profile will be used every three months on the third week day of the month. If the month begins on a Thursday (for example, May 1st), the third week day would be the following Monday (May 5th in this example).

 Yearly - If this selection is made, the year(s), month, and day for this time profile's interval must be specified:

First enter the year(s) for the interval. By default "1" displays, indicating this time profile will be used each year.

134

Next, choose from one of two options to specify the day of the month for the interval:

- The first option lets you choose a specific month ("January" - "December") and day ("1" - "31"). By default the current month and day are selected.
- The second option lets you make selections from the three pull-down menus for the following:
  - week of the month: "First" "Fourth", or "Last"
  - day of the month: "Sunday" "Saturday", "Day", "Weekday", "Weekend"
  - month: "January" "December".

By default "First" "Sunday" of "January" are selected.

If **2** is entered and the "First" "Monday" of "June" are selected, this profile will be used every two years on the first Monday in June. For example, if the current month and year are May 2010, the first Monday in June this year would be the 7th. The next time this profile would be used will be in June 2012.

- 6. In the Range of recurrence frame, the **Start** date displays greyed-out; this is the same date as the Start date shown in the Recurrence duration time frame. Specify whether or not the time profile will be effective up to a given date:
  - **No end date** If this selection is made, the time profile will be effective indefinitely.
- 7. Click each of the tabs (Rule, Redirect, Filter Options, Exception) and specify criteria to complete the time profile. (See Category Profile, Redirect URL, Filter Options, and Exception URL in this sub-section for information on the Rule, Redirect, Filter Options, Exception, and Approved Content tabs.)
- 8. Click **Apply** to activate the time profile for the IP group at the specified time.

 Click Close to close the Adding Time Profile window and to return to the Time Profile window. In this window, the Current Time Profiles list box now shows the Name and Description of the time profile that was just added.

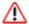

**WARNING**: If there is an error in a time profile, the Description for that time profile displays in red text. Select that time profile and click **View/Modify** to make any necessary corrections.

#### Set up Approved Content video viewing

From the domain, select the node and choose Approved Content (incl. VuSafe) from the menu to display the Approved Content Settings window:

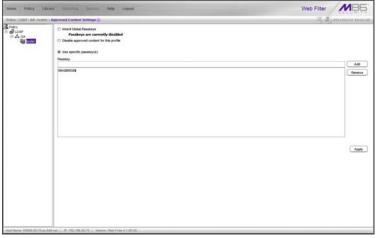

Fig. 4-16 Approved Content Settings window, LDAP group

This window is used for granting users access to a specified set of approved YouTube or SchoolTube videos—via a portal managed by someone within the organization—or videos posted to VuSafe.

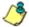

**NOTES**: Please refer to the Global Administrator Section of the M86 Web Filter User Guide, M86 IR Web Filter User Guide, or the WF Global Administrator Section of the M86 WFR User Guide for more information about the Approved Content feature and VuSafe.

See the M86 Approved Content Portal Setup document at http://www.m86security.com/software/8e6/docs/ug/misc/wf.ac.4.1.00.pdf for instructions on setting up a portal and passkeys for users to view YouTube or SchoolTube videos.

#### **Approved Content setup and configuration**

There are two parts to set up in order to use the Approved Content feature:

- A portal for viewing videos must be created
- The passkey of each approved video must be entered in the Approved Content Settings window for the user's profile

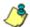

NOTE: If Pattern Blocking is enabled (System > Control > Filter > Service Control frame), then the filtering profile must "Allow" the Flash Video (FLV) pattern (Category Groups > Bandwidth > Streaming Media > Flash Video).

#### **Approved Content portal setup**

To create a portal for users to view approved YouTube and/ or SchoolTube videos, you will need the following:

- Online Web page or intranet page that you or someone in your organization will maintain for users to view approved videos
- Text editor tool such as Notepad or TextPad
- MD5 checksum calculator tool

Once you have access to the aforementioned items, follow the instructions in the M86 Approved Content Portal Setup document. As explained in this document, a passkey must

be created for each video to be included in the portal. This passkey needs to be entered in the Approved Content Settings window associated with the user's profile.

#### **Approved Content Settings entries**

- 1. Choose one of the following options by clicking its corresponding radio button:
  - Inherit Global Passkeys If the Global Group's
     Approved Content Settings window has the "Enable
     Approved Content (incl. VuSafe)" option selected, the
     message "Passkeys are currently enabled" displays in
     this window. Choosing this option grants this profile
     access to all videos that have passkeys set up in the
     Global Group's Passkey list box.

If the Global Group has the "Enable Approved Content (incl. VuSafe)" option disabled, the message "Passkeys are currently disabled" displays, and any passkeys listed for the Global Group will not be inherited by this profile. In this scenario, select either of the other two options, based on whether the Approved Content feature should be disabled or enabled for this profile.

- Disable approved content for this profile -Choosing this option disables the Approved Content feature for this profile.
- Use specific passkey(s) Choosing this option lets the profile use passkeys added to the Passkey list box.
   To add a passkey to the Passkey list box:
  - a. Enter the case-sensitive, eight to 20 character code in the **Passkey** field.
  - b. Click Add.

TIP: To remove a passkey from the list box, select it and then click Remove.

2. Click **Apply** to save your entries.

#### Set Tier 2, Tier 3 timeout minutes

From the domain, select the node and choose Web-based Authentication Timeout from the menu to display the Web-based Authentication Timeout window:

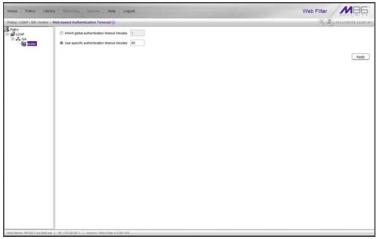

Fig. 4-17 Web-based Authentication Timeout window, LDAP group

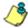

**NOTES**: This window is only active if "Tier 2" or "Tier 3" and its time-based fallback option is enabled in the Enable/Disable Authentication window.

This window is used for determining the number of minutes the end user's Web-based authentication filtering profile will be active.

If Tier 3 and its time-based fallback option is enabled in System > Authentication > Enable/Disable Authentication window, the end user will only use the set number of timeout minutes for Internet usage if the Java applet does not launch in his/her browser.

To set the duration of Internet usage for this profile:

1. Choose one of the following options by clicking its corresponding radio button:

Inherit global authentication timeout minutes - By default this option is selected, and timeout minutes set in Enable/Disable Authentication for the selected tier type display greyed-out in the field to the right. For Tier 2, the default number is 30 timeout minutes, and for Tier 3, that number is 1.

Applying this option to the entity's profile will immediately activate the number of timeout minutes set for the tier type in Enable/Disable Authentication. The entity will inherit any modified settings if the tier type or number of minutes is modified in that window.

- Use specific authentication timeout minutes -Selecting this option lets you configure the number of timeout minutes for the end user to access the Internet via his/her authentication profile.
- 2. After making modifications in this window, click Apply.

#### Remove a node's profile from the tree

To remove a group, workstation, user member, or container's profile from the tree, select the profile in order to open the menu, and choose Remove.

#### Verify that an LDAP Profile is Active

The Active Profile Lookup window is a useful tool for the global administrator to use to find out whether or not an LDAP profile is active.

In the System section of the user interface, select Diagnostics > Active Profile Lookup to display the Active Profile Lookup window:

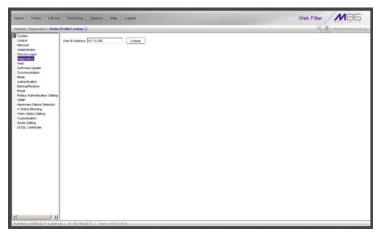

Fig. 4-18 Active Profile Lookup window

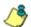

**NOTE**: Only filtering profile lookups for LDAP nodes will be addressed in this sub-section. Please refer to the M86 Web Filter User Guide, M86 IR Web Filter User Guide, or the Web Filter portion of the M86 WFR User Guide for information about other looking up other types of filtering profiles. In order to use this diagnostic tool, LDAP domains and nodes must be set up in the Policy section of the Web Filter, and each node must have a filtering profile.

- 2. In the **User IP Address** field, enter the IP address of the end user.
- 3. Click **Lookup** to verify whether or not an LDAP profile is active for that IP address.

If an LDAP filtering profile is active, a box opens containing the Result frame that displays profile settings applied to the profile:

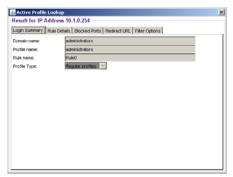

Fig. 4-19 Active Profile Lookup results

The default Login Summary tab displays the following information:

- Domain name LDAP domain name.
- Profile name Distinguished Name for the LDAP profile.
- User login name path of the LDAP profile on the domain. For a workstation profile, this path includes the workstation name.
- Rule name if this profile uses a non-custom rule, the rule number displays.
- Profile Type "Regular profiles" displays greyed-out.
- Click the following tabs to view information in that tab: Rule Details, Blocked Ports, Redirect URL, Filter Options.
  - Rule Details In the Rule Details frame, the Category Groups tree displays group and library categories with filter settings that determine whether or not the end user can access URLs set up for that category group/ library category.

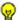

**TIP**: In the Category Groups tree, double-click the group envelope to open that segment of the tree and to view library categories belonging to that group.

A check mark inside a green circle displays in the Pass, Allow, Warn, Block column for the filter setting assigned to the category group/library category for the end user. These filter settings indicate the following:

- Pass URLs in this category will pass to the end user.
- Allow URLs in this category will be added to the end user's white list.
- Warn URLs in this category will warn the end user that the URL he/she requested can be accessed, but may be against the organization's policies. The end user can view the URL after seeing a warning message and agreeing to its terms.
- Block URLs in this category will be blocked.
- Quota If a number displays in this column, the corresponding category group/library category was set up as passed but with a time limit, as defined by the number of minutes in that column. After spending 75 percent of the allotted time visiting URLs in that group/category, the user receives a quota warning message; after spending100 percent of the allotted time visiting URLs in that group/category, he/she receives a quota block page.

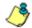

NOTE: If a category group does not display any filter setting (i.e. the check mark does not display in any column for the category group), one or more library categories within that group has a filter setting in a column other than the filter setting designated for all collective library categories within that group. For example, if in the Adult Content category group some of the library categories have a block setting and other library categories have a warn setting, there would be no category group filter setting, since all library categories do not have the same filter setting.

At the bottom of the Rule Details frame, Uncategorized Sites are set to "Pass", "Warn", or "Block", indicating that the selected setting applies to any non-classified URL. If the Overall Quota field is enabled, the user is restricted to the number of minutes shown here for visiting URLs in all groups/categories collectively in which a quota is specified.

- **Blocked Ports** (optional) ports that have been set up to be blocked, if established.
- Redirect URL (optional) the URL that will be used for redirecting the user away from a page that is blocked, if established.
- Filter Options (optional) filter options to be used in the user's profile: "X Strikes Blocking", "Google/Bing/ Yahoo!/Youtube/Ask/AOL Safe Search Enforcement", "Search Engine Keyword Filter Control", and/or "URL Keyword Filter Control" with/without the "Extend URL Keyword Filter Control" option selected.
- 5. Click the "X" in the upper right corner of the box to close it.

# CHAPTER 5: AUTHENTICATION DEPLOYMENT

This final step of the authentication setup process includes testing authentication settings and activating authentication on the network.

#### **Test Authentication Settings**

Before deploying authentication on the network, you should test your settings to be sure the Authentication Request Form login page can be accessed. If properly set up, the Authentication Request Form opens on a user's workstation if the user has been blocked from accessing specified Internet content. This form allows the user to authenticate him/herself in order to access Web content permitted by his/her filtering profile.

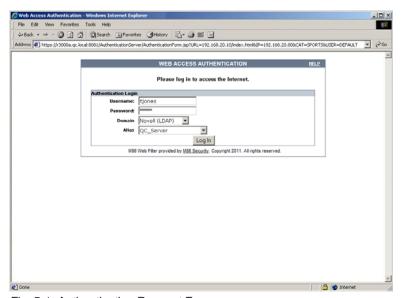

Fig. 5-1 Authentication Request Form

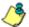

**NOTE**: In order to complete the test process, you should be sure you have your own filtering profile set up.

To verify that authentication is working, do either of the following, based on the Tier you selected:

 If Tier 2 or Tier 3 Web-based authentication will be used: Go to the Test Web-based authentication settings sub-section for instructions on testing the Authentication Request Form login page from a single workstation. For this test, you will create an IP profile for the test machine's IP address, and set the Redirect URL for the profile to access the Authentication Request Form.

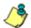

NOTE: Before testing Web-based authentication settings, be sure the SSL certificate you created via the System > Authentication > Authentication SSL Certificate window (in Chapter 2) is placed on all workstations of users who will be authenticated. This ensures that users will not receive the Security Alert warning message from the server.

If Tier 1 net use based authentication will be used: Go
to the Test net use authentication settings sub-section for
instructions on testing the net use based login command
to see if you can access the assigned profile.

If you (the administrator) can be successfully authenticated in the domains that were set up, the test process is complete, and you are ready to activate authentication on the network (see Activate Authentication on the Network).

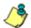

**NOTE**: On IR and WFR units, the Usage Graphs window can be used for viewing and analyzing the number of end users who have been authenticated, and their usage of the Internet. See Usage Graphs from the Reporting screen section of the M86 IR Web Filter User Guide or the Web Filter section of the M86 WFR User Guide for more information about this reporting tool.

#### Test Web-based authentication settings

To verify that authentication is working properly, make the following settings in the Policy section of the console:

#### Step 1: Create an IP Group, "test"

- Click the IP branch of the tree.
- 2. Select Add Group from the menu to open the Create New Group dialog box:

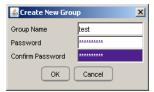

Fig. 5-2 Create New Group box

- 3. Enter *test* as the Group Name.
- Enter the password in the Password and Confirm Password fields.
- 5. Click **OK** to add the group to the tree.

#### Step 2: Create a Sub-Group, "workstation"

- 1. Select the IP Group from the tree.
- 2. Click Add Sub Group in the menu to open the Create Sub Group dialog box:

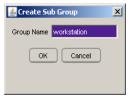

Fig. 5-3 Create Sub Group box

- 3. Enter workstation as the Group Name.
- 4. Click **OK** to add the Sub-Group to the IP Group.

#### Step 3: Set up "test" with a 32-bit net mask

- 1. Select the IP Group named "test" from the tree.
- 2. Click Members in the menu to display the Members window:

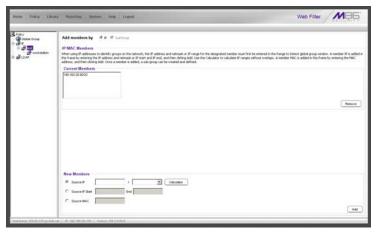

Fig. 5-4 Group Members window

- 3. Click the radio button corresponding to "Source IP".
- 4. Enter the **Source IP** address of the workstation, and select *255.255.255.255* as the subnet mask.
- 5. Click **Add** to include the IP address in the Current Members list box.

#### Step 4: Give "workstation" a 32-bit net mask

- 1. Select the IP Sub-Group "workstation" from the tree.
- 2. Click Members in the menu to display the Members window:

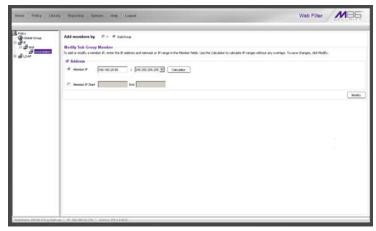

Fig. 5-5 Sub Group Members window

- 3. Click the radio button corresponding to "Member IP".
- 4. In the **Member IP** fields, enter the IP address of the workstation, and select 255.255.255 as the subnet mask.
- 5. Click Modify.

#### **Step 5: Block everything for the Sub-Group**

- 1. Select the IP Sub-Group "workstation" from the tree.
- 2. Click Sub Group Profile in the menu to display the Sub Group Profile window:

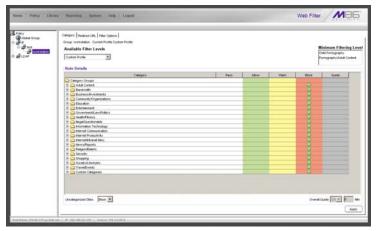

Fig. 5-6 Sub Group Profile window, Category tab

3. In the Category Profile page, select "Block All" from the **Available Filter Levels** pull-down menu.

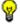

**TIP**: Blocks of category groups can be moved by clicking the first category group, and then pressing the Shift key on your keyboard while clicking the last category group, and then clicking in the Block column.

- 4. For **Uncategorized Sites**, select "Block".
- 5. Click Apply.

## **Step 6: Use Authentication Request Page for** redirect URL

 Click the Redirect URL tab to display the Redirect URL page:

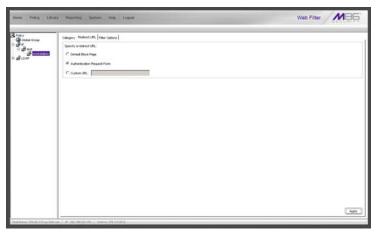

Fig. 5-7 Sub Group Profile window, Redirect URL tab

2. Select "Authentication Request Form".

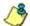

**NOTE**: The host name of the Web Filter will be used in the redirect URL of the Authentication Request Form, not the IP address. Be sure a forward/reverse DNS entry for the Web Filter is made on the DNS server.

3. Click Apply.

#### **Step 7: Disable filter options**

1. Click the Filter Options tab to display the Filter options page:

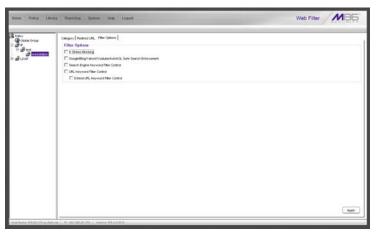

Fig. 5-8 Sub Group Profile window, Filter Options tab

- Uncheck all the checkboxes: "X Strikes Blocking", "Google/Bing/Yahoo!/Youtube/Ask/AOL Safe Search Enforcement", "Search Engine Keyword Filter Control", "URL Keyword Filter Control", and "Extend URL Keyword Filter Control".
- 3. Click Apply.

#### Step 8: Attempt to access Web content

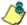

**NOTE**: For this step, you must have your own profile set up in order to complete the test process.

 Launch an Internet browser window supported by the Web Filter:

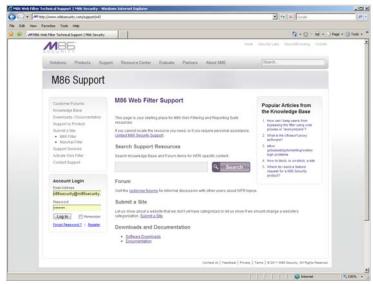

Fig. 5-9 Internet Explorer browser

2. Enter a URL in the Address field of the browser window.

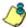

**NOTE**: The URL should be one that begins with "http"—**not** "https".

3. After clicking **Go**, the Authentication Request Form should open:

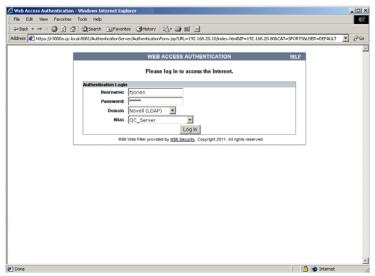

Fig. 5-10 Authentication Request Form

- 4. Enter the following information:
  - Username
  - Password

If the Domain and Alias fields display, select the following information:

- Domain you are using
- Alias name for that domain (unless "Disabled" displays and the field is greyed-out)
- 5. Click **Log In** to authenticate or re-authenticate yourself on the network.

The test process has been completed successfully if you are now able to access the content for the URL you entered at step 2 in this section.

#### Test net use based authentication settings

1. From the test workstation, go to the NET USE command line and enter the NET USE command using the following format: NET USE \\virtualip\R3000\$

For example: NET USE \\192.168.0.20\R3000\$

The entry you make should initiate a connection with Tier 1.

🕠 **TIP**: The virtual IP address should be the same as the one entered in the Virtual IP Address to Use for Authentication field in the Authentication Settings window (see Chapter 2: Network Setup, Enter network settings for authentication).

2. Make a Web request to a site you can access, based on your filtering profile.

The test process has been completed successfully if you are now able to access the content for the URL you entered at step 2 in this section.

M86 SECURITY USER GUIDE 155

#### **Activate Authentication on the Network**

After successfully testing authentication settings, you are now ready to activate authentication on the network.

To verify that authentication is ready to be activated on the network, do either of the following, based on the Tier you selected:

If Tier 2 or Tier 3 Web-based authentication will be used: There are two options for Web-based authentication: IP Group authentication, and Global Group Profile authentication. Select the option you wish to use on your network. Go to the Activate Web-based authentication for an IP Group sub-section for instructions on setting up an IP Group profile for authentication. Go to the Activate Web-based authentication for the Global Group subsection for instructions on setting up the Global Group Profile for authentication.

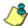

**NOTE**: An accelerator card is recommended if using Web-based authentication.

If Tier 1 net use based authentication will be used: Go
to the Activate net use based authentication sub-section
for instructions on testing the login script and modifying
the Global Group Profile for authenticating users.

## Activate Web-based authentication for an IP Group

IP Group authentication is the preferred selection for Webbased authentication—over the Global Group Profile authentication option—as it decreases the load on the Web Filter.

#### Step 1: Create a new IP Group, "webauth"

- Click the IP branch of the tree.
- 2. Select Add Group from the menu to open the Create New Group dialog box:

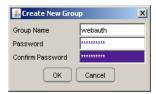

Fig. 5-11 Create New Group box

- 3. Enter webauth as the Group Name.
- 4. Enter the password in the **Password** and **Confirm Password** fields.
- 5. Click **OK** to add the group to the tree.

#### Step 2: Set "webauth" to cover users in range

- 1. Select the IP group "webauth" from the tree.
- 2. Click Members in the menu to display the Members window:

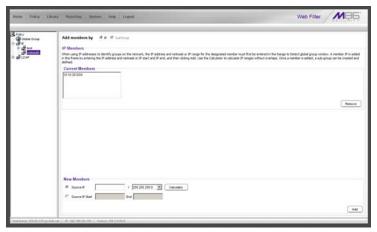

Fig. 5-12 Members window

- 3. Click the radio button corresponding to "Source IP".
- Enter the Source IP address of the workstation and specify the subnet mask for the range of user IP addresses of users to be authenticated.
- 5. Click **Add** to include the IP address range in the Current Members list box.

#### Step 3: Create an IP Sub-Group

- 1. Select the IP Group "webauth" from the tree.
- 2. Click Add Sub Group in the menu to open the Create Sub Group dialog box:

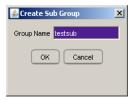

Fig. 5-13 Create Sub Group box

- 3. Enter the **Group Name** of your choice.
- 4. Click **OK** to add the Sub-Group to the IP Group.
- 5. Select the IP Sub-Group from the tree.
- 6. Click Members in the menu to display the Members window:

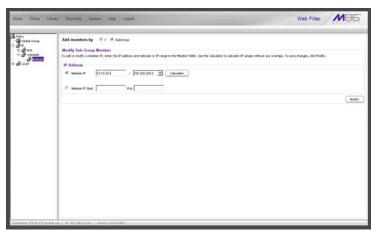

Fig. 5-14 Sub Group Members window

7. Click the radio button corresponding to "Member IP".

- In the Member IP fields, enter the IP address range for members of the Sub-Group, and specify the subnet mask.
- 9. Click Modify.

#### Step 4: Block everything for the Sub-Group

- 1. Select the IP Sub-Group from the tree.
- 2. Click Sub Group Profile in the menu to display the Sub Group Profile window:

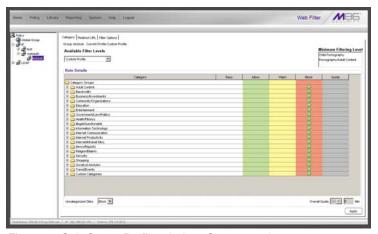

Fig. 5-15 Sub Group Profile window, Category tab

3. In the Category Profile page, select "Block All" from the **Available Filter Levels** pull-down menu.

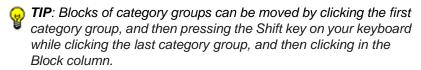

- 4. For Uncategorized Sites, select "Block".
- 5. Click Apply.

## **Step 5: Use Authentication Request Page for** redirect URL

 Click the Redirect URL tab to display the Redirect URL page:

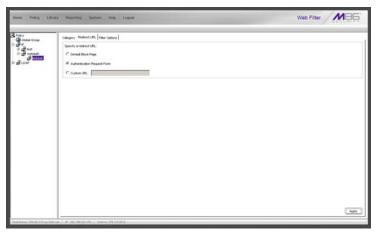

Fig. 5-16 Sub Group Profile window, Redirect URL tab

2. Select "Authentication Request Form".

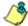

**NOTE**: Since the Authentication Request Form radio button selection uses the host name of the server—not the IP address—be sure there is a DNS resolution for the host name.

#### 3. Click Apply.

As a result of these entries, Web-based authentication takes effect immediately, and any user in this Sub-Group will be sent to the Authentication Request Form if he/she attempts to access content on the Internet. After filling out this form and being authenticated, the user will be able to access Internet content based on his/her filtering profile.

#### Step 6: Disable filter options

1. Click the Filter Options tab to display the Filter options page:

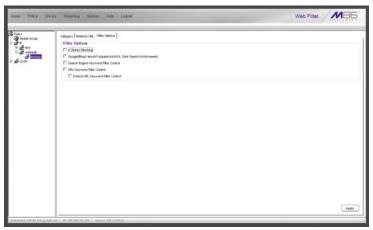

Fig. 5-17 Sub Group Profile window, Filter Options tab

- 2. Uncheck all the checkboxes: "X Strikes Blocking", "Google/Bing/Yahoo!/Youtube/Ask/AOL Safe Search Enforcement", "Search Engine Keyword Filter Control", "URL Keyword Filter Control", and "Extend URL Keyword Filter Control".
- 3. Click Apply.

## Step 7: Set Global Group to filter unknown traffic

- 1. Click Global Group in the tree to open the menu.
- 2. Select Global Group Profile to display the Category tab of the Profile window:

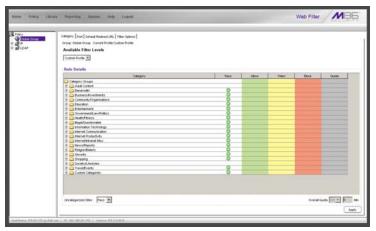

Fig. 5-18 Global Group Profile window, Category tab

- a. In the Category Profile page, select categories to block, pass, white list, or assign a warn setting, and indicate whether uncategorized sites should pass, trigger a warn message for the end user, or be blocked.
- b. Click Apply.
- 3. Click the Port tab to display the Port page:

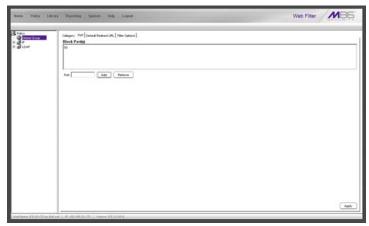

Fig. 5-19 Global Group Profile window, Port tab

- a. In the Port page, enter the **Port** number to be blocked.
- b. Click **Add** to include the port number in the Block Port(s) list box.
- c. After entering all port numbers to be blocked, click **Apply**.
- 4. Click the Default Redirect URL tab to display the Default Redirect URL page:

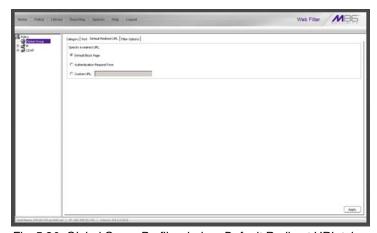

Fig. 5-20 Global Group Profile window, Default Redirect URL tab

- a. Select "Default Block Page".
- b. Click Apply.
- 5. Click the Filter Options tab to display the Filter Options page:

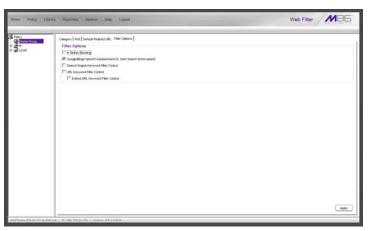

Fig. 5-21 Global Group Profile window, Filter Options tab

- a. Select filter options to be enabled.
- b. Click Apply.

As a result of these entries, the standard block page will display—instead of the Authentication Request Form—when any user in this Sub-Group is blocked from accessing Internet content.

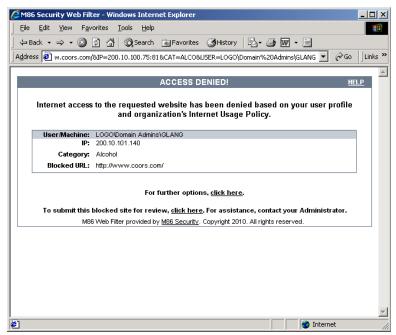

Fig. 5-22 Default Block Page

## Activate Web-based authentication for the Global Group

This selection of Web-based authentication creates more of a load on the Web Filter than the IP Group selection, and should only be used as an alternative to IP Group authentication.

#### Step 1: Exclude filtering critical equipment

This step involves the identification of equipment—such as backup servers—you wish to be excluded from being served the Authentication Request Form page.

For this step, you must choose one of two options:

- Block Web access only Select this option if you do not want to log traffic for a machine that you set up to be excluded from filtering on the network. Using this option, you exclude the IP address of a machine via the Range to Detect window. If you select this option, go to Step 1A.
- Block Web access and log traffic Select this option if you wish to log traffic for a machine that you set up to be excluded from filtering on the network. Using this option, you create an IP profile for the machine via the Sub Group Profile window. If you select this option, go to Step 1B.

## Step 1A: Block Web access, logging via Range to Detect

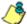

NOTE: Segments of network traffic should not be defined if using the firewall mode

#### **Range to Detect Settings**

- 1. Click Global Group in the tree to open the menu.
- 2. Select Range to Detect to display the Range to Detect Settings window:

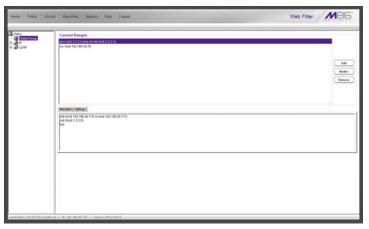

Fig. 5-23 Range to Detect Settings window, main window

3. In the Current Ranges frame, click **Add** to go to the next Settings page:

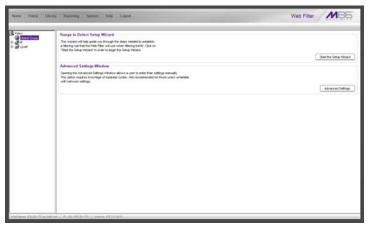

Fig. 5-24 Range to Detect Settings window, main window

4. Click **Start the Setup Wizard** to display Step 1 of the Range to Detect Setup Wizard:

#### Range to Detect Setup Wizard

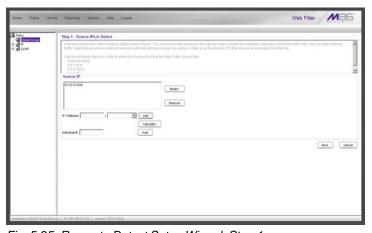

Fig. 5-25 Range to Detect Setup Wizard, Step 1

 Enter the IP address and specify the Netmask, or enter the Individual IP address of the source IP address(es) to be filtered.

Sing 2. Overlanding Systems (sing Language Language Langu

2. Click Next to go to Step 2 of the Wizard:

Fig. 5-26 Range to Detect Setup Wizard, Step 2

- An entry for this step of the Wizard is optional. If there are destination IP address(es) to be filtered, enter the IP address and specify the Netmask, or enter the Individual IP address.
- 4. Click **Next** to go to Step 3 of the Wizard:

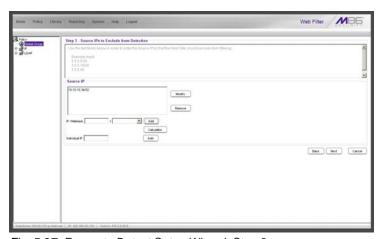

Fig. 5-27 Range to Detect Setup Wizard, Step 3

- An entry for this step of the Wizard is optional. If there are source IP address(es) to be ignored, enter the IP address and specify the Netmask, or enter the Individual IP address.
- 6. Click **Next** to go to Step 4 of the Wizard:

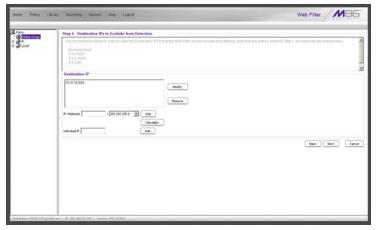

Fig. 5-28 Range to Detect Setup Wizard, Step 4

- An entry for this step of the Wizard is optional. If there are destination IP address(es) to be ignored, enter the IP address and specify the Netmask, or enter the Individual IP address.
- 8. Click **Next** to go to Step 5 of the Wizard:

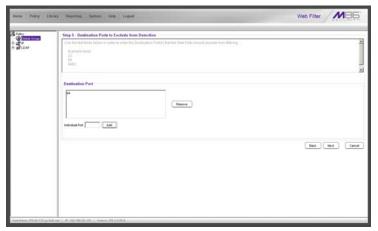

Fig. 5-29 Range to Detect Setup Wizard, Step 5

- An entry for this step of the Wizard is optional. If there are ports to be excluded from filtering, enter each port number in the **Individual Port** field, and click **Add**.
- 10. Click **Next** to go to the final step of the Wizard:

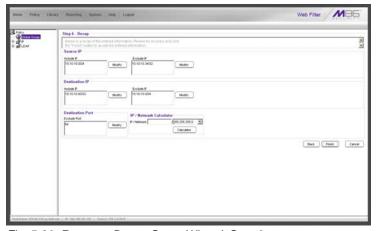

Fig. 5-30 Range to Detect Setup Wizard, Step 6

11. After review the contents in all list boxes, click **Finish** to accept all your entries.

As a result of these entries, the IP address(es) specified to be excluded will not be logged or filtered on the network.

Bypass Step 1B and go on to Step 2 to complete this process.

# Step 1B: Block Web access via IP Sub-Group profile

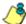

**NOTE**: This step assumes that the IP Group and Sub-Group have already been created.

- 1. Select the IP Sub-Group from the tree.
- 2. Click Sub Group Profile in the menu to display the Sub Group Profile window:

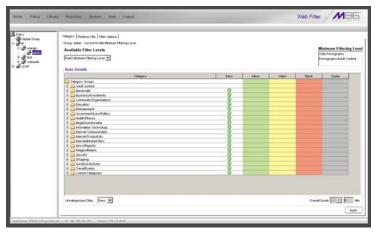

Fig. 5-31 Sub Group Profile window, Category tab

- In the Category Profile page, create a custom profile by selecting categories to block, pass, white list, or assign a warn setting, and indicating whether uncategorized sites should pass, trigger a warn message for the end user, or be blocked.
- 4. Click Apply.
- Click the Redirect URL tab to display the Redirect URL page:

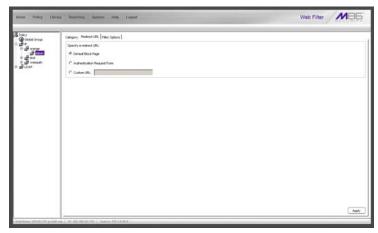

Fig. 5-32 Sub Group Profile window, Redirect URL tab

- 6. Select "Default Block Page", and then click Apply.
- 7. Click the Filter Options tab to display the Filter Options page:

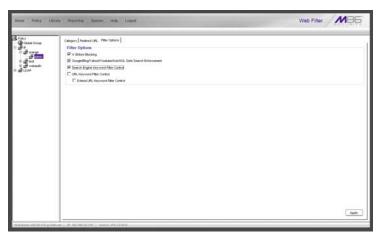

Fig. 5-33 Sub Group Profile window, Filter Options tab

8. Select filter options to be enabled, and click Apply.

As a result of these entries, the machine will not be served the Authentication Request Form, and will use the default block page instead.

Go on to Step 2 to complete this process.

#### **Step 2: Modify the Global Group Profile**

- 1. Click Global Group in the tree to open the menu.
- 2. Select Global Group Profile to display the Category tab of the Profile window:

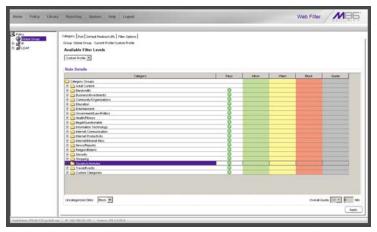

Fig. 5-34 Global Group Profile window, Category tab

- a. Block all categories and specify that uncategorized sites should be blocked.
- b. Click Apply.

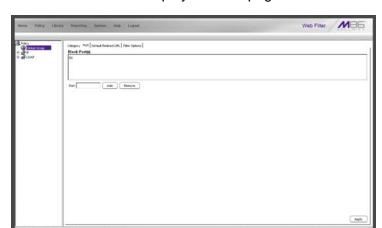

3. Click the Port tab to display the Port page:

Fig. 5-35 Global Group Profile window, Port tab

- a. Enter the **Port** number to be blocked, and then click Add to include the port number in the Block Port(s) list box.
- b. After entering all port numbers to be blocked, click **Apply**.

4. Click the Default Redirect URL tab to display the Default Redirect URL page:

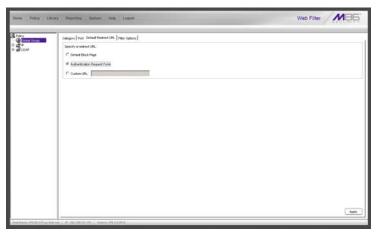

Fig. 5-36 Global Group Profile window, Redirect URL tab

a. Select "Authentication Request Form".

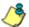

**NOTE**: Since the Authentication Request Form radio button selection uses the host name of the server—not the IP address—be sure there is a DNS resolution for the host name.

b. Click Apply.

5. Click the Filter Options tab to display the Filter Options page:

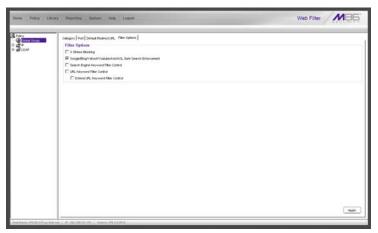

Fig. 5-37 Global Group Profile window, Filter Options tab

- a. Select filter options to be enabled.
- b. Click Apply.

As a result of these entries, a user who does not have a filtering profile will be served the Authentication Request Form so he/she can be authenticated.

## Add Net Use command to Login Scripts

After testing the NET USE command, the next step is to add the NET USE command to users' login scripts. We recommend that you add the 3-try login script to the existing domain login script.

The 3-try login script is used for attempting to log in the user to the authentication server in three separate attempts, in case of a login failure.

### Step 1: Modify the 3-try login script

Place a copy of the 3-try login script in the netlogon folder on your Domain Controller. Note that this sample script should be modified to use your own Virtual IP address instead of the IP address (192.168.0.20) in the sample script. This script lets users be re-authenticated from the block page without re-running the whole domain login script.

The script is as follows:

```
echo off
:start
cls
net use \\192.168.0.20\r3000$ /delete

:try1
echo "Running net use..."
net use \\192.168.0.20\r3000$
if errorlevel 1 goto :try2
if errorlevel 0 echo code 0: Success
goto :end

:try2
echo Running net use...
net use \\192.168.0.20\r3000$
if errorlevel 1 goto :try3
```

if errorlevel 0 echo code 0: Success goto :end

:try3
echo Running net use...
net use \\192.168.0.20\r3000\$
if errorlevel 1 goto :error
if errorlevel 0 echo code 0: Success
goto :end

:error if errorlevel 1 echo code 1: Failed!

:end

Once this updated login script has been added to the domain, each time users log in to Windows they will also log in to the Web Filter. Users will be blocked according to the profiles set up on the domain.

### **Step 2: Modify the Global Group Profile**

The last step of the activation process is to adjust the Global Group Profile to set the policy for members of an IP-based profile, or for users who are not authenticated.

If you set a restrictive profile, unauthenticated users will not be able to obtain access until they are successfully authenticated.

If you set up a less restrictive profile to allow access, a user can still be authenticated, but won't be prompted to authenticate him/herself unless attempting to access a site that is blocked. Since the login script will automatically run when the user logs in, a less restrictive profile might be used to allow logging with the user's name without forced blocking.

- 1. Click Global Group in the tree to open the menu.
- 2. Select Global Group Profile to display the Category tab of the Profile window.
- In the Category Profile page, select categories to block, pass, white list, or assign a warn setting, and indicate whether uncategorized sites should pass, trigger a warn message for the end user, or be blocked.
- 4. Click Apply.
- 5. Click the Port tab to display the Port page.
- 6. Enter the Port number to be blocked, and then click **Add** to include the port number in the Block Port(s) list box.
- 7. After entering all port numbers to be blocked, click **Apply**.
- Click the Default Redirect URL tab to display the Default Redirect URL page. Your options on this tab will vary, based on whether your network will be using net use based authentication only, or both Web-based and net use based authentication.
- 9. Click the Filter Options tab to display the Filter Options page. If necessary, select appropriate filter options to be enabled, and click **Apply**.

# **APPENDIX A: AUTHENTICATION OPERATIONS**

When enabling authentication in the interface, there are three tiers from which to select based on the type of server(s) used on the network, and various authentication options can be used with each of these tiers.

### Authentication Tier Selections

Web Filter authentication is designed to support the following server types for the specified tier(s):

#### Tier 1: Net use based authentication

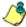

**NOTE**: Login scripts must be used for net use based authentication.

#### Using NetBIOS:

- Windows 2003 / 2008 Server in mixed/legacy mode
   Using LDAP:
- Microsoft Active Directory Mixed Mode
- Microsoft Active Directory Native Mode

# Tier 2, Tier 3: Web-based authentication

Using an LDAP domain:

- Windows Active Directory 2002 and 2003
- Novell eDirectory
- Sun One directory server
- Open Directory server

# **Tier 1: Single Sign-On Authentication**

### Net use based authentication process

The following diagram and steps describe the operations of the net use based user authentication process:

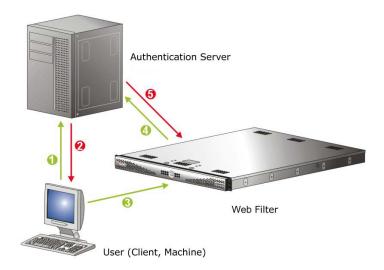

Fig. A-1 Net use based authentication module diagram

- 1. The user logs on the network from a Windows workstation (also known as "client" or "machine").
- The authentication server on the network sends the user's workstation a login script containing a net use command.
- 3. The execution of this net use command causes the Windows workstation to create an "IPC share" (command exchange) with the Web Filter as a shared network device.

**3** 

**NOTE**: When the IPC share is created, no drives are mapped in this share

- 4. Upon creating the IPC share, the software in the Web Filter queries the network authentication server with the user's login name and password sent by the workstation.
- Once the user is successfully authenticated, the Web Filter matches the user's login name or group name with a stored list of profile settings in the Web Filter. As a result of this process, the user is assigned the appropriate level of filtering.
- The matched profile is set for the user's IP address. The IPC connection is completed and maintained with periodic "keep-alives."
- 7. When the user logs off, changes IP addresses, loses the network connection, or in any way causes the IPC connection to be altered or deactivated, the Web Filter senses this change and returns the IP address to the configured global filtering level.

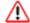

**WARNING**: Authentication will fail if a Network Address Translation (NAT) device is set up between the authentication server and end user clients.

### **Re-authentication process**

- The user loses his/her user profile after one of the following incidences occurs:
  - the server is rebooted, or
  - the connection from the user's machine to the server is dropped (as with a faulty network cable)
- 2. A block page displays for the user.
- In order to re-access the Internet, the user must reauthenticate him/herself by clicking a link in the block page to generate a login script that re-authenticates the user's profile.

### Tier 1 authentication method

Tier 1 supports the LDAP authentication method. LDAP is a directory service protocol that stores entries (Distinguished Names) in a domain's directory using a hierarchical tree structure. The LDAP directory service is based on a client/server model protocol to give the client access to resources on the network.

When a client connects to a server and asks it a question, the server responds with an answer and/or with a pointer to the server that stores the requested information (typically, another LDAP server). No matter which LDAP server the client accesses, the same view of the directory is "seen."

The LDAP specification defines both the communication protocol and the structure, or schema, to a lesser degree. There is an Internet Assigned Network Authority (IANA) standard set that all LDAP directories should contain. Novell and Microsoft both have additional schema definitions that extend the default setups.

Most server operating systems now support some implementations of LDAP authentication. The Microsoft Active Directory LDAP-based model became available with the release of Windows 2000.

### Name resolution methods

The name resolution process occurs when the Web Filter attempts to resolve the IP address of the authentication server with the machine name of that server. This continuous and regulated automated procedure ensures the connection between the two servers is maintained.

When using an LDAP server, the name resolution process occurs when a Domain Name Service (DNS) entry is made. In order to accommodate this request, the LDAP server

must have a valid DNS entry or the IP address must be added to the Web Filter hosts file.

## Configuring the authentication server

When configuring authentication, you must first go to the authentication server and make all necessary entries before configuring the Web Filter.

The following authentication components must be set up or entered on the console of the authentication server:

- domain name
- usernames and passwords
- user groups
- login scripts

### **Login scripts**

Login (or logon) scripts are used by the Web Filter for reauthenticating users on the network.

The following syntax must be entered in the appropriate directory on the authentication server console:

#### Enter net use syntax in the login script

The virtual IP address is used by the Web Filter to communicate with all users who log on to that server. This address must be in the same subnet as the one used by the transmitting interface of the Web Filter.

 For testing, user information can be specified on the command line as follows:

NET USE \\virtualip\R3000\$ /user:DOMAIN-NAME\username password

Example: NET USE \\192.168.0.20\R3000\$/ user:LOGO\jsmith xyz579

 The command to disconnect a session is: NET USE \\virtualip\R3000\$ /delete

### View login script on the server console

The login script can be viewed on the authentication server console. This script resides in the following location on the Windows 2003 / 2008 server:

\\servername.suffix\sysvol\domainname.suffix\\policies\{guid}\user\scripts\logon

c:\winnt\sysvol\sysvol\domainname.suffix\scripts

c:\winnt\sysvol\domainname\scripts

The login script must be specified either in the user's domain account or in the Active Directory Group Policy Object so that it runs when the user logs into the domain.

#### Block page authentication login scripts

In addition to the use of login scripts in the console of the authentication server, a login script path must be entered in the Block Page window of the Web Filter Administrator console. This script is used for reauthenticating users on the network.

The following syntax must be used:

\\SERVERNAME\netlogon

or

\\IPaddress\netlogon

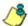

**NOTE**: See Block Page Authentication for more information about these entries.

### LDAP server setup rules

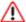

**WARNING**: The instructions in this user guide have been documented based on standard default settings in LDAP for Microsoft Active Directory Services. The use of other server types, or any changes made to these default settings, must be considered when configuring the Web Filter for authentication.

If LDAP will be used, the following items should be considered:

- The administrator in charge of the LDAP server should create a user for the Web Filter in order to give that user full read access to the groups and users in the directory.
- Since the LDAP directory is structured as a tree, data needs to be retrieved the same way. Additionally, the order of the syntax is reversed compared to how it appears in normal file system folders. The deepest layer is listed first, in a similar manner as a DNS domain name: e.g. "engineering.company.net". In LDAP, a directory entry would look like this: "cn=engineering,dc=company, dc=net".
- Make sure all network configuration settings are correct (such as DNS, IP, etc.) before configuring LDAP settings.

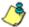

NOTE: All filtering profiles are stored on the Web Filter.

# **Tier 2: Time-based, Web Authentication**

The following diagram and steps describe the operations of the time-based authentication process:

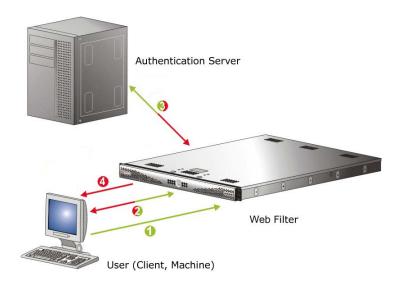

Fig. A-2 Web-based authentication module diagram

- The user makes a Web request by entering a URL in his/ her browser window.
- 2. The Web Filter intercepts this request and sends the user the Authentication Request Form, requesting the user to log in with his/her login ID and password.
- The Web Filter verifies the user's information with the authentication server (Domain Controller, Active Directory, LDAP, etc.).
- The authenticated user is allowed to access the requested URL for the time period specified by the administrator.

## Tier 2 implementation in an environment

In an environment where Tier 2 time-based profiles have been implemented, end users receive filtering profiles after correctly entering their credentials into a Web-based Authentication Request Form. A profile remains active for a configurable amount of time even if the user logs out of the workstation, changes IP addresses, etc.

Tier 2 time-based profiles do not call for the Web Filter to maintain a connection with the client machine, so the Web Filter cannot detect when the user logs off of a workstation. In order to remove the end user's profile, one of two scripts detailed in this sub-section should be inserted into the network's login and/or logoff script.

The Tier 2 Script should be used if Tier 2 is the only tier implemented in an environment. The Tier 1 and Tier 2 Script should be used if Tier 2 is implemented along with Tier 1 in an environment. Since both sets of scripts use the NET USE command, the client machine must already have the ability to connect to the Web Filter via NET USE in order for the profile to be removed in either environment.

### **Tier 2 Script**

If using Tier 2 only, this script should be inserted into the network's login script. If the network also uses a logoff script, M86's script should be inserted there as well. The inclusion of this script ensures that the previous end user's profile is completely removed, in the event the end user did not log out successfully.

```
echo off
:start
cls
net use \\10.10.10.10\LOGOFF$ /delete
:try1
NET USE \\10.10.10.10\LOGOFF$
if errorlevel 1 goto :try2
if errorlevel 0 echo code 0: Success
goto :end
:try2
NET USE \\10.10.10.10\LOGOFF$
if errorlevel 1 goto :try3
if errorlevel 0 echo code 0: Success
goto :end
:try3
NET USE \\10.10.10.10\LOGOFF$
if errorlevel 1 goto :error
if errorlevel 0 echo code 0: Success
goto :end
:error
if errorlevel 1 echo code 1: Failed!
:end
net use \\10.10.10.10\LOGOFF$ /delete
```

### Tier 1 and Tier 2 Script

In an environment in which both Tier 1 and Tier 2 are used, this version of M86's script should be inserted into the network's login script. M86's script attempts to remove the previous end user's profile, and then lets the new user log in with his/her assigned profile.

echo off :startremove cls NET USE \\10.10.10.10\LOGOFF\$ /delete

:tryremove1 NET USE \\10.10.10.10\LOGOFF\$ if errorlevel 1 goto :tryremove2 if errorlevel 0 echo code 0: Success goto :endremove

:tryremove2 NET USE \\10.10.10.10\LOGOFF\$ if errorlevel 1 goto :tryremove3 if errorlevel 0 echo code 0: Success goto :endremove

:tryremove3
NET USE \\10.10.10.10\LOGOFF\$
if errorlevel 1 goto :removalerror
if errorlevel 0 echo code 0: Success
goto :endremove

:removalerror if errorlevel 1 echo code 1: Failed to send removal request!

:endremove net use \\10.10.10.10\LOGOFF\$ /delete

:try1
NET USE \\10.10.10.10\R3000\$
if errorlevel 1 goto :try2
if errorlevel 0 echo code 0: Success
goto :end

:try2
NET USE \\10.10.10.10\R3000\$
if errorlevel 1 goto :try3
if errorlevel 0 echo code 0: Success
goto :end

:try3
NET USE \\10.10.10.10\R3000\$
if errorlevel 1 goto :error
if errorlevel 0 echo code 0: Success
goto :end

:error if errorlevel 1 echo code 1: Failed!

:end

in environments that use both Tier 1 and Tier 2, if a logoff script is used on the network, the Tier 2 Script should be inserted into the network's logoff script.

# Tier 3: Session-based, Web Authentication

The diagram on the previous page (Fig. A-2) and steps below describe the operations of the session-based authentication process:

- The user makes a Web request by entering a URL in his/ her browser window.
- 2. The Web Filter intercepts this request and sends the user the Authentication Request Form, requesting the user to log in with his/her login ID and password.
- 3. The Web Filter verifies the user's information with the authentication server (Domain Controller, Active Directory, LDAP, etc.).
- 4. A Java applet window opens on the user's workstation while the original window loads the requested URL. The user will continue to be authenticated as long as the window remains open.

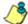

**NOTE**: If the Java applet fails to launch, as on Android and iOS-based devices, enabling the time-based fallback option lets the user access the Internet for the duration of time specified.

# **Novell eDirectory Agent**

Novell eDirectory Agent provides Single Sign-On (SSO) authentication for an Web Filter set up in a Novell eDirectory environment. Using Novell eDirectory Agent, the Web Filter is notified by the eDirectory server when an end user logs on or off the network, and adds/removes his/her network IP address, thus setting the end user's filtering profile accordingly.

## Environment requirements

### **Novell eDirectory servers**

The following eDirectory versions 8.7 or higher with Master, Read/Write, Read replicas have been tested:

- eDirectory 8.7 in RedHat Linux 9.0
- eDirectory 8.7 in NetWare 6.5 SP5

#### **Client workstations**

To use this option, all end users must log in the network. The following OS have been tested:

- Windows 2003 / 2008 Professional/
- Windows XP / Vista / 7
- Macintosh

#### **Novell clients**

The following Novell clients have been tested:

Windows: Version 4.91 SP2

Macintosh: Prosoft NetWare client Version 2.0

### Windows minimum system requirements

The following minimum server components are required when using NetWare eDirectory server 6.5:

- Server-class PC with a Pentium II or AMD K7 processor
- 512 MB of RAM
- Super VGA display adapter
- DOS partition of at least 200 MB and 200 MB available space
- 2 GB of available, unpartitioned disk space outside the DOS partition for volume sys:
- One network board
- CD drive

#### Recommended system requirements

The following Windows server components are recommended for optimal performance when using NetWare eDirectory server 6.5:

- Server-class PC with two-way Pentium III, IV, or Xeon 700 MHz or higher processors
- 1 GB of RAM
- VESA compliant 1.2 or higher display adapter
- DOS partition with 1 GB of available space
- 4 GB of available, unpartitioned disk space outside the DOS partition for volume sys:
- One or more network boards
- Bootable CD drive that supports the El Torito specification
- USB or PS/2\* mouse

### Macintosh minimum system requirements

The following minimum server components are required when using a Macintosh:

- OS X 10.5
- Intel processor
- Super VGA display adapter
- · One network board
- CD drive

## Novell eDirectory setup

The eDirectory Agent uses the LDAP eDirectory domain configuration setup in the Web Filter Administrator console. The eDirectory Agent receives notification from the eDirectory server regarding logon and logoff events by end users. The Novell client must be installed on each end user's workstation in order to handle logons to the eDirectory network. In this setup, the Novell client replaces the Windows logon application.

## Web Filter setup and event logs

When using a Novell eDirectory server and choosing to use the Novell eDirectory Agent option in the Web Filter:

 Enable Novell eDirectory Agent in the Enable/Disable Authentication window (see Fig. 2-3).

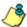

**NOTES**: If using an SSO authentication solution, Tier 2 or Tier 3 should be selected as a fallback authentication operation.

When choosing the Novell eDirectory Agent option, the M86 Authenticator option must be disabled.

 If applicable, a back up server can be specified in the LDAP domain setup wizard, in the event of a connection failure to the primary Novell eDirectory server. Email alerts are sent to the administrator in such events.

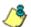

**NOTE**: Back up server settings are made in the Default Rule tab of the LDAP Domain Details window, described in Chapter 3: LDAP Authentication Setup.

 Once the Novell eDirectory Agent option is set up, the View Log File window can be used to view end user logon/logoff events and the debug log.

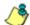

**NOTE**: After the Novell eDirectory Agent is enabled, an individual's username will not display in the event log until he/she logs in again. Until that time, the user will be logged by his/her current filtering profile, which most likely would be IPGROUP or DEFAULT user.

# **Active Directory Agent**

Active Directory Agent is a Windows service that provides transparent user identification for Windows Active Directory-based networks. The Active Directory Agent (also called "AD Agent") collects information from several sources simultaneously and populates a single session table that identifies the current user for each active workstation on the network. This session table is forwarded to the Web Filter so the end user is given the appropriate filtering profile.

The AD Agent can be installed on any Windows 2000/2003 server on the domain, and does not have to be installed on a domain controller.

In large networks, multiple AD Agent hosts can cooperate as a "team" to deal with issues of security partitioning, network bandwidth, and administrative responsibility boundaries.

#### Product feature overview

- Provides Single Sign-On (SSO) transparent authentication
- Supports Mixed or Native Windows environments
- · Supports LDAP and LDAPS protocols
- Auto-detects domains and domain controllers
- Works with an existing Tier 2/Tier 3 authentication configuration

### Windows server requirements

- Windows 2000/2003 server running on a 32-bit platform
- Latest Microsoft patches/service packs applied
- At least 512 MB RAM
- 100 MB disk space
- Special domain user account for the service with permissions to read AD Agent event logs

#### Work flow in a Windows environment

- AD Agent is installed in either a domain controller or on a separate Windows server that can talk to the domain controller via Windows APIs.
- 2. End users log on/off the network, and the event is logged in the event viewer.
- 3. AD Agent queries the event log or probes workstations to obtain log on/log off event information (login name, domain name, IP address of machine).
- 4. AD Agent sends information with the event indicator to the Web Filter Authentication Module.
- 5. Web Filter assigns or removes a profile based on the user information and event indicator.

# Set up AD Agent

### Step 1: AD Agent settings on the Web Filter

To set up Active Directory Agent on the Web Filter, go to System > Authentication > Enable/Disable Authentication window in the Web Filter user interface, and specify the following criteria:

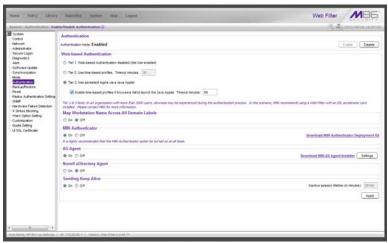

Fig. A-13 Enable/Disable Authentication window, AD Agent frame

- 1. In the AD Agent frame, click "On".
- 2. Click **Settings** to open to the AD Agent Settings window, used for entering criteria to permit the primary AD Agent to send data to the Web Filter:

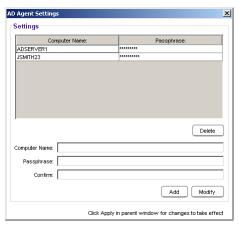

Fig. A-14 AD Agent Settings window

- 3. In the **Computer Name** field, enter the name of the primary AD Agent machine.
- Enter from seven to 20 alphanumeric characters in the Passphrase field, and enter the same characters again in the Confirm field.
- 5. Click **Add** to include a row to the list above, showing the Computer Name in all upper-case letters, and asterisks for the Passphrase.

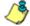

**NOTES**: To modify any of the criteria for an existing Computer Name entry, select the Computer Name from the list, and then modify the fields below. Be sure to make entries in the Passphrase and the Confirm fields before clicking Modify.

To delete a Computer Name from the list, select the Computer Name and then click Delete.

- 6. After making your entries, click the "X" in the upper right corner of the window to close it.
- 7. Click **Apply** in the Enable/Disable Authentication window to save your settings.

### Step 2: Configure the domain, service account

- Create a new group on the domain named dcagent\_services.
- Create a new domain user account named dcagent\_service and make it a member of the dcagent\_services group.

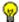

**TIP**: Be sure to record the password for this domain account; you will be prompted for it during the configuration wizard process (see Step 3C: Run AD Agent configuration wizard).

Add the Administrator account to the dcagent\_services group.

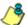

**NOTE**: Any users in the dcagent\_services group have permission to manage the AD Agent.

- 4. Open the Domain Security Policy console, and do the following:
  - a. Expand the Local Policies > Audit Policy node of the Security Settings tree.
  - b. Double-click the Audit account logon events policy.
  - c. Check the "Define these policy settings" checkbox.
  - d. Check the "Success" checkbox.Make the same settings in the Audit logon events policy.
- 5. Close the Domain Security Policy console.
- 6. Open the Domain Controller Security Policy console, and do the following:
  - a. Expand the Local Policies > User Rights Assignment node of the tree.
  - b. Double-click the Manage auditing and security log policy.
  - c. Check the "Define these policy settings" checkbox.

d. Add the dcagent\_services and Domain Admins groups to the list of permitted users.

If installing the AD Agent on a domain controller only:

- Double-click the "Allow Logon Locally" setting.
- Add the dcagent\_service account to the list of permitted users.
- 7. Close the Domain Controller Security Policy console.

### Step 3: AD Agent installation on Windows server

The steps in this section provide instructions for setting up and running AD Agent on a simple, single-domain network.

#### Step 3A: Download DCAgent.msi

- In the Web Filter user interface, go to System > Authentication > Enable/Disable Authentication window (see Fig. 2-3).
- In the AD Agent frame, click **Download M86 AD Agent** Installer to launch the M86 Security Web page where you can select the AD Agent (DCAgent.msi) file to download to your machine.

#### Step 3B: Run AD Agent installation setup

1. Launch DCAgent.msi:

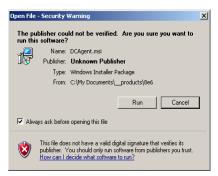

Fig. A-15 Run DCAgent.msi

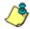

**NOTE**: If prompted, install Microsoft .NET Framework 2.0. Framework may require updating other Windows components before installing the AD Agent.

Click Run to open the End User License Agreement (EULA) in the M86 AD Agent installation setup wizard:

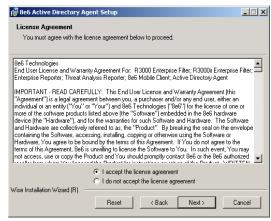

Fig. A-16 AD Agent EULA

After reading the EULA, click **Accept** to proceed with specifying the destination folder for installing the AD Agent:

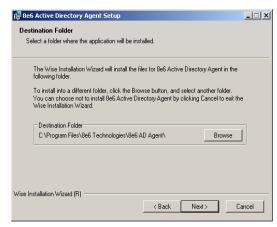

Fig. A-17 Specify installation setup destination

4. After specifying the destination folder for installing the AD Agent, click **Next** to begin the installation setup process:

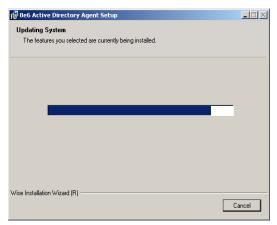

Fig. A-18 AD Agent installation

5. When the AD Agent installation setup process has successfully finished, completion information displays:

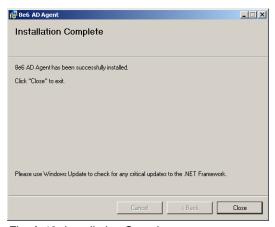

Fig. A-19 Installation Complete

Click **Close** to close the installation setup window and to open the AD Agent configuration wizard window (see Fig. A-20). The configuration wizard can be completed now or at a later point in time.

# Step 3C: Run AD Agent configuration wizard

The AD Agent configuration wizard should be run when setting up AD Agent for the first time, and if the role of the AD Agent on the current machine changes (from primary to satellite, or vice versa).

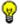

**TIP**: To access the configuration wizard after the initial setup process, go to Start on the Windows machine, and from the M86 AD Agent menu select Quick-Configuration Wizard.

 Review the contents of the first wizard page that explains how to configure the domain and service account, as described in Step 2:

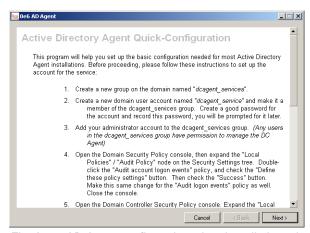

Fig. A-20 AD Agent configuration wizard, preliminary instructions

Click **Next** to go to the account and password page:

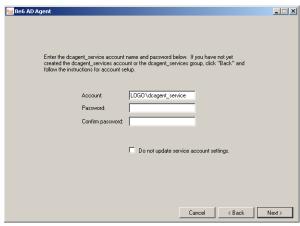

Fig. A-21 Account and password information

- 2. By default, the Account field is populated with the path of the dcagent\_service account.
  - a. Enter the **Password** for this account, specified during Step 2.
  - Enter this same password again in the Confirm password field.

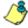

**NOTE**: If modifying an existing AD Agent installation and no changes need to be made to the account path or password, click the "Do not update service account settings" checkbox to bypass this option.

c. Click **Next** to display the page that lets you specify the role of AD Agent on this machine being configured:

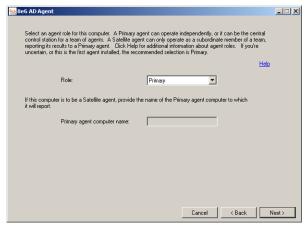

Fig. A-22 Specify role of AD Agent on current machine

- By default, the Role of the AD Agent on the current machine being configured is "Primary"—indicating that this is either the only machine running AD Agent, or this is the central machine among a team comprised of one or more "Satellite" machines running AD Agent.
  - If the role of this AD Agent is "Primary" Do the following:
    - a. Make sure "Primary" is selected.
    - b. Click **Next** to display the page for specifying Web Filter criteria (see Fig. A-23).
  - If the role of this AD Agent is "Satellite" Do the following:
    - a. Select "Satellite".

- b. Enter the **Primary agent computer name** that will delegate to this machine the areas of the network to scan for end user logon/logoff events. This satellite machine running the AD Agent will send its logon/logoff event data to the primary machine running the AD Agent.
- c. Click **Next** to display the confirmation page (see Fig. A-24).
- 4. If configuring a primary AD Agent, make the following entries in the appropriate fields:

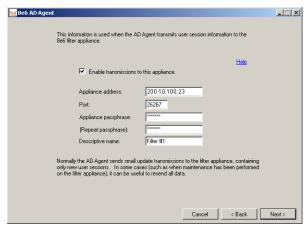

Fig. A-23 Web Filter criteria

- a. Enable transmissions to this appliance Click this checkbox to enable the AD Agent configured on the current machine to send information to the Web Filter specified in this page.
- Appliance address Enter the IP address of the Web Filter that will receive AD Agent logon/logoff event information.
- c. Port By default, "26267" displays for the Web Filter's port. This port number should only be changed if the Web Filter is using a different port number.

- d. Appliance passphrase Enter the passphrase that was entered in the Passphrase field in the AD Agent Settings window (accessible via the Enable/Disable Authentication window).
- e. **(Repeat passphrase)** Re-enter the passphrase entered in the previous field.
- f. Descriptive name By default "Filter #1" displays. A descriptive name for the Web Filter can be entered in this field.
- After configuring the AD Agent in either a primary or satellite role, click **Next** to display the confirmation page, indicating whether the AD Agent started up successfully:

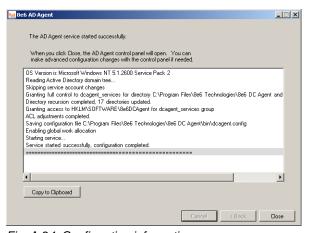

Fig. A-24 Confirmation information

- TIP: Any errors during the configuration wizard process display in red text. If errors are present, or if any instructions are marked "MANUAL ACTION REQUIRED," use the Copy to Clipboard button to capture the log for reference by M86 Technical Support.
  - After the configuration wizard has successfully completed, click Close to close the AD Agent configuration wizard and to launch the Active Directory Agent console, displaying today's Activity log (see Fig. A-25).

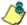

**NOTE**: Information about how to view and use the Activity log is explained in the Activity tab section of Use the Active Directory Agent console.

# Use the Active Directory Agent console

The Active Directory Agent console is used for displaying results of workstation probe searches, for running or stopping the AD Agent service, and for configuring a primary AD Agent or Agent team.

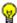

**TIP**: To access the Active Directory Agent console after the initial setup process, go to Start on the Windows machine, and from the M86 AD Agent menu select AD Agent Control Panel.

# **Activity tab**

Activity displays by default at the end of the configuration wizard process or if the AD Agent was configured as a satellite, and also whenever the Activity tab is clicked in the Active Directory Agent console of a primary AD Agent:

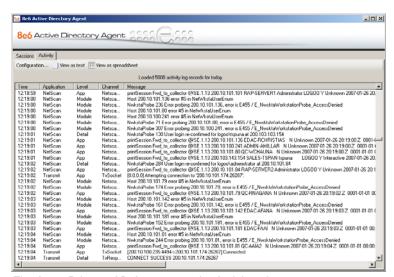

Fig. A-25 Primary AD Agent console, Activity tab

In this tab the activity log displays, comprised of rows of records for the most recent activity on the current machine running the AD Agent. The most recent activity displays at the bottom of the log.

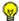

TIP: To stop the activity log from automatically scrolling, rightclick in the table and de-select the "Auto-scroll" checkbox. Click this checkbox again to enable automatic scrolling.

For each row in this table, information is included in the following columns:

- Time time the activity was logged (in local military time, using the HH:MM:SS format).
- Application program in AD Agent that produced the record (e.g. Netscan, Transmit, Monitor, Collector, Logscan).
- Level severity of the filter used by the application (e.g. App, Error, Detail, Module).
- Channel type of information that was logged for the record, as defined by the application and its configuration file contents (e.g. NetscanWorkstationProbe, Transmit-Control, CollectorIntake, EventLogParsing).
- Message detailed information about activity for that record.

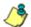

**NOTE**: Any record that displays in red text indicates an error on the server. All errors reported in this log will be sent in a daily email message to the designated administrator (see the Notifications page Active Directory Agent Configuration window).

The following actions can be performed via the Activity tab:

- View/download the activity log in the text file format -Click the View as text button to launch a Notepad file containing the contents of the activity log.
- View/download the activity log in the Excel spreadsheet format - Click the View as spreadsheet button to launch a spreadsheet in Microsoft Excel containing the contents of the activity log.
- View/modify primary AD Agent configuration, stop/start AD Agent service - Click the **Configuration** button to open a window containing AD Agent configuration tools and configured settings (see Active Directory Agent Configuration window).

#### Sessions tab

Sessions displays by default when the Active Directory Agent console is launched on a machine running the AD Agent in the primary role, or whenever the Sessions tab is clicked in the console of a primary AD Agent:

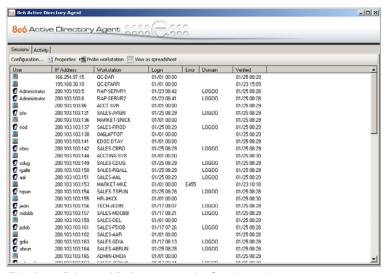

Fig. A-26 Primary AD Agent console, Session tab

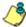

**NOTE**: The Sessions tab does not display on machines configured to run AD Agent in the satellite role.

In this tab the session table displays, comprised of rows of end user login/logout activity records retrieved by probes set up on all servers (primary and satellite) running the AD Agent. For each row in this table, information is included in the following columns:

- User User profile icon and user name set up on the Windows server, or machine icon and no user name if a user was not detected at the designated workstation.
- IP Address IP address of the workstation.
- Workstation Network name of the workstation.

- Login Date and time the end user last logged in (using the MM/YY HH:MM military time format). If 01/01 00:00 displays, the end user has not logged on at that workstation since the AD Agent service was installed on the network.
- Error If an error code displays, see Troubleshooting at http://www.m86security.com/software/8e6/hlp/ adagent/6troubleshoot.html for a list of probe error codes and their corresponding issues.
- Domain Name of the domain to which the user account belongs.
- Verified Date and time (using the MM/YY HH:MM military time format) when the workstation's status was last verified.

The following actions can be performed in the Sessions tab:

- Sort session table data Click a column header to sort all rows in the table in descending order by that column.
   Click the column header again to resort all rows in the table in ascending order by that column.
- View/download the session table in the Excel spreadsheet format - Click the View as spreadsheet button to launch a spreadsheet in Microsoft Excel containing the contents of the session table, plus additional columns of data (see Session table spreadsheet).
- View Properties of an end user's record The Sessions Properties window shows detailed information about a record in the session table, and is accessible by clicking the Properties button, or double-clicking or right-clicking the end user's record (see Session Properties window).
- Probe a workstation The Workstation Interactive Probe window provides tools to probe a workstation on demand, and is accessible by clicking the Probe workstation button, or right-clicking the end user's record (see Workstation Interactive Probe window).

 View/modify primary AD Agent configuration, stop/start AD Agent service - Click the **Configuration** button to open a window containing AD Agent configuration tools and configured settings (see Active Directory Agent Configuration window).

# Session table spreadsheet

The session table spreadsheet contains the contents of the current session table plus these additional columns of data: Record Type; Logged in ("Y" or "N"); Login type ("Interactive" if the end user is logged in and detected by the probe, or "Unknown" if the end user is not logged in or is undetected by the probe); Last update date and Verified time (each using the YYYY-MM-DD HH:MM:SS military time format), Update source (type of probe used), and Quality of the data source (percentage).

### **Session Properties window**

- To view detailed information about a record in the session table, do one of the following:
  - Double-click the record in the session table to open the Session Properties window

or

 Click the record in the session table, and then click the Properties button to open the Session Properties window

or

 Right-click the record in the session table, and then select Properties from the menu to open the Session Properties window:

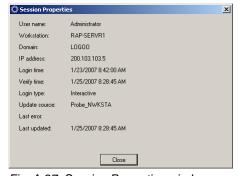

Fig. A-27 Session Properties window

This window contains the following information: User name; Workstation name; Domain name; IP address; Login time and Verify time (each using the M/D/YYYY H:M:SS AM/PM format); Login type ("Interactive" if the user is logged in and detected by the probe, "Unknown" if the user is not logged in or is undetected by the probe); Update source (type of probe used);

Last error (an error code displays if the probe failed to successfully identify the end user); Last updated (shows the time data last changed for the end user's workstation, using the M/D/YYYY H:M:SS AM/PM format).

2. After viewing the contents of this window, click **Close** to close the window.

#### Workstation Interactive Probe window

- 1. To access tools to probe a workstation on demand, do one of the following:
  - Click the record in the session table, and then click the Probe workstation button to open the Workstation Interactive Probe window

or

 Right-click the record in the session table, and then select Probe Workstation from the menu to open the Workstation Interactive Probe window:

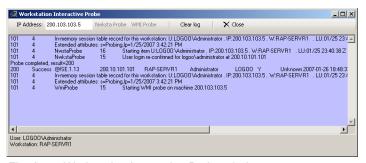

Fig. A-28 Workstation Interactive Probe window

The IP Address of the workstation displays above the blank screen, along with the following buttons: Nwksta Probe, WMI Probe, Clear log, X Close.

Beneath the blank screen, the following information displays: User domain name and username, Workstation name.

- 2. Click either of the probe buttons to activate the probe search on demand:
  - Nwksta Probe this is the default probe used for identifying workstations. This probe requires the user's domain account to have administrator permissions on the workstation if running on a Windows 2003 Professional operating system.
  - WMI Probe this probe is disabled by default and can be enabled via the Options page in the Active Directory Agent Configuration window. This probe (which takes longer to identify an end user) requires the dcagent\_service account to be a Domain Admins group member.

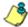

**NOTE**: An error code displays in the probe results if the probe fails to run successfully. Consult the list of troubleshooting codes for more information about the error.

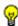

**TIP**: Click Clear log to clear the screen of probe results.

3. After performing the necessary actions in this window, click **X Close** to close the window.

# **Active Directory Agent Configuration window**

The Active Directory Agent Configuration window lets you modify settings for the AD Agent team, if there are changes to the AD Agent setup or to the Web Filter on your network. For satellite hosts, most of this information can only be viewed on the pages in this window, but the role of the AD Agent can be changed from satellite to primary, and the service also can be stopped or started.

 Click Configuration on either the Session tab or Activity tab to open the Active Directory Agent Configuration window:

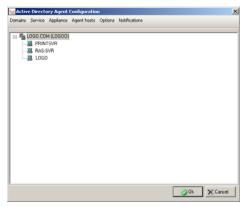

Fig. A-29 Primary host Configuration, Domains

The Domains button displays by default, showing the selection of Active Directory domains and domain controllers on your network.

- 2. Click any of the following buttons to go to the page of your selection:
  - **Service** used for viewing/modifying the status of the service, or stopping/starting the service.
  - Appliance used for specifying Web Filter transmission criteria on the primary host, or for viewing this information on a satellite host.

- Agent hosts used for specifying the role (primary or satellite) the AD Agent will play on the current machine being configured.
- Options used for specifying configuration options for the primary host, or for viewing this information on a satellite host.
- Notifications used for setting up email criteria for the administrator of the primary host to be notified in the event of a critical system error, or for viewing this information on a satellite host.

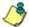

**NOTES**: The Ok and Cancel buttons at the bottom of this window are deactivated by default and become activated if entries are made in any of the pages.

For satellite hosts, fields in all pages display greyed-out. The following message displays at the bottom of the window on all pages except the Service page: "These settings cannot be modified because the service mode for this machine is set to 'satellite'. The primary server (server name) can be used to make teamwide configuration".

 After making all configuration edits, click **Ok** to save your settings, close the Active Directory Agent Configuration window, and to restart the AD Agent.

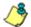

**NOTE**: For existing satellites, changes made to the Agent team are automatically distributed, and satellite services automatically restarted.

# Service page

1. Click **Service** to display the Service page:

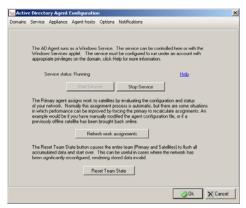

Fig. A-30 Primary host Configuration, Service

The Server status displays to indicate the status of AD Agent on the current machine: Running, StopPending, Stop, StartPending.

- 2. Perform any of the following actions:
  - Start Service This button is activated if the AD Agent service is not running. Clicking this button begins running the AD Agent service.
  - Stop Service This button is activated if the AD Agent service is running. Clicking this button stops running the AD Agent service.
  - Refresh work assignments This button is activated
    if the AD Agent service is running on the primary host.
    Clicking this button forces the primary Agent to recalculate the delegation of work assignments to all satellite hosts.

 Reset Team State - This button is activated if the AD Agent service is running on the primary host. Clicking this button flushes all accumulated session data for the entire team (primary and satellite hosts), except the configuration file, and newly rebuilds all data.

# Appliance page

1. Click **Appliance** to display the Appliance page:

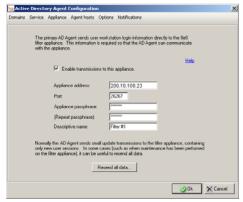

Fig. A-31 Primary host Configuration, Appliance

By default, the fields in this page are populated with entries made during the configuration wizard setup process. If necessary, changes can be made to any of these fields for the primary host.

- 2. If necessary, click the following objects on a primary host to perform the specified actions:
  - "Enable transmissions to this appliance" De-select this option if the Web Filter should not be receiving data from the primary host.
  - Resend all data Click this button to resend the entire session table from the primary host to the Web Filter.

**TIP**: View the Activity log for transmission results.

# Agent hosts page

1. Click **Agent Hosts** to display the Agent hosts page:

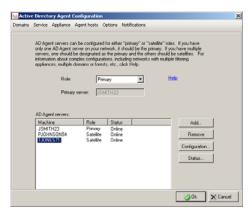

Fig. A-32 Primary host Configuration, Agent hosts

By default, the fields in this page are populated with entries made during the configuration wizard setup process. The Role field displays the function of the AD Agent ("Primary" or "Satellite") on the current server. The Primary server field displays the name of the primary server—greyed-out on servers functioning as the primary host.

The AD Agent servers list box includes all AD Agent hosts that have been manually added to the list box on the primary server. This list box displays greyed-out on servers functioning as satellite hosts.

- 2. The following buttons are activated in the specified scenarios:
  - Add On a primary host server, clicking this button opens a dialog box in which a new satellite is set up and added to the list box.
  - Remove On a primary host server, selecting a satellite in the AD Agent servers list box and clicking this activated button removes the satellite from the list box.

- Configuration On a primary host server, selecting a satellite in the AD Agent servers list box and clicking this activated button opens a dialog box in which servers and/or workstations to be scanned by the satellite are specified.
- Status Selecting an AD Agent in the list box and clicking this button opens a window showing the current workload on the specified machine running the AD Agent.

#### Add a satellite

On a primary host server:

1. Click **Add** to open the Add New Satellite window:

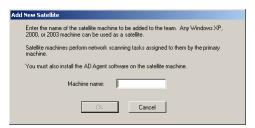

Fig. A-33 Add New Satellite

- 2. Enter the **Machine name** of the Windows 2003/XP machine that will function as a satellite.
- 3. Click **Ok** to accept your entry and to close the dialog box and to add your entry in the AD Agent servers list box.

#### Remove a satellite

On a primary host server:

- Select the satellite Machine in the AD Agent servers list box.
- 2. Click **Remove** to remove the satellite from the list box.

#### Configure a satellite

On a primary host server:

- Select the satellite Machine in the AD Agent servers list box.
- 2. Click **Configuration** to open the Satellite Agent Configuration dialog box:

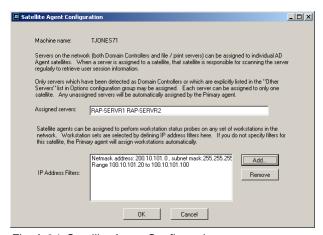

Fig. A-34 Satellite Agent Configuration

The names of Assigned servers and IP Address Filters previously entered in this dialog box display, indicating the servers and/or machines this satellite has been manually assigned to scan. If entries are not made here, the primary host will automatically assign servers/machines for this satellite to scan.

- 3. If the satellite being added will be assigned specific servers and/or machines to scan, enter that criteria:
  - If the satellite will be manually assigned one or more specific servers to scan, enter the name(s) in the Assigned servers field, leaving a space between each server name.

If the satellite will not be manually assigned any machines on the network to scan, click **OK** to close the dialog box and to display any entries (if made) in the Assigned servers field of the Satellite Agent Configuration dialog box.

 If the satellite will be manually assigned one or more machines to scan on the network, click Add to open the IP Filter Properties dialog box:

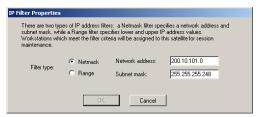

Fig. A-35 IP Filter Properties dialog box, Netmask

- 4. In the IP Filter Properties dialog box, go to **Filter type** and specify whether a subnet or IP address range will be used as criteria for determining which machines to scan:
  - To specify a subnet to scan, choose the default "Netmask" and make the following entries:
    - Enter the Network address.
    - Enter the Subnet mask.
    - c. Click **OK** to close the dialog box and to display your entries in the IP Address Filters list box of the Satellite Agent Configuration dialog box.
  - To specify an IP address range to scan, choose "Range" and make the following entries:

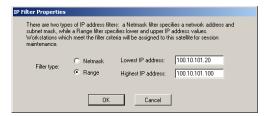

Fig. A-36 IP Filter Properties dialog box, Range

- a. Enter the Lowest IP address in the range.
- b. Enter the **Highest IP address** in the range.
- Click **OK** to close the dialog box and to display your entries in the IP Address Filters list box of the Satellite Agent Configuration dialog box.
- 5. In the Satellite Agent Configuration dialog box, click **OK** to close the dialog box.

#### Check the status of a satellite

To check a specific host's current workload—to determine whether or not the workload needs to be redistributed:

- Select the Machine in the AD Agent servers list box.
- 2. Click **Status** to open the Status Detail window:

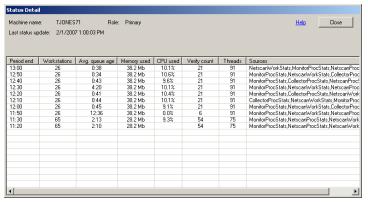

Fig. A-37 Status Detail

The Machine name of the AD Agent host displays, along with the Role of the server ("Primary" or "Satellite"), and the Last status update (using the M/D/YYYY H:M:S AM/PM format).

The following columns of information display for each record in the table:

- Period end the time period (using the HH:MM military time format) of each 10-minute interval in which servers/machines were scanned. The most recent 10minute interval displays as the first record among the rows of records.
- Workstations the number of workstations included in the local session table for this host during the specified time period.
- Avg. queue age the average amount of time it took to probe a workstation (using the M:S time format) during the specified time period. If using the default fiveminute interval (specified in the Options page), any interval of time greater than the amount shown in this column may signify a problem in probing some workstations on the network.
- Memory used the amount of memory used by the host during the specified time period.
- CPU used the average percentage of CPU used by the host during the specified time period.
- Verify count the number of workstations verified by the probe scan for the specified time period. If this count is lower than the number of Workstations probed, the amount shown in this column may signify a problem in verifying some workstations on the network.
- Threads the number of units comprising the workload for the specified time period. An unusually high number of threads may indicate a problem with the workload for the host.
- Sources a list of the modules that reported during the specified time period in which data was obtained.
- Click Close to close this window.

# **Options page**

On a primary host server:

1. Click **Options** to display the Options page:

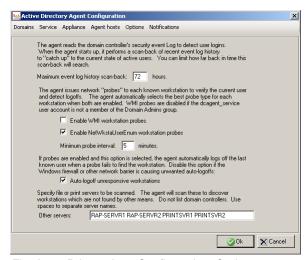

Fig. A-38 Primary host Configuration, Options

- Modify entries or make selections in this page as pertinent to your AD Agent setup:
  - Maximum event log history scan-back: By default, 72 hours displays as the number of hours of activity for scanning all domain controllers and including this information in the newly-built activity log. The entry in this field applies only to scenarios in which the AD Agent console opens for the first time, or when the AD Agent's state has been reset to purge all current data and new data is needed to rebuild the activity log (see Reset Team State option in the Service page).
  - "Enable WMI workstation probes": By default, this probe process is not selected to run.

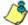

**NOTE**: In order to use this probe, the dcagent\_service account must be a Domain Admins group member.

- "Enable NetWkstaUserEnum workstation probes": By default, this probe process is selected to run.
- **Minimum probe interval**: By default, *5* minutes displays as the interval of time in which the selected probe type(s) will probe workstations.
- "Auto-logoff unresponsive workstations": By default, this checkbox is checked, indicating that any workstation a probe fails to find will be automatically logged off in the activity log.
- Other servers: By default, this field is blank. If there
  are servers to be probed on the network, enter the host
  names of all servers, including a space between each
  name. Any server listed in this field will be assigned a
  host—unless a satellite host has already been
  assigned using the Satellite Agent Configuration dialog
  box, accessible via the Agent hosts page.

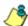

**NOTE**: Domain controllers should **not** be added to the Other servers list.

#### **Notifications** page

On a primary host server:

1. Click **Notifications** to display the Notifications page:

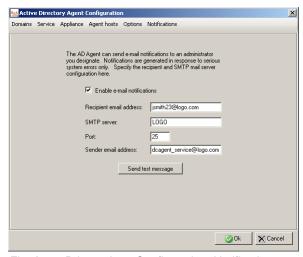

Fig. A-39 Primary host Configuration, Notifications

- If using an SMTP server, enter the following criteria to specify the email address to be used in the event of a critical system error:
  - "Enable e-mail notifications" Click this checkbox to activate the fields in this page.
  - Recipient email address Enter the email address of the recipient of server error messages.
  - SMTP server Enter the IP address of the SMTP server.
  - Port By default, 25 displays as the port number used for sending email. This port number should be changed if the sending mail connection fails.
  - Sender email address Enter the email address of the server sending the email message.

3. Click **Send test message** to test the email setup connection. Make any necessary modifications to your entries if the sending mail connection fails.

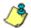

NOTE: The primary AD Agent sends an alert email message each day to the administrator's email address designated in this page. This email message includes all alert messages for that day.

# APPENDIX B: OBTAIN, EXPORT AN SSL CERTIFICATE

When using Web-based authentication, the LDAP server's SSL certificate needs to be exported and saved to the hard drive, then uploaded to the Web Filter so that the Web Filter will recognize LDAP server as a trusted source.

This appendix provides steps on exporting an SSL certificate from a Microsoft Active Directory or Novell server—the most common types of LDAP servers. Also included is information on obtaining a Sun One server's SSL certificate.

# **Export an Active Directory SSL Certificate**

# Verify certificate authority has been installed

 From the console of the LDAP server, go to Start > Programs > Administrative Tools > Certification Authority to open the Certification Authority window:

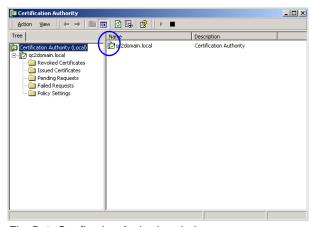

Fig. B-1 Certfication Authority window

 Verify that the certificate authority has been installed on this server and is up and running—indicated by a green check mark on the server icon (see circled item in Fig. B-1).

# Locate Certificates folder

 Go to Start > Run to open the Run dialog box. In the Open field, type in mmc.exe to specify that you wish to access the Microsoft Management Console:

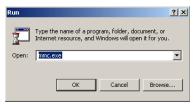

Fig. B-2 Run dialog box

2. Click **OK** to open the Console window:

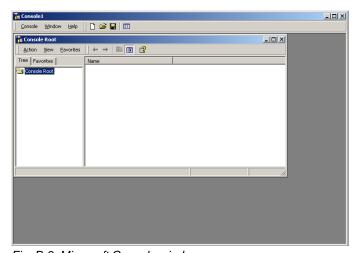

Fig. B-3 Microsoft Console window

3. From the toolbar, click Console to open the menu. Select Add/Remove Snap-in to open the Add/Remove Snap-in dialog box:

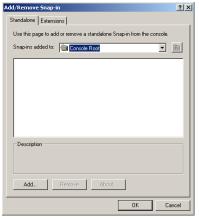

Fig. B-4 Add/Remove Snap-in

Click Add to open the Add Standalone Snap-in dialog box:

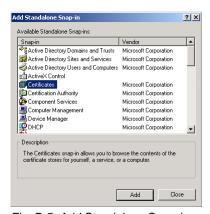

Fig. B-5 Add Standalone Snap-in

5. Select Certificates, and click **Add** to open the Certificates snap-in wizard dialog box:

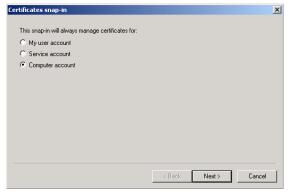

Fig. B-6 Certificates snap-in dialog box

6. Choose "Computer account", and click **Next** to go to the Select Computer wizard page:

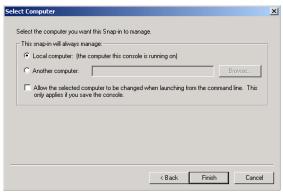

Fig. B-7 Select Computer dialog box

- Choose "Local computer: (the computer this console is running on)", and click **Finish** to close the wizard dialog box.
- Click Close to close the Add Standalone Snap-in dialog box. Click OK to close the Add/Remove Snap-in dialog box.

Console 1 - [Console Root\Certificates (Local Computer)\Personal\Certificates] \_|D|X D 😅 🔛 🔟 💴 🗵 Console Window Help Action Yew Envorites | ← → 🕒 🔟 💼 🗗 🚱 Tree | Favorites | Issued To / Issued By Expiration Date In 2000qcserver.qc2domain.local gc2domain.local gc2domain.local 6/7/2006 (Local Computer) gc2domain.local 6/7/2024 Personal

Cethficates

Trusted Root Cert

Enterprise Trust Interpret Hox
 Intermediate Certification Authoritie
 Trusted Publishers Untrusted Certificates Third-Party Root Certification Author
 Trusted People
 Certificate Enrollment Requests

Notice that the snap-in has now been added to the Console Root folder:

Fig. B-8 Console Root with snap-in

# Export the master certificate for the domain

- 1. Go to the right panel of the Console and select the master certificate for the domain that you just added.
- 2. Right-click the certificate to open the menu, and select All Tasks > Export:

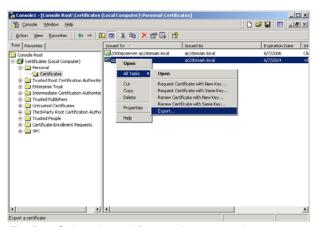

Fig. B-9 Select the certificate to be exported

# Welcome to the Certificate Export Wizard This wizard helps you copy certificates, certificate trust lists and certificate revocation lists from a certificate store to your disk. A certificate, which is issued by a certification authority, is a confirmation of your identity and contains information used to protect date or to establish secure network connections. A certificate store is the system area where certificates are kept. To continue, click Next. Cancel

This action launches the Certificate Export Wizard:

Fig. B-10 Certificate Export Wizard

Click **Next** to go to the Export Private Key page of the wizard:

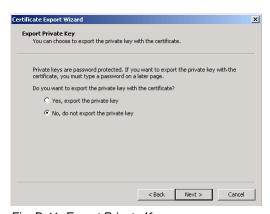

Fig. B-11 Export Private Key

4. Select "No, do not export the private key", and click **Next** to go to the Export File Format page of the wizard:

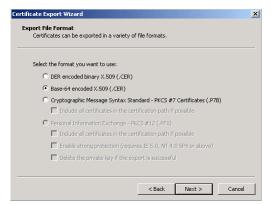

Fig. B-12 Export File Format

5. Select "Base-64 encoded X.509 (.CER)" and click **Next** to go to the File to Export page of the wizard:

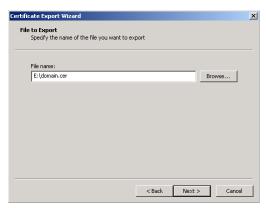

Fig. B-13 File to Export

Enter the File name of the file to be exported, followed by the .cer extension. Click Next to go to the final page of the wizard:

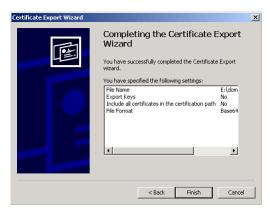

Fig. B-14 Settings

- Notice that the specified settings display in the list box, indicating the certificate has been successfully copied from the console to your disk. Click **Finish** to close the wizard dialog box.
- 8. Close the Console.

The certificate can now be uploaded to the Web Filter.

# **Export a Novell SSL Certficate**

1. From the console of the LDAP server, go to the tree in the left panel and open the Security folder to display the contents in the Console View (right panel):

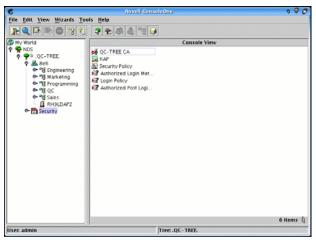

Fig. B-15 Novell Console window

2. Find the tree's folder and right-click it to open the menu. Select Properties to open the Properties dialog box:

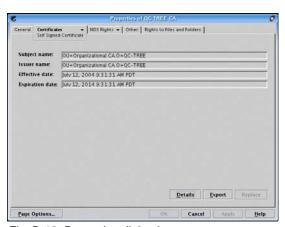

Fig. B-16 Properties dialog box

- 3. Click the Certificates tab to go to the Self Signed Certificate page.
- 4. Click **Export** to open the Export A Certificate window:

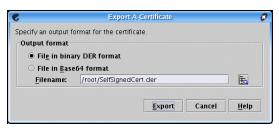

Fig. B-17 Export A Certificate window

- 5. Select "File in binary DER format" for the Output format. The path of the certificate displays in the Filename field.
- Click Export to open another window that asks where you would like to save the certificate—the most convenient place would be your desktop.

The certificate can now be uploaded to the Web Filter.

## Obtain a Sun One SSL Certificate

Unlike Microsoft or Novell, the Sun One LDAP directory does not have a tool for exporting an SSL certificate once it has been imported to the LDAP server.

Therefore, a copy of the root certificate—in the .cer or .der format—that was used to sign the LDAP server's certificate must be uploaded to the Web Filter. This certificate can be an internally generated root certificate (if you have a certificate authority to generate the certificate), or can be the root certificate used by the external signing authority.

# **APPENDIX C: LDAP SERVER CUSTOMIZATIONS**

The Web Filter has been tested on common types of standard LDAP servers with default settings. However, due to the number of LDAP servers available, and the limitless ways in which any type of LDAP server can be configured, customizations may need to be made on such an LDAP server that fits either description.

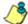

**NOTE**: Please contact technical support for assistance in implementing any of the changes described in this appendix.

# **OpenLDAP Server Scenario**

#### Not all users returned in LDAP Browser window

In this scenario, a query is performed in the LDAP Browser window on an OpenLDAP server, and not all users are returned.

To resolve this problem, do the following:

- Change the current directory to /usr/local/shadow/etc/ Idapgroup
- Find the subdirectory bearing the name of the LDAP domain, and change the current directory to that subdirectory.
- 3. Open the file "Idapobjectdef.conf" for editing.
- 4. Search for the line "LDC\_LDAP\_query\_name\_prefix CN="
- 5. Replace "CN=" with "uid=" and save these changes.
- 6. Restart the Web Filter.

# APPENDIX D: PROFILE FORMAT AND RULES

The file with filtering profiles you upload to the server must be set up in a specified format, with one complete profile per line. This format will differ depending on the type of profiles in the file: Workstation, user, group, container, or quota.

Each non-quota filtering profile in the file must contain the following items:

- The workstation name, username, group name, or container name.
- 2. Filtering profile criteria:
  - Rule number (Rule0, Rule1, etc.), or
  - rule criteria:
    - a. Ports to Block or Filter
    - b. Categories to Block or Open
    - c. Filter Mode
- 3. Redirect URL (optional).
- 4. Filter Options (optional).

An LDAP quota filtering profile is set up in the following format:

- Enter the workstation name, username, group name, or container name.
- 2. Press the Tab key on your keyboard to leave a space.
- 3. Enter the quota string.

## **Username Formats**

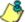

💰 NOTE: For examples of valid username entries, see File Format: Rules and Examples in this appendix, or go to http://www.m86security.com/software/8e6/hlp/r3000/files/ 2group textfile user.html

## Rule Criteria

Rule criteria consists of selections made from the following lists of codes that are used in profile strings:

#### Port command codes:

A = Filter all ports

B = Filter the defined port number(s)

I = Open all ports

J = Open the defined port number(s)

M= Set the defined port number(s) to trigger a warn message

Q = Block all ports

R = Block the defined port number(s)

#### Port Numbers:

21 =FTP (File Transfer Protocol)

80 = HTTP (Hyper Text Transfer Protocol)

119 = NNTP (Network News Transfer Protocol)

443 = HTTPS (Secured HTTP Transmission)

Other

#### Filter Mode Values:

1 = Default, Block Mode

2 = Monitoring Mode

4 = Bypassing Mode

249 M86 SECURITY USER GUIDE

#### Category command codes:

Category command codes must be entered in the following order: J, R, M, I. "PASSED" should either be entered after J, R, or M, or after a string of category codes following J, R, or M.

- J = Positioned before the category/categories defined as "always allowed."
- R = Positioned before the category/categories defined as "blocked."
- M = Positioned before the category/categories defined as containing URLs potentially against the organization's policies, and accompanied by a warning message.
- I = Positioned at the end of a profile string, indicating that all other categories should "pass."
- PASSED = When positioned at the end of a string of categories or after a category command code, this code indicates that unidentified categories will follow suit with categories defined by that code: J (pass), R (block), or M (receive warning message).

#### Category Codes:

For the list of category codes (short names) and their corresponding descriptions (long names), go to http://www.m86security.com/software/8e6/hlp/r3000/files/2group\_textfile\_cat.html#cat

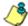

**NOTE**: The list of library category codes and corresponding descriptions is subject to change due to the addition of new categories and modification of current categories. For explanations and examples of category items, go to **http://www.m86security.com/resources/database-categories.asp** 

#### Filter Option codes:

- 0x1 = Exception URL Query (always enabled)
- 0x2 = X Strikes Blocking
- 0x4 = Google/Bing/Yahoo!/Youtube/Ask/AOL Safe Search Enforcement
- 0x100 = Search Engine Keyword
- 0x200 = URL Keyword
- 0x1000=Extend URL Keyword Filter Control

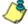

NOTE: To enable multiple filter codes, add the codes together—
i.e. 1 + 2 + 4 + 100 + 200 + 1000 = 1307—which means that
0x1307 should be entered at the end of the profile string. To
disable all filter codes, enter 0x1 at the end of the profile string.

#### Quota format

A separate file—apart from the LDAP profile file—must be used in order to include quotas in the LDAP group/ user profile. In this file, each quota profile must be entered on a separate line in the following manner:

- 1. Type in the username.
- 2. Press the Tab key on your keyboard to leave a space.
- 3. Type in the quota string using this format: Overall Quota minutes, a comma (,), the first library category code, a colon (:), the number of quota minutes, and a comma between each quota.

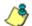

NOTE: See http://www.m86security.com/software/8e6/hlp/r3000/files/2group\_textfile\_format\_ldap.html for examples of LDAP filtering profile entries. Quota profile entries are included in these pages.

# File Format: Rules and Examples

When setting up the file to upload to the server, the following items must be considered:

- Each profile must be entered on a separate line in the file.
- Category Codes must be entered in capital letters.
- Port and category command codes must be entered in capital letters.
- A redirect URL cannot exceed 200 characters in length.
- The string must end with "0x1" if no filter options will be enabled.
- If quotas are to be used in filtering profiles, these must be entered in a separate file from the LDAP profile file.

#### LDAP Profile List Format and Rules

When setting up the "Idapwrkstnprofile.conf" file, "Idapuser-profile.conf" file, "Idapgroupprofile.conf" file, or "Idapcontain-erprofile.conf" file, each entry must consist of the Distinguished Name (DN), with each part of the DN separated by commas (,). The DN should be followed by a semicolon (;), and then a rule number or rule criteria (port, category, and filter mode specifications). A redirect URL can be included, if a specific URL should be used in place of the standard block page. If a redirect URL is not included, a blank space should be entered in its place in the profile string. Each segment of the profile string following the semicolon for the DN should be separated by commas (,). "0x1" should be placed at the end of a profile string without any filter options enabled.

## Workstation profile list format

Here are examples of workstation profile entries in an Idapwrkstnprofile.conf file:

CN=R3KWRK1, CN=Computers, DC=logo, DC=net; R 21 A, J R KDPORN GPORN M PASSED I,1, , 0x1 CN=WIN2003-79AHM, OU=Domain Controllers, DC=logo, DC=net; Rule0, , 0x1306

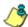

**NOTE**: The DN format must contain the workstation name and LDAP group "CN" ("common name") attribute type, and the domain and DNS suffix "DC" ("domain component") attribute type. The "OU" ("organizational unit") attribute type also can be included. Each attribute type should be followed by an equals sign (=), and separated by a comma (,).

When translated, these strings of code mean:

 profile for a workstation named "R3KWRK1", LDAP group "Computers", domain "logo", DNS suffix ".net": Block port 21 and Filter all other ports, Block Child

Pornography and Pornography/Adult Content, Warn on Uncategorized URLs, and Pass all other categories, use filter mode 1, use redirect URL http://www.cnn.com in place of the standard block page, no filter options enabled.

 profile for a workstation named "WIN2003-79AHM", organizational unit "Domain Controllers", domain "logo", DNS suffix ".net": Block all ports, use minimum filtering level, use filter mode 1, use standard block page, enable all filter options.

## User profile list format

Here are examples of user profile entries in an Idapuserprofile.conf file:

CN=Jane Doe, CN=Users, DC=qc, DC=local; R 21 A, J R KDPORN GPORN M PASSED I,1, , 0x1 CN=Public\, Joe Q., OU=Users, OU=Sales, DC=qc, DC=local; Rule0, , 0x1306

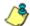

**NOTE**: The DN format must contain the username and user group "CN" ("common name") attribute type, and the domain and DNS suffix "DC" ("domain component") attribute type. The "OU" ("organizational unit") attribute type also can be included. Each attribute type should be followed by an equals sign (=), and separated by a comma (,).

When translated, these strings of code mean:

 profile for a user with username "Jane Doe", user group "Users", domain "qc", DNS suffix ".local": Block port 21 and Filter all other ports, Block Child Pornography and Pornography/Adult Content, Warn on Uncategorized URLs, and Pass all other categories, use filter mode 1, use redirect URL http://www.cnn.com in place of the standard block page, no filter options enabled.

profile for a user with username "Public\, Joe Q.", organizational units "Users" and "Sales", domain "qc", DNS suffix ".local": Block all ports, use minimum filtering level, use filter mode 1, use standard block page, enable all filter options.

## **Group profile list format**

Here is an example of a group profile entry in an Idapgroupprofile.conf file:

CN=Sales, CN=Users, DC=qc, DC=local; Rule1, 1, http://www.cnn.com, 0x1

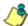

**NOTE**: The DN format must contain the group name—and, if applicable—user group "CN" ("common name") attribute type, and the domain and DNS suffix "DC" ("domain component") attribute type. The "OU" ("organizational unit") attribute type also can be included. Each attribute type should be followed by an equals sign (=), and separated by a comma (,).

When translated, this string of code means:

 profile for group with ID "Sales", user group "Users", domain "qc", DNS suffix ".local": Bypass all categories, use filter mode 1, use redirect URL http://www.cnn.com in place of the standard block page, no filter options enabled.

## Container profile list format

A container profile entry in an Idapcontainerprofile.conf file will be similar to entries made in workstation, user, and group profile files, however the Distinguished Name will be slightly different, based on how containers are set up in your organization.

## LDAP Quota Format and Rules

When setting up the "quota.conf" file, each entry must consist of the Distinguished Name (DN), a Tab space, and quota criteria. A zero (0) should be used if no Overall Quota minutes are included. For example:

CN=Admin, CN=Users, DC=tc, DC=local 0, PARNML:15, RELIG:15
CN=Sales, CN=Reps, DC=tc, DC=local 10, GNEWS:5, SPORTS:5, TRAFIC:10

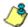

NOTE: The DN format must contain the group name—and, if applicable—user group "CN" ("common name") attribute type, and the domain and DNS suffix "DC" ("domain component") attribute type. The "OU" ("organizational unit") attribute type also can be included. Each attribute type should be followed by an equals sign (=), and separated by a comma (,).

When translated, these strings of code mean:

- quota profile for "Admin", user group "Users", domain "tc", DNS suffix ".local": No Overall Quota minutes, and 15 quota minutes for each category listed.
- quota profile for "Sales", user group "Reps", domain "tc", DNS suffic ".local": 10 Overall Quota minutes, 5 quota minutes for the first two categories listed, and 10 quota minutes for the last category listed.

# APPENDIX E: OVERRIDE POP-UP BLOCKERS

An override account user with pop-up blocking software installed on his/her workstation will need to temporarily disable pop-up blocking in order to authenticate him/herself via the Options page:

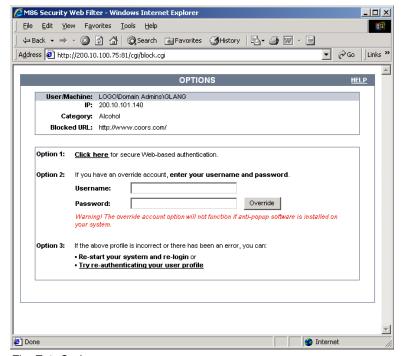

Fig. E-1 Options page

This appendix provides instructions on how to use an override account if typical pop-up blocking software is installed, as in the following products: Yahoo! Toolbar, Google Toolbar, AdwareSafe, Mozilla Firefox, and Windows XP Service Pack 2 (SP2).

# Yahoo! Toolbar Pop-up Blocker

## If pop-up blocking is enabled

- 1. In the Options page (see Fig. E-1), enter your **Username** and **Password**.
- 2. Press and hold the **Ctrl** key on your keyboard while simultaneously clicking the **Override** button—this action opens the override account pop-up window.

#### Add override account to the white list

If the override account window was previously blocked by the Yahoo! Toolbar, it can moved from the black list and added to the white list so that it will always be allowed to pass. To do this:

1. Go to the Yahoo! Toolbar and click the pop-up icon to open the pop-up menu:

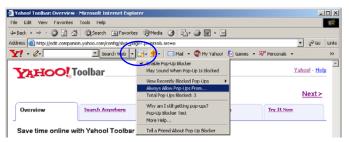

Fig. E-2 Select menu option Always Allow Pop-Ups From

2. Choose Always Allow Pop-Ups From to open the Yahoo! Pop-Up Blocker dialog box:

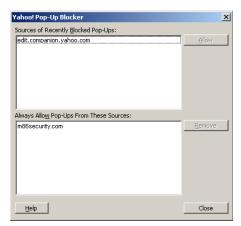

Fig. E-3 Allow pop-ups from source

- 3. Select the source from the Sources of Recently Blocked Pop-Ups list box to activate the Allow button.
- 4. Click **Allow** to move the selected source to the Always Allow Pop-Ups From These Sources list box.
- 5. Click **Close** to save your changes and to close the dialog box.

# Google Toolbar Pop-up Blocker

## If pop-up blocking is enabled

- 1. In the Options page (see Fig. E-1), enter your **Username** and **Password**.
- 2. Press and hold the **Ctrl** key on your keyboard while simultaneously clicking the **Override** button—this action opens the override account pop-up window.

#### Add override account to the white list

To add the override account window to the white list so that it will always be allowed to pass, go to the Google Toolbar and click the Pop-up blocker button:

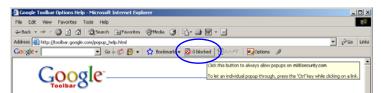

Fig. E-4 Pop-up blocker button enabled

Clicking this button toggles to the Pop-ups okay button, adding the override account window to your white list:

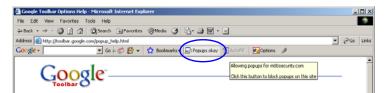

Fig. E-5 Pop-ups okay button enabled

# AdwareSafe Pop-up Blocker

## If pop-up blocking is enabled

- 1. In the Options page (see Fig. E-1), enter your **Username** and **Password**.
- 2. Press and hold the **Ctrl** key on your keyboard while simultaneously clicking the **Override** button—this action opens the override account pop-up window.

# Temporarily disable pop-up blocking

AdwareSafe's SearchSafe toolbar lets you toggle between enabling pop-up blocking (# popups blocked) and disabling pop-up blocking (Popup protection off) by clicking the popup icon.

- In the IE browser, go to the SearchSafe toolbar and click the icon for # popups blocked to toggle to Popup protection off. This action turns off pop-up blocking.
- 2. In the Options page (see Fig. E-1), enter your **Username** and **Password**
- 3. Click the **Override** button to open the override account pop-up window.
- 4. Go back to the SearchSafe toolbar and click the icon for Popup protection off to toggle back to # popups blocked. This action turns on pop-up blocking again.

# Mozilla Firefox Pop-up Blocker

#### Add override account to the white list

- From the Firefox browser, go to the toolbar and select Tools > Options to open the Options dialog box.
- 2. Click the Content tab at the top of this box to open the Content section:

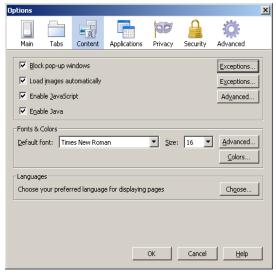

Fig. E-6 Mozilla Firefox Pop-up Windows Options

 With the "Block pop-up windows" checkbox checked, click the **Exceptions...** button at right to open the Allowed Sites - Pop-ups box:

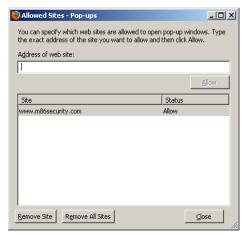

Fig. E-7 Mozilla Firefox Pop-up Window Exceptions

- 4. Enter the **Address of the web site** to let the override account window pass.
- 5. Click **Allow** to add the URL to the list box section below.
- 6. Click **Close** to close the Allowed Sites Pop-ups box.
- 7. Click  $\mathbf{OK}$  to close the Options dialog box.

# Windows XP SP2 Pop-up Blocker

## Set up pop-up blocking

There are two ways to enable the pop-up blocking feature in the IE browser.

## **Use the Internet Options dialog box**

- From the IE browser, go to the toolbar and select Tools > Internet Options to open the Internet Options dialog box.
- 2. Click the Privacy tab:

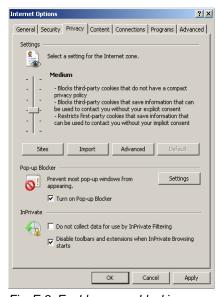

Fig. E-8 Enable pop-up blocking

- 3. In the Pop-up Blocker frame, check "Turn on Pop-up Blocker".
- 4. Click Apply and then click OK to close the dialog box.

#### Use the IE toolbar

In the IE browser, go to the toolbar and select **Tools > Pop-up Blocker > Turn On Pop-up Blocker**:

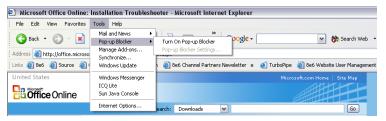

Fig. E-9 Toolbar setup

When you click Turn On Pop-up Blocker, this menu selection changes to Turn Off Pop-up Blocker and activates the Pop-up Blocker Settings menu item.

You can toggle between the On and Off settings to enable or disable pop-up blocking.

# Temporarily disable pop-up blocking

- 1. In the Options page (see Fig. E-1), enter your **Username** and **Password**.
- 2. Press and hold the **Ctrl** key on your keyboard while simultaneously clicking the **Override** button—this action opens the override account pop-up window.

#### Add override account to the white list

There are two ways to disable pop-up blocking for the override account and to add the override account to your white list.

#### Use the IE toolbar

 With pop-up blocking enabled, go to the toolbar and select Tools > Pop-up Blocker > Pop-up Blocker Settings to open the Pop-up Blocker Settings dialog box:

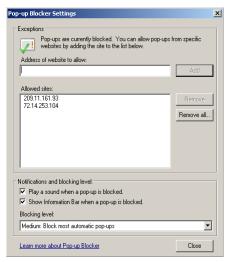

Fig. E-10 Pop-up Blocker Settings

- Enter the Address of Web site to allow, and click Add to include this address in the Allowed sites list box. Click Close to close the dialog box. The override account window has now been added to your white list.
- 3. In the Options page (see Fig. E-1), enter your **Username** and **Password**.
- 4. Click the **Override** button to open the override account pop-up window.

#### **Use the Information Bar**

With pop-up blocking enabled, the Information Bar can be set up and used for viewing information about blocked pop-ups or allowing pop-ups from a specified site.

#### Set up the Information Bar

- Go to the toolbar and select Tools > Pop-up Blocker > Pop-up Blocker Settings to open the Pop-up Blocker Settings dialog box (see Fig. E-10).
- In the Notifications and Filter Level frame, click the checkbox for "Show Information Bar when a pop-up is blocked."
- 3. Click **Close** to close the dialog box.

#### Access your override account

- 1. In the Options page (see Fig. E-1), enter your **Username** and **Password**.
- Click the **Override** button. This action displays the following message in the Information Bar: "Pop-up blocked. To see this pop-up or additional options click here...":

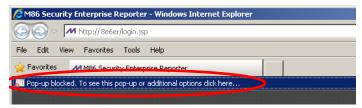

Fig. E-11 Information Bar showing blocked pop-up status

3. Click the Information Bar for settings options:

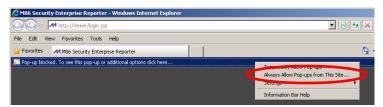

Fig. E-12 Information Bar menu options

4. Select Always Allow Pop-ups from This Site—this action opens the Allow pop-ups from this site? dialog box:

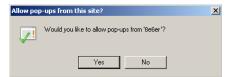

Fig. E-13 Allow pop-ups dialog box

5. Click **Yes** to add the override account to your white list and to close the dialog box.

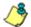

**NOTE**: To view your white list, go to the Pop-up Blocker Settings dialog box (see Fig. E-10) and see the entries in the Allowed sites list box.

6. Go back to the Options page and click **Override** to open the override account window.

# APPENDIX F: GLOSSARY

## **Definitions**

This glossary includes definitions for terminology used in this user guide.

**ADS** - Active Directory Services is a Windows 2000/2003/2008 directory service that acts as the central authority for network security, by letting the operating system validate a user's identity and control his or her access to network resources.

**Approved Content** - A feature that lets users view only the videos posted to YouTube or SchoolTube that are approved for their profile. This feature requires the setup and maintenance of a Web portal, and/or access to VuSafe's portal.

**attribute** - A component of a group base or Distinguished Name (DN) that has a type and value. Attribute types include "cn" for common name, "dc" for domain component, and "ou" for organizational unit.

**authentication method** - A way to validate users on a network. LDAP is the method used by the Web Filter.

**authentication server** - The domain controller on a domain. This server is used for authenticating users on the network.

**block setting** - A setting assigned to a service port or library category when creating a rule, or when setting up a filtering profile or the minimum filtering level. If an item is given a block setting, users will be denied access to it.

**common name (cn)** - An attribute type entered for a username and group when using LDAP.

**container** - An LDAP server object that can be comprised of containers, organizational units, or domains. Container objects can also "contain" other objects, such as user objects, group objects, and computer objects.

**directory** - This information source on a server contains attribute-based data relevant to a DN entry.

**directory service** - Uses a directory on a server to automate administrative tasks for storing and managing objects on a network (such as users, passwords, and network resources users can access). ADS, DNS, and NDS (Novell Directory Services) are types of directory services.

**Distinguished Name (DN)** - A string of "cn" and "dc" attribute types comprised of the username and group name, domain name, and DNS suffix. For example: "cn=admin\_user, cn=admin, dc=yahoo, dc=com". The "ou" attribute type also could be a part of the DN. For example: "cn=Joe Smith, ou=users, ou=sales, dc=acme, dc=com".

**DNS** - Domain Name Service is a distributed Internet directory service. DNS is used mostly for making translations between domain names and IP addresses.

**domain** - An entity on a network comprised of servers, workstations, and peripherals.

**domain component (dc)** - An attribute type entered for a domain name and DNS suffix when using LDAP.

**domain controller** - An authentication server that answers logon requests from workstations in a Windows domain. There are two types of domain controller servers: Primary Domain Controller (PDC) and Backup Domain Controller (BDC).

**dynamic group** - a virtual LDAP group that does not contain names of its members but is derived automatically by matching certain user data criteria. (See also "static group".)

**entry** - A collection of attribute types that comprise a Distinguished Name (DN). Each attribute type of the Distinguished Name has a type and one or more values. These types are mnemonic strings, such as "cn" for common name, "dc" for domain component, or "ou" for organizational unit.

**filter setting** - A setting made for a service port. A service port with a filter setting uses filter settings created for library categories (block, open, or always allow settings) to determine whether users should be denied or allowed access to that port.

**firewall mode** - A Web Filter set up in the firewall mode will filter all requests. If the request is appropriate, the original packet will pass unchanged. If the request is inappropriate, the original packet will be blocked from being routed through.

**global administrator** - An authorized administrator of the network who maintains all aspects of the Web Filter, except for managing master IP groups, LDAP domains, and each member's associated filtering profile. The global administrator configures the Web Filter, sets up master IP groups and LDAP domains, and performs routine maintenance on the server.

**group administrator** - An authorized administrator of the network who maintains a master IP group or LDAP domain/group, and sets up and manages members within the group/domain. This administrator also adds and maintains customized library categories for group/domain members.

**group name** - The name of a group set up for a domain on an Windows Active Directory server. For example: "production" or "sales".

**invisible mode** - A Web Filter set up in the invisible mode will filter all connections on the Ethernet between client PCs and the Internet, without stopping each IP packet on the same Ethernet segment. The unit will only intercept a

session if an inappropriate request was submitted by a client.

**LDAP** - The authentication method protocol used by the Web Filter. Lightweight Directory Access Protocol (LDAP) is a directory service protocol based on entries (Distinguished Names).

**LDAP host** - The LDAP domain name and DNS suffix. For example: "yahoo.com" or "server.local".

**login (or logon) script** - Consists of syntax that is used for re-authenticating a user if the network connection between the user's machine and the server is lost.

**machine name** - Pertains to the name of the user's workstation machine (computer).

minimum filtering level - A set of library categories and service ports defined at the global level to be blocked or opened. If the minimum filtering level is established, it is applied in conjunction with a user's filtering profile. If a user does not belong to a group, or the user's group does not have a filtering profile, the default (global) filtering profile is used, and the minimum filtering level does not apply to that user. If the minimum filtering level is set up to block a library category, this setting will override an always allowed setting for that category in a user's profile. Minimum filtering level settings can be overridden by profile settings made in override accounts, exception URL settings, and use of the "bypass all" Rule setting.

**name resolution** - A process that occurs when the Web Filter attempts to resolve the IP address of the authentication server with the machine name of that server. This continuous and regulated automated procedure ensures the connection between the two servers is maintained.

**net use** - A command that is used for connecting a computer to—or disconnecting a computer from—a shared resource, or displaying information about computer connec-

tions. The command also controls persistent net connections.

**NetBIOS** - Network Basic Input Output System is an application programming interface (API) that augments the DOS BIOS by adding special functions to local-area networks (LANs). Almost all LANs for PCs are based on the NetBIOS.

**NetBIOS name lookup** - An authentication method used for validating a client (machine) by its machine name.

**Network Address Translation (NAT)** - Allows a single real IP address to be used by multiple PCs or servers. This is accomplished via a creative translation of inside "fake" IP addresses into outside real IP addresses.

**open setting** - A setting assigned to a service port or library category when creating a rule, or when setting up a filtering profile or the minimum filtering level. If an item is given an open (pass) setting, users will have access to it.

**organizational unit (ou)** - An attribute type that can be entered in the LDAP Distinguished Name for a user group.

**override account** - An account created by the global group administrator or the group administrator to give an authorized user the ability to access Internet content blocked at the global level or the group level. An override account will bypass settings made in the minimum filtering level.

**PDC** - A Primary Domain Controller functions as the authentication server on a Windows Active Directory domain. This server maintains the master copy of the directory database used for validating users.

**profile string** - The string of characters that define a filtering profile. A profile string can consist of the following components: category codes, service port numbers, and redirect URL.

**protocol** - A type of format for transmitting data between two devices. LDAP is a type of authentication method protocol.

**proxy server** - An appliance or software that accesses the Internet for the user's client PC. When a client PC submits a request for a Web page, the proxy server accesses the page from the Internet and sends it to the client. A proxy server may be used for security reasons or in conjunciton with caching for bandwidth and performance reasons.

**quota** - The number of minutes configured for a passed library category in an end user's profile that lets him/her access URLs for a specified time before being blocked from further access to that category.

**router mode** - A Web Filter set up in the router mode will act as an Ethernet router, filtering IP packets as they pass from one card to another. While all original packets from client PCs are allowed to pass, if the Web Filter determines that a request is inappropriate, a block page is returned to the client to replace the actual requested Web page or service.

**rule** - A filtering component comprised of library categories set up to be blocked or opened. Each rule created by the global administrator is assigned a number and a name that should be indicative of its theme. Rules are used when creating filtering profiles for entities on the network.

**search engine** - A program that searches Web pages for specified keywords and returns a list of the pages or services where the keywords were found.

**service port** - Service ports can be set up to blocked. Examples of these ports include File Transfer Protocol (FTP), Hyper Text Transfer Protocol (HTTP), Network News Transfer Protocol (NNTP), Secured HTTP Transmission (HTTPS), and Other ports such as Secure Shell (SSH).

**static group** - An LDAP group that contains names of its members. (See also "dynamic group".)

274 M86 SECURITY USER GUIDE

**Sub Admin** - An LDAP group administrator assigned to a specific domain, group, workstation, member, or container. This group administrator manages the profiles of entities (nodes) assigned to him/her.

**sub-group** - An entity of a master IP group with an associated member IP address, and filtering profile.

**time-based profile** - A user profile used by the LDAP authentication method to give a user a time limit on his/her Internet access to specified library categories.

**time profile** - A customized filtering profile set up to be effective at a specified time period for designated users.

**tiers** - Levels of authentication methods. Tier 1 uses net use based authentication for LDAP. Tier 2 uses time-based profiles for the LDAP authentication method, and Tier 3 uses persistent login connections for the LDAP authentication method.

**URL** - An abbreviation for Uniform Resource Locator, the global address of Web pages and other resources on the Internet. A URL is comprised of two parts. The first part of the address specifies which protocol to use (such as "http"). The second part specifies the IP address or the domain name where the resource is located (such as "203.15.47.23" or "M86.com").

**virtual IP address** - The IP address used for communicating with all users who log on the network.

warn setting - A setting assigned to a library category or uncategorized URLs when creating a rule, or when setting up a filtering profile. This designation indicates URLs in the library category or uncategorized URLs may potentially be in opposition to the organization's policies, and are flagged with a warning message that displays for the end user if a URL from that library category or an uncategorized URL is requested.

**Web-based** - An authentication method that uses time-based profiles or persistent login connections.

white list - A list of approved library categories for a specified entity's filtering profile.

# **INDEX**

#### **Numerics**

3-try login script 180

#### Α

Account tab 88 Active Directory Agent 25, 200 active filtering profiles 14 Address tab 86 Administrator window 74 ADS, definition 269 alert box, terminology 3 Alias List tab 92 Alias Name 93 always allowed 19 Anonymous Bind 89, 98 Approved Content portal setup 137 Approved Content Portal Setup document 137 Approved Content Settings entries 138 Approved Content, definition 269 Assign to user 113 attribute, definition 269 authentication activate on network 156 activate Web-based for Global Group 167 activated Web-based for IP group 157 configuration procedures 29 net use based module diagram 184 net use based process 184 servlet 43 setup procedures 183 test net use settings 155 test settings 145 test Web-based settings 147 Authentication Form Customization 66 authentication method, definition 269 Authentication Request Form 60, 145, 153

figure 145, 154
authentication server 10
definition 269
function in net use based process 184
login scripts 187
Authentication Settings window 46
authentication solution
single user compatibility chart 26
system deployment options on a network 27
Authentication SSL Certificate window 48
authmodule.log 78

#### В

Backup Domain Controller (BDC) 270
backup server
configuration 95
Backup Server Configuration wizard 96
Block page 56
block page 13, 14
Block Page Authentication 54
Block Page Customization 70
block setting 19
definition 269
button, terminology 3

#### C

category
custom categories 17
library 17
category codes 250
Category Profile
domain 120
Category tab
domain 120
checkbox, terminology 3
Common Customization 63
common name (cn), definition 269
container 10, 22
Container Details window 118

container, definition 270
Create CSR 50
Create LDAP Domain dialog box 79
custom categories 17

#### D

Default Rule tab 94 dialog box, terminology 3 directory service, definition 270 directory, definition 270 Distinguished Name (DN) definition 270 LDAP protocol 186 Distinguished Name Auto Discovery 89 DNS, definition 270 domain definition 270 delete profile 101 domain component (dc), definition 270 domain controller, definition 270 Domain Name Service (DNS) 270 dynamic group 10 dynamic group, definition 270

## Ε

edirAgent.log 78
eDirectory 196
edirEvent.log 78
Enable/Disable Authentication window 39
entry, definition 271
environment requirements 33
eth0, eth1 35
Exception URL window 125

#### F

field, terminology 3 file formats 252 filter option codes 251 filter options 124

Н

```
filter setting 20
        definition 271
    filtering 250
       category codes 250
        LDAP group, member, container, workstation 14
        profile components 16
        profile types 11
        rules 21
        static profiles 13
        user, machine 14
    Firefox 33
    firewall mode 35, 37
        definition 271
    frame, terminology 4
G
    gateway IP address 37
    global administrator, definition 271
    global filtering profile 14
    global group 8
    Google Chrome 33
    grid, terminology 4
    group
        global 8
        IP 9
       LDAP 10
        types of 8
    group administrator, definition 271
    group name, definition 271
    group objects 82
    Group tab 82
    Group/Member Details window 117
    HTTPS 34
    IANA 186
    individual IP member
```

280 M86 SECURITY USER GUIDE

```
profile type 13
Internet Explorer 33
invisible mode 35, 37
   definition 271
IP group 9
   diagram 9
IPC share 184
Java applet 44
Java Plug-in 33
Java Runtime Environment 33, 45
Java Virtual Machine 33
JavaScript 33
LAN Settings window 37
LAN1, LAN2 37, 47
LDAP
   Active Directory Service usage 189
   authentication protocol 24
   definition 272
   domain diagram 10
   domain groups 10
   name resolution method 186
   server customizations 247
   server setup 189
LDAP Browser window 102
LDAP domain
   add 79
   add groups, users 102
LDAP domain window 80
LDAP host, definition 272
LDAP Query Base 88, 97
LDAP Server Type 81
library categories 17
   category codes list 250
list box, terminology 4
lock profile 12
```

profile type 15
lockout profile 22, 23
log
view files 77
login (or logon) script
definition 272
examples 187
usage 184

#### M

M86 Authenticator 25 M86 supplied category 17 machine name, definition 272 Macintosh 33 Manually Add Group dialog box LDAP 109 Manually Add Member dialog box LDAP 108 Manually Add Workstation dialog box **LDAP 107** master IP group 9 filtering profile 13 methods name resolution 186 Microsoft Active Directory Mixed Mode 81, 183 Native Mode 81, 183 minimum filtering level 18 definition 272

#### Ν

name resolution definition 272 methods 186 NAT definition 273 navigation panel terminology 4 nested group 83

```
net use
       command 180
       definition 272
       syntax 187
   NetBIOS
       definition 273
       name lookup, definition 273
   NetBIOS Domain Name 87, 97
   NetBIOS name 46
   Netscape Directory Server 81
   Network Address Translation (NAT), definition 273
   network requirements 34
   NIC device 47
   Novell 24, 81, 92, 183, 186, 236
   Novell eDirectory Agent 25, 196
O
   Open Directory 10, 24, 40, 81, 183
   open setting 19
       definition 273
   OpenLDAP 24, 103
       server customizations 247
   Operation Mode window 35
   Options page 59
   organizational unit (ou), definition 273
   override account
       AdwareSafe popup blocking 261
       block page authentication 54
       definition 273
       Google Toolbar popup blocking 260
       Mozilla Firefox popup blocking 262
       override popup blockers 257
       profile type 15
       Windows XP SP2 popup blocking 264
       Yahoo! Toolbar popup blocking 258
P
   PDC
       definition 273
```

```
pop-up blocking, disable 257
pop-up box/window, terminology 5
primary IP address 38
Primary Domain Controller (PDC) 270
profile string
    definition 273
    elements 249
Profile window 119
protocol
    definition 274
proxy server
    definition 274
pull-down menu, terminology 5
quota 111
    definition 274
   format 251
radio button, terminology 5
Radius profile 12
re-authentication
    block page authentication 55
    net use based process 185
Redirect URL tab
    domain 123
requirements
    environment 33
router mode 35, 37
    definition 274
rule 18
    criteria 249
    definition 274
rules
    LDAP server setup 189
```

S

Q

R

Safari 33

```
screen, terminology 5
search engine, definition 274
secondary IP address 38
service port 18
    definition 274
session-based authentication (Tier 3) 24
Set Group Priority window
    LDAP domain 106
Single Sign-On
    Novell eDirectory authentication 196
    Tier 1 authentication 184
single sign-on authentication (Tier 1) 24
SSL certificate 49
    Active Directory 236
    Novell 244
    obtain, export from LDAP server 236
    Sun One 246
SSL settings 90
SSL tab 90
SSO 196
static filtering profiles 13
static group 10
static group, definition 274
Sub Admin 275
sub-group
    definition 275
sub-topic
    terminology 6
Sun IPlanet 81
Sun One 24, 81
system requirements 33
TAR profile 12
text box, terminology 6
Threat Analysis Reporter 22
Tier 1
    net use based authentication 30, 42, 156, 184
Tier 1 and Tier 2 Script 193
Tier 2
```

T

```
time-based, Web-based authentication 190
   Tier 2 Script 192
   Tier 2, Tier 3
       Web-based authentication 30, 43, 156
   Tier 3
       session-based, Web-based authentication 195
   tiers
       definition 275
       Web-based authentication 156
   time profile
       add 132
       definition 275
       profile type 15
   time-based authentication (Tier 2) 24
   time-based profile 43, 54
   topic
       terminology 6
   tree
       terminology 7
   Type tab 80
U
   Upload User/Group Profile window
       LDAP domain 110
   URL, definition 275
   Usage Graphs 146
   usage logs 77
   user objects 84
   User tab 84
   username formats 249
V
   View Log File window 77
   virtual IP address 46, 187
       definition 275
   VuSafe 269
W
```

286 M86 Security User Guide

warn setting 19

warn setting, definition 275
Web-based authentication 29, 39, 48
block page authentication 54
SSL certificate 31
Web-based, definition 276
white list, definition 276
window, terminology 7
WINS Server 46
workstation objects 85
workstation requirements 33
Workstation tab 85